**Global 3000 General Ledger**

**Version 6.0**

# **Financial Reports**

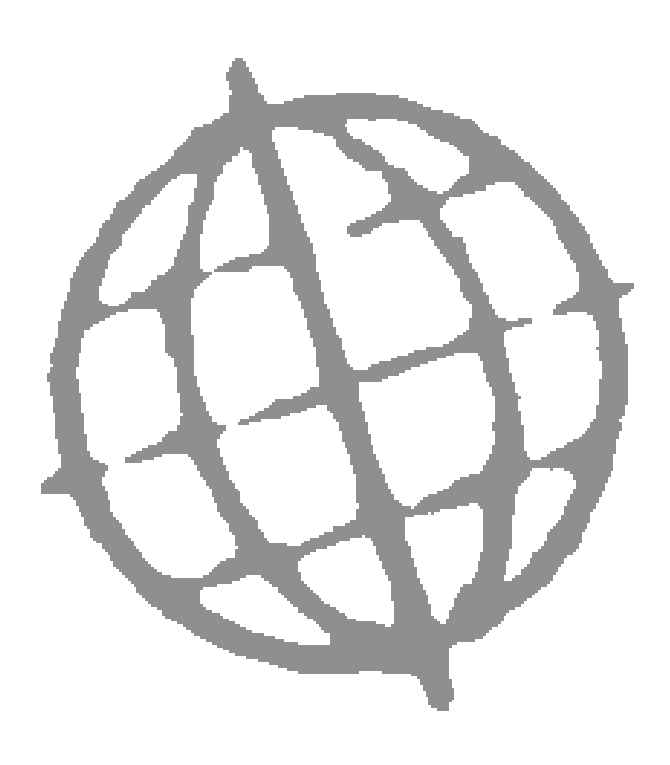

All rights reserved. No part of this publication may be reproduced, stored in a retrieval system or transmitted, in any form or by any means, electrical, mechanical, photocopying, recording or otherwise, without the express permission of Kerridge Commercial Systems Ltd.

Published by Kerridge Commercial Systems Ltd, Regatta Place, Marlow Rd, Bourne End, Buckinghamshire, SL8 5TD. Version 6.0 (rev).

Although all reasonable care has been taken with the preparation of this manual, there may be some discrepancies between it and the actual software. This may be caused by a bug in the software, or an error in this manual. You should also check the appropriate Service Pack Notes for any updates since these notes were released. This manual assumes that service pack ZG60\_224 has been applied.

Any discrepancies found should be reported to your Global 3000 software supplier, so that Global can adjudicate.

Manual reference: ZG60\_FR\_10.docx

Kerridge Commercial Systems Ltd, 1993 – 2019.

All brand and product names are trademarks or registered trademarks of their respective owners.

# **Contents**

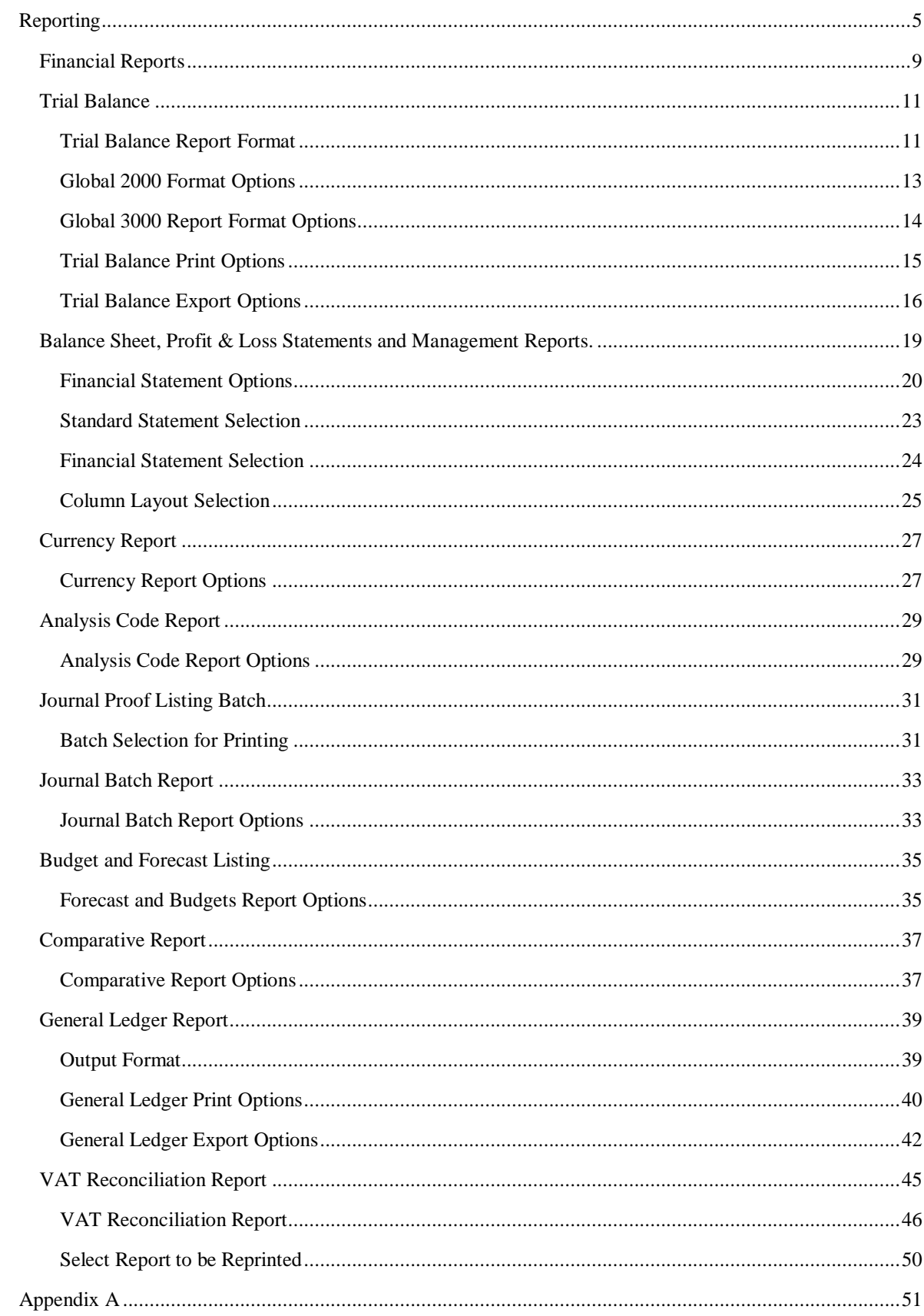

### **Contents**

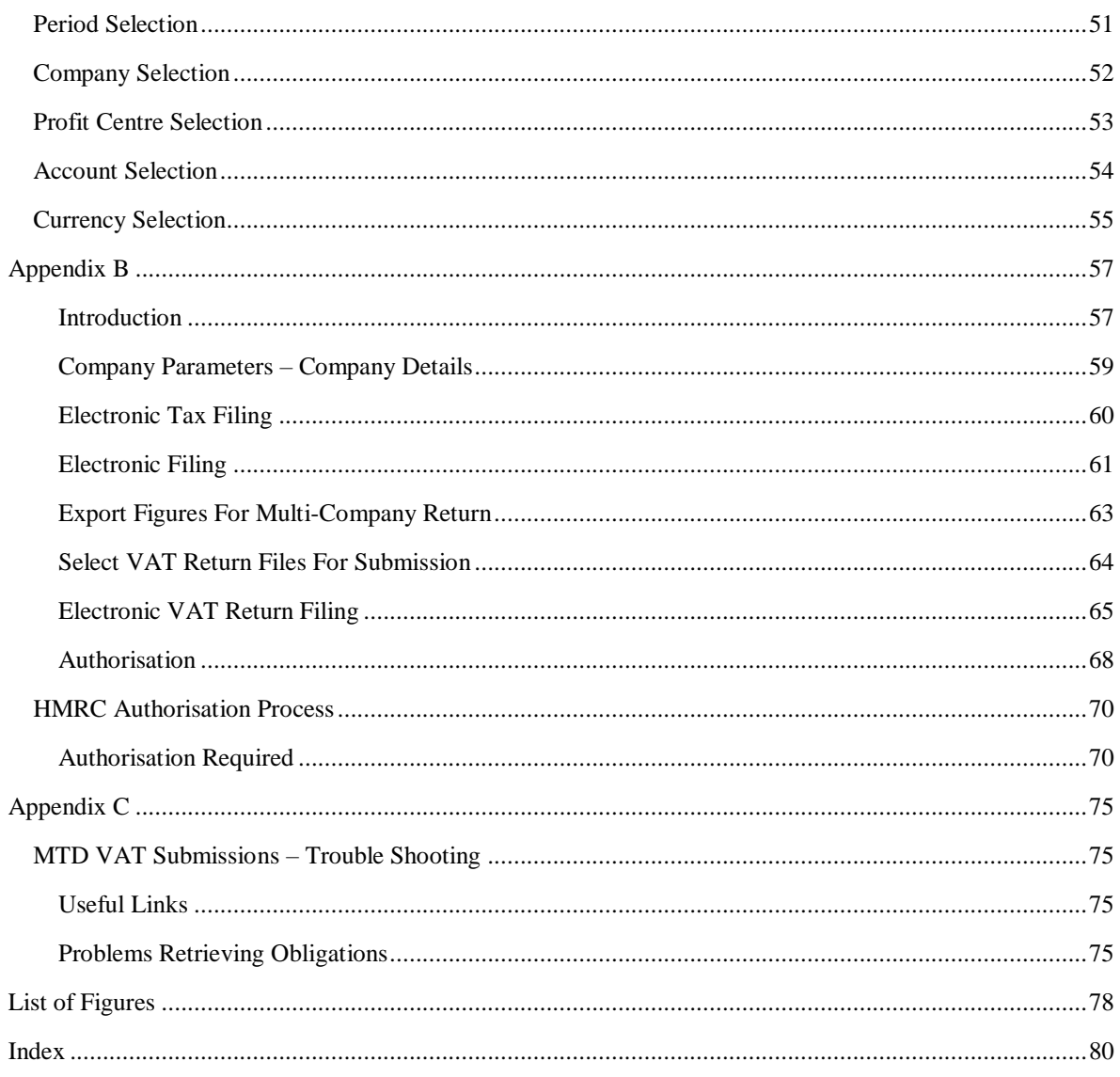

# **Reporting**

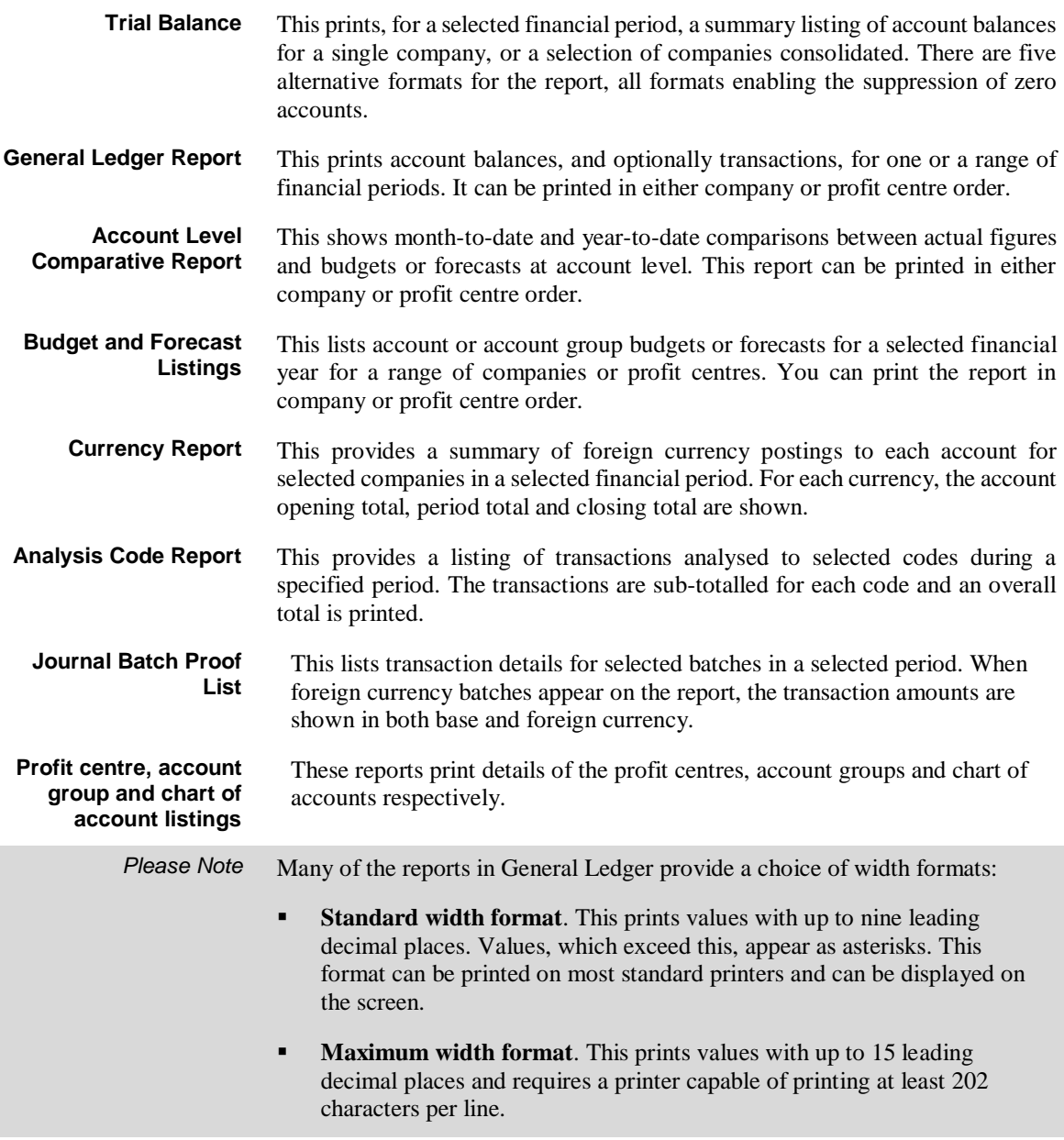

**Report Generator** The integral General Ledger report generator enables **balance sheet** and **profit and loss** statements, and other **management reports** to be designed to precisely meet the needs of the individual user. Reports created through the report generator are referred to as 'statements' in this manual.

> The user can define the sequence of the **horizontal lines** on the statement and what they contain in terms of:

- Their data source. This can be a fixed narrative, one or more company, profit centre and account group combination, or an accumulated total.
- Whether the line is always printed, or only in certain circumstances, such as when its value is non-zero, or debit or credit.
- Whether the line contributes to any of the six registers which can be used for accumulating totals.
- Whether a schedule of the accounts that contribute to the line is to be printed.

The user can define the sequence and layout of the **columns** on the statement in terms of:

- The details to be printed in each column. This can be actual, budget, forecast or unit figures, a calculated value (for example the variance between figures in previous actual and budget columns), the account group id, a narrative, or a percentage (for example the percentage the line contributes to an accumulated total).
- When actual, budget, forecast or unit figures are printed in the column, you can specify which period or periods' figures are to be used. These can be specified in relation to the current period and year, and so do not need to be redefined each financial period.
- The printed format of the column in terms of whether it is a single or double column, its layout, and headings.
- The format of the data in the column in terms of the number digits to be printed before and after the decimal point, scaling, credit and debit notation, zero fill, etc.

The ability to define the statement lines and column layouts via separate functions, gives the Global 3000 General Ledger report generator great flexibility. You can, for example, set up a number of column layouts to be used with a single statement line format, each providing a different analysis.

Statements can be printed via standard menu options, which enable the operator to select the statement format and column layout to be used.

Additional selection criteria at the time of printing include defining the current period, the statement's title, its base currency, detailed or consolidated options, whether to print schedules, and whether to print by company or profit centre. If by company you can select the companies to be included in the report, and if by profit centre you can select the profit centres to be included.

Alternatively 'Standard Statement Definitions' can be set up for which the statement line, column layout, and all other selection options are pre-defined. This enables the standardisation of the printing, and consequently reduces the risk of operator error.

#### **VAT Reconciliation Report**

The VAT reconciliation report prints the figures for the VAT return and optionally list the transactions that make up the totals on the report. The report can be printed in draft form until the figures are finalised. A 'final' report is then run. This increments the VAT Reconciliation Report number and updates the report period start date. The reporting period does not have to correspond to your accounting period.

When a 'final' report is run, the system can be configured to submit details to HMRC electronically as part of the HMRC Making Tax Digitals system. More details can be found in Appendix B. Please see page **Error! Bookmark not defined.**.

Transactions are included in the report on the basis of their 'tax class' which indicates whether they are EC or non-EC sales, purchases, or acquisitions. Transactions with a blank indicator are ignored by the report. Transactions which are imported automatically into General Ledger from Debtors Ledger or Creditors Ledger, have the tax class set in the originating module. It is determined from the transaction type, the tax code, and the country and tax registration codes of the trading entities involved in the transaction. For transactions entered directly into General Ledger, the tax class defaults to the value held for the account code, but can be changed.

This page is deliberately left blank

# **Financial Reports**

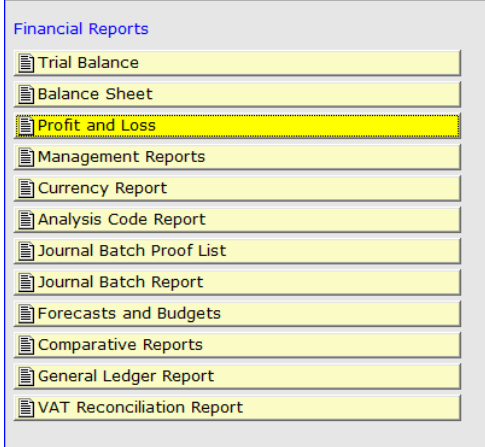

### **Figure 1: Financial Reports menu**

This menu is displayed when you select Financial Reports from the General Ledger main menu.

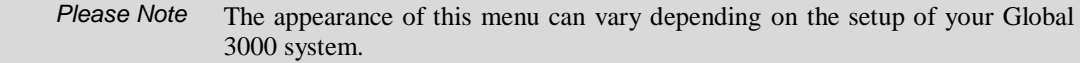

## *The options are:*

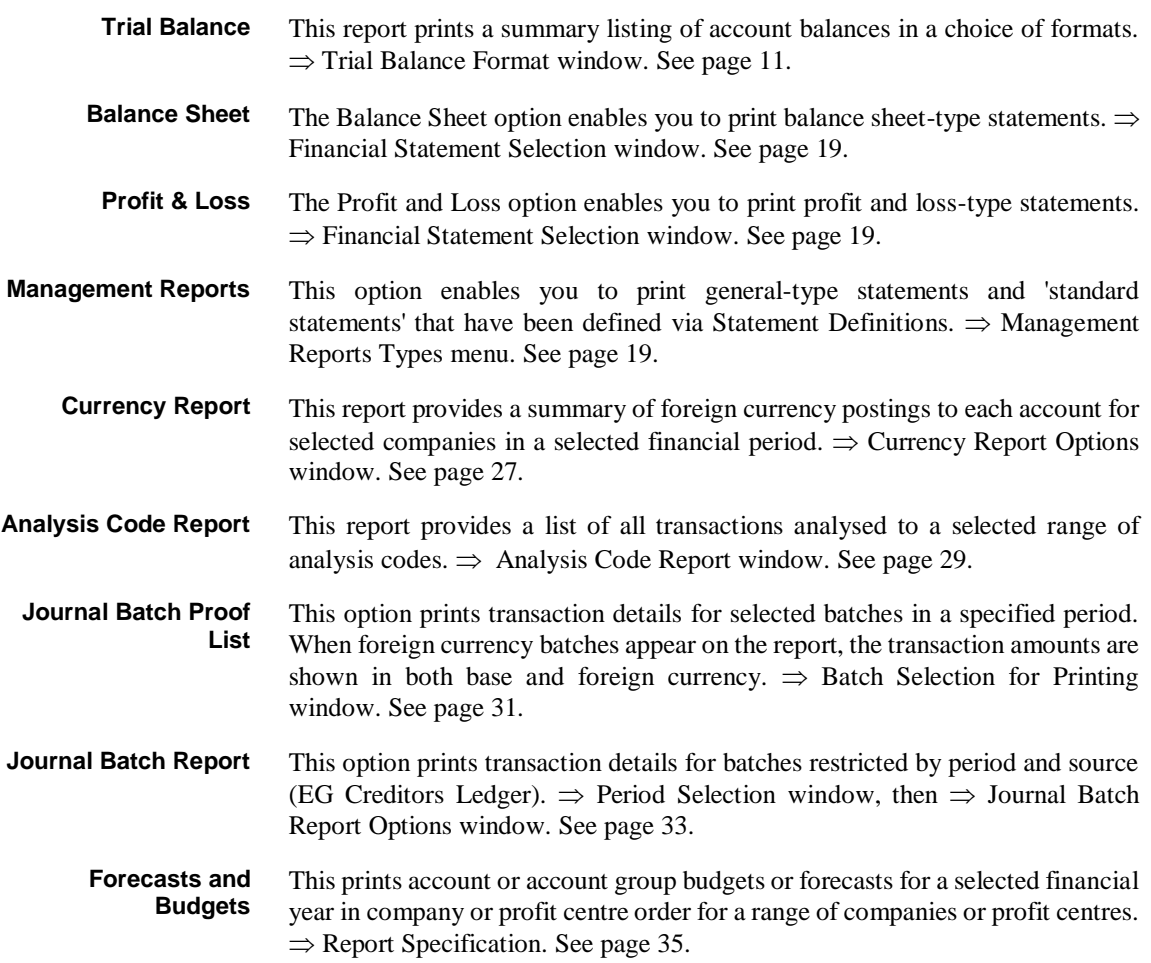

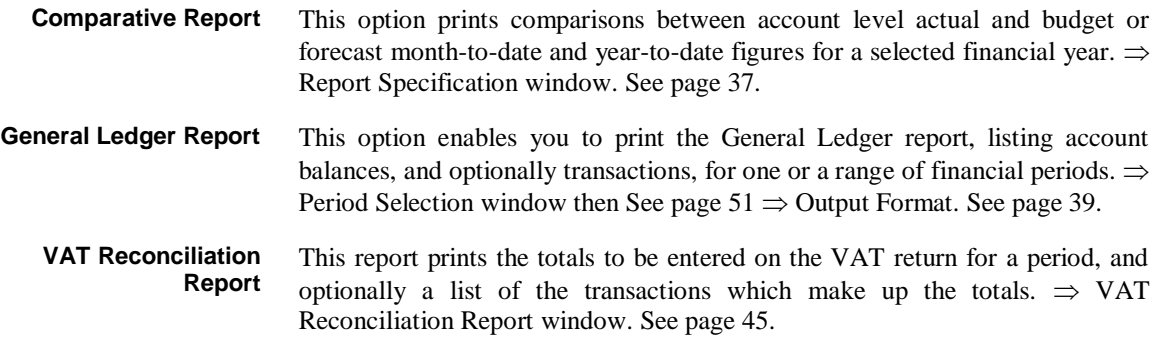

# <span id="page-10-0"></span>**Trial Balance**

**Introduction** The trial balance report prints a summary listing of account balances. There are a number of alternative formats for the report. You can print this report at any time.

> You may print the reports or export the details to a CSV file in the host system. The CSV file can be exported in one of two formats, the first named 'Raw data' exports a single line of column headings followed by detail lines, when this format is selected page headings, underlines and total lines are not exported however opening balances are included. The second format is named 'Report'; when this format is selected underlines, total lines and optionally page headings are exported and each line in the file is identified by two characters at the start of the line (line type codes), which can be used to set special fonts etc.

The line type codes are:

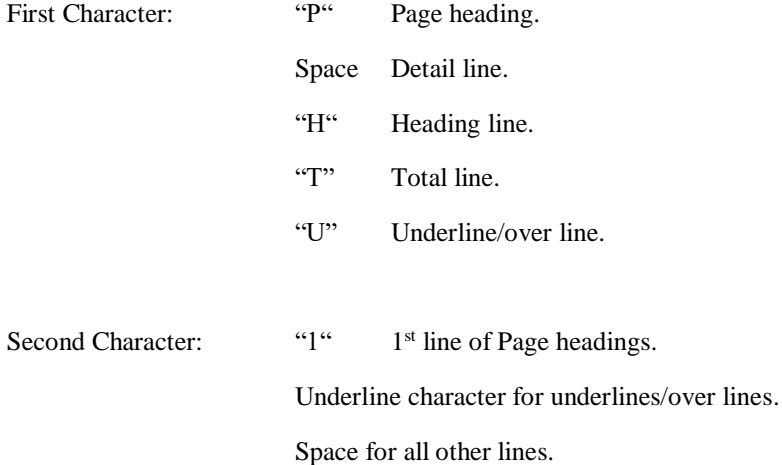

# <span id="page-10-1"></span>**Trial Balance Report Format**

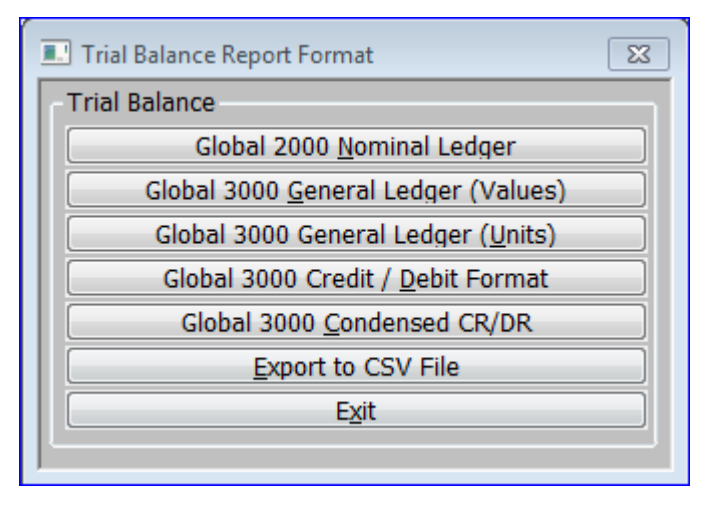

**Figure 2: Trial Balance Report Format menu**

This menu is displayed when you select Trial Balance from the Financial Reports menu.

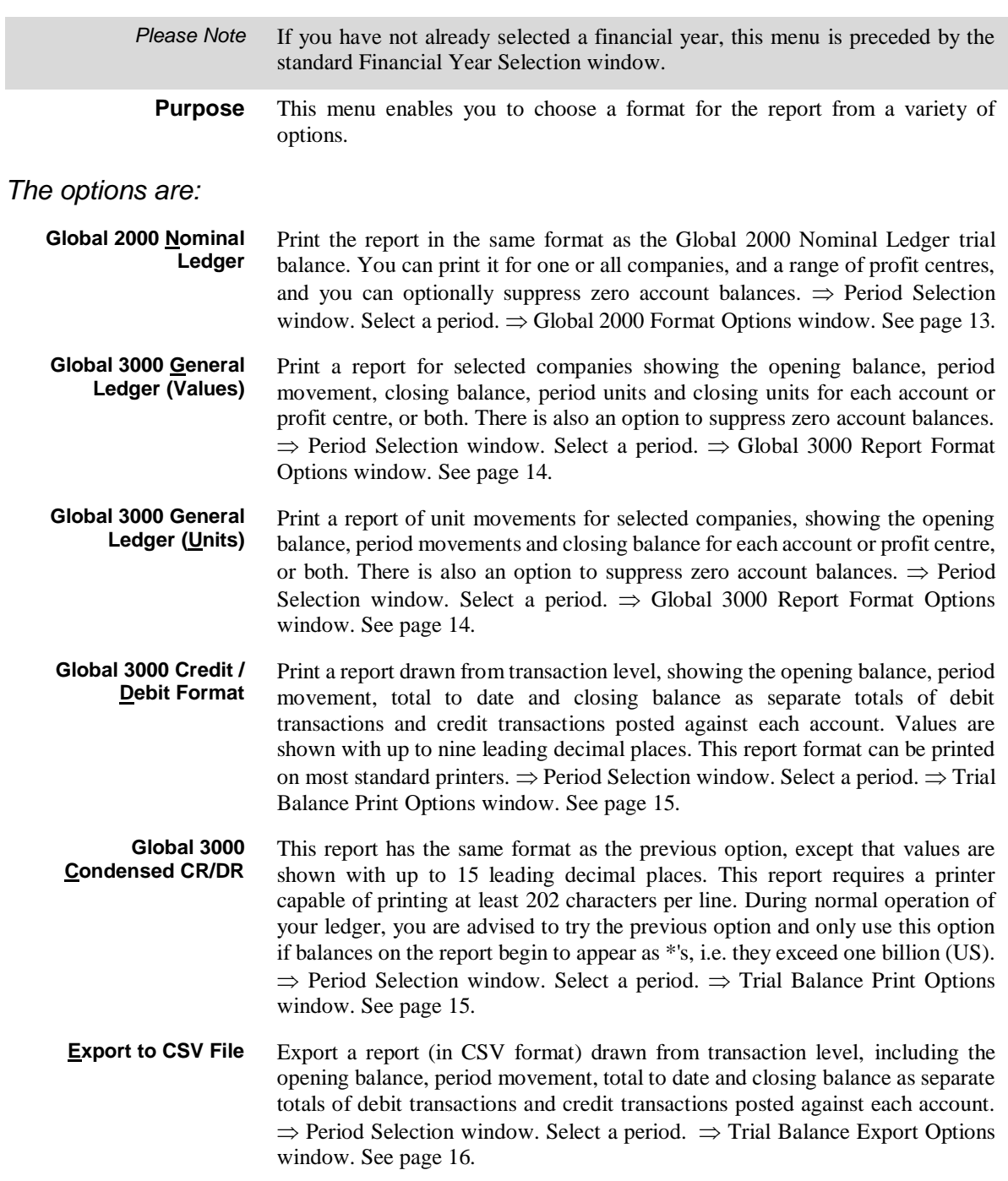

# <span id="page-12-0"></span>**Global 2000 Format Options**

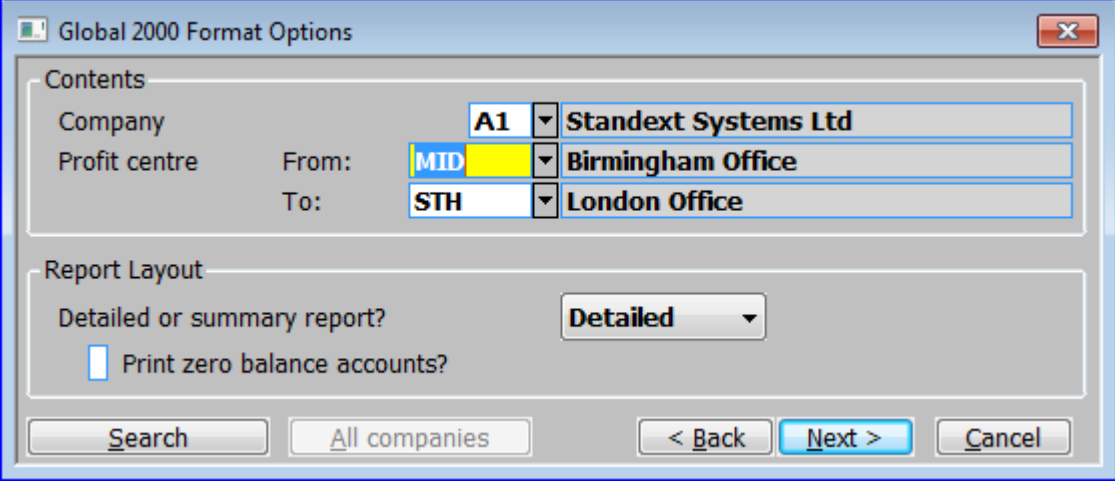

**Figure 3: Global 2000 Format Options window**

This window is displayed when you select Global 2000 Nominal Ledger from the Trial Balance Report Format menu. See pag[e 11.](#page-10-1)

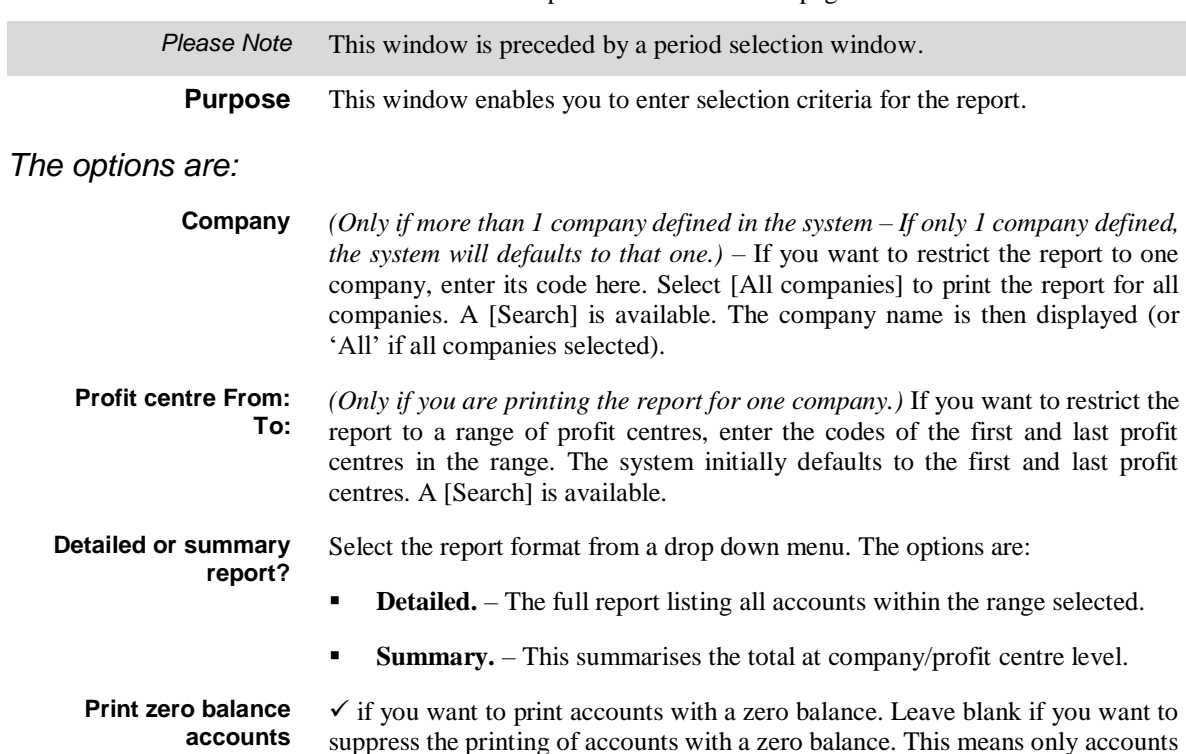

suppress the printing of accounts with a zero balance. This means only accounts that have an opening balance or have had transactions posted during the selected period are printed.

*On completion*  $\Rightarrow$  Standard Print Options window.

## *Application Button*

**All Companies** *(Only at the Companies prompt.)* Print the report for all companies instead of selecting a specific one.

# <span id="page-13-0"></span>**Global 3000 Report Format Options**

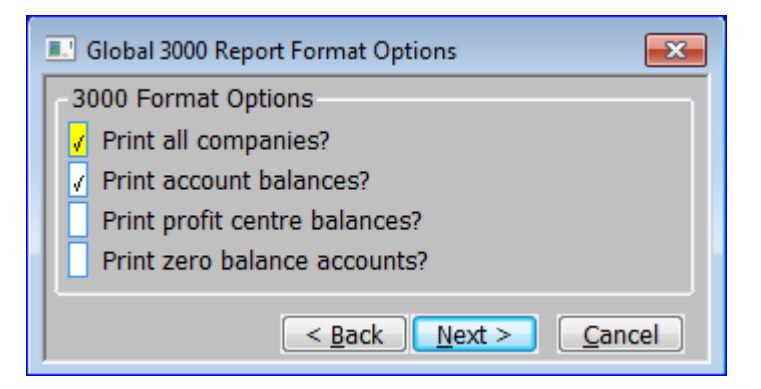

**Figure 4: Global 3000 Report Format Options window**

This window is displayed when you select Global 3000 General Ledger (Values) or Global 3000 General Ledger (Units) from the Trial Balance Report Format menu. See page [11.](#page-10-1)

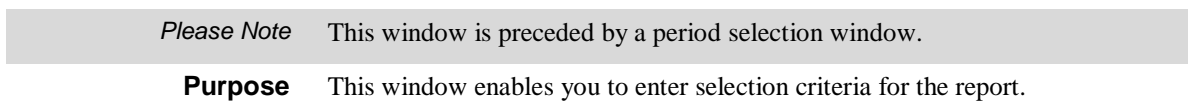

### *The options are:*

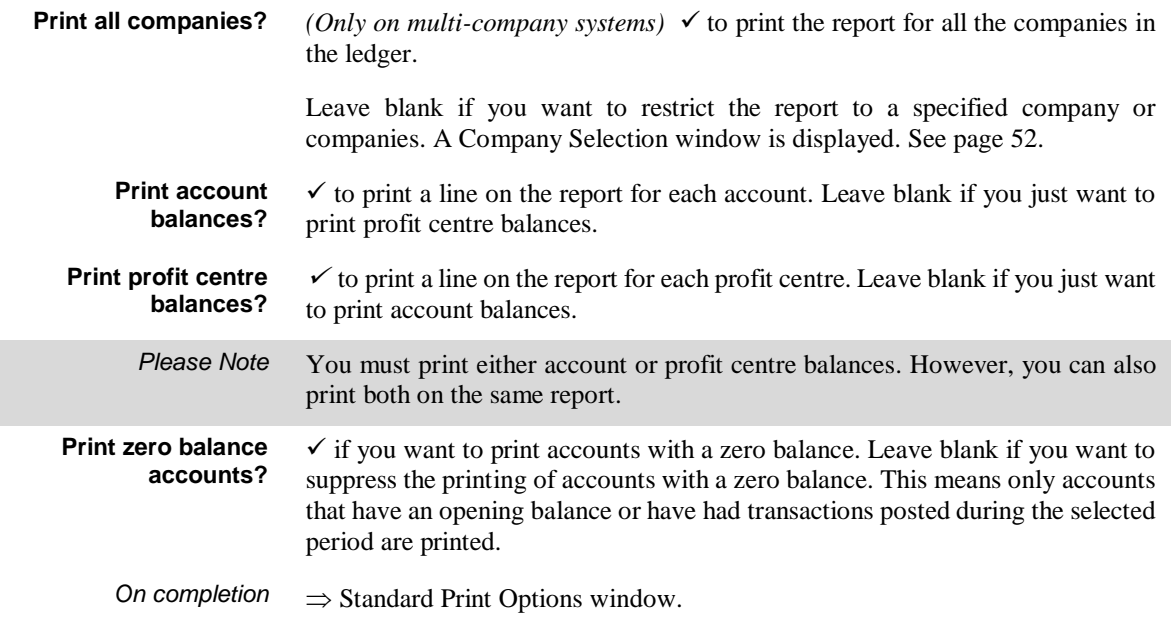

# <span id="page-14-0"></span>**Trial Balance Print Options**

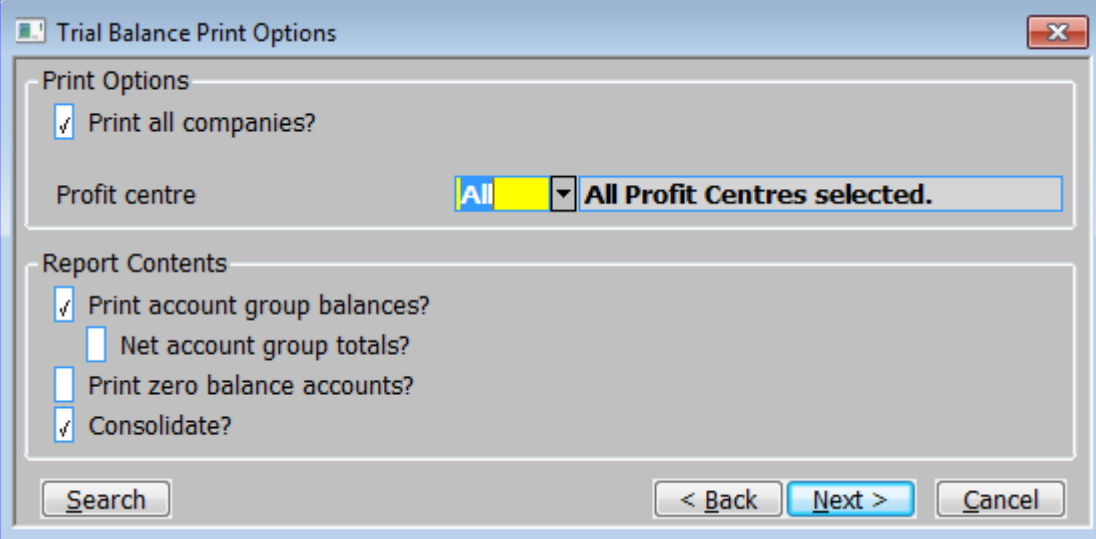

### **Figure 5: Trial Balance Print Options window**

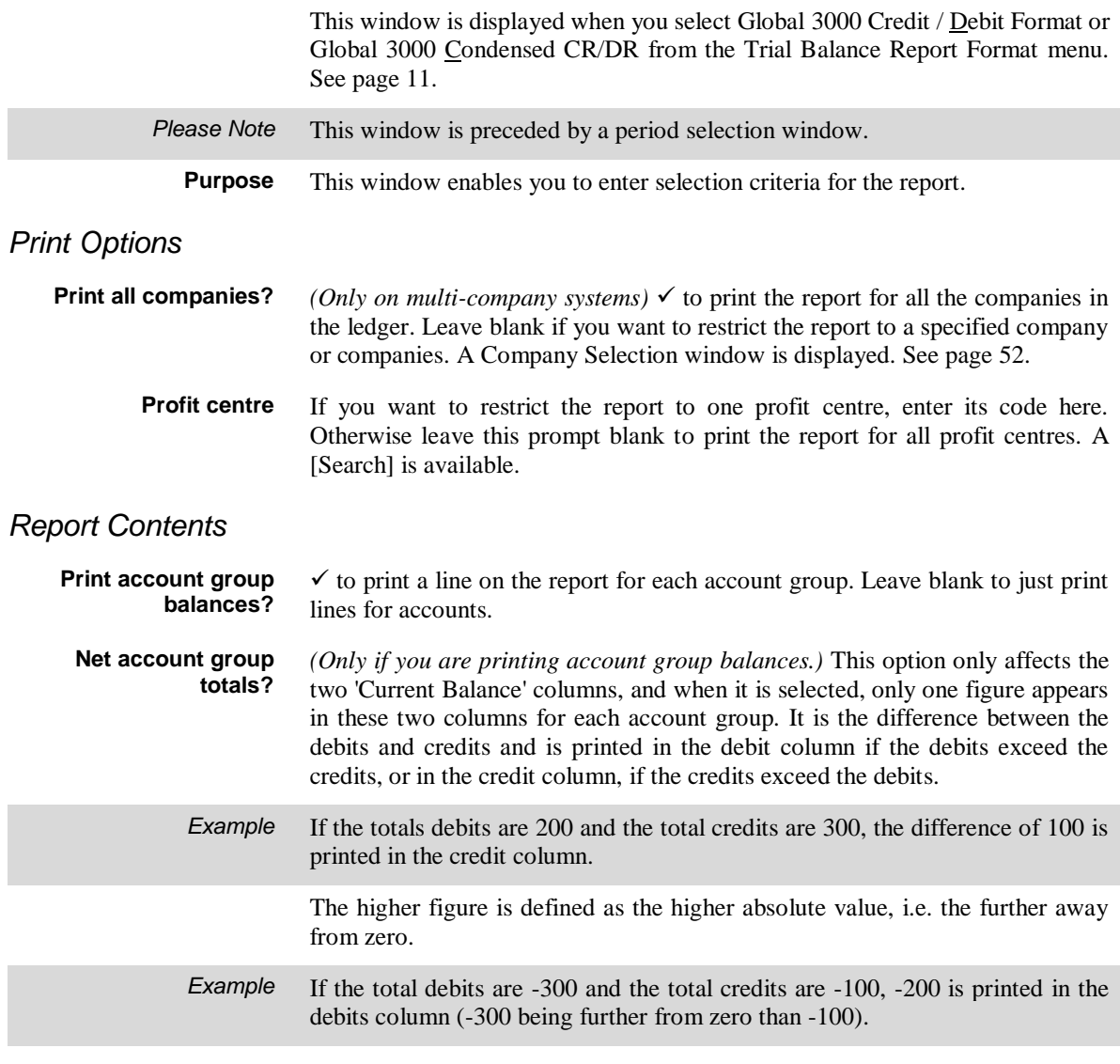

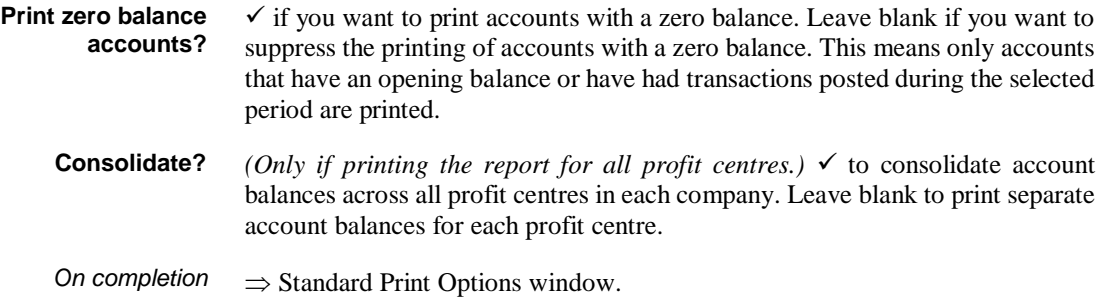

# <span id="page-15-0"></span>**Trial Balance Export Options**

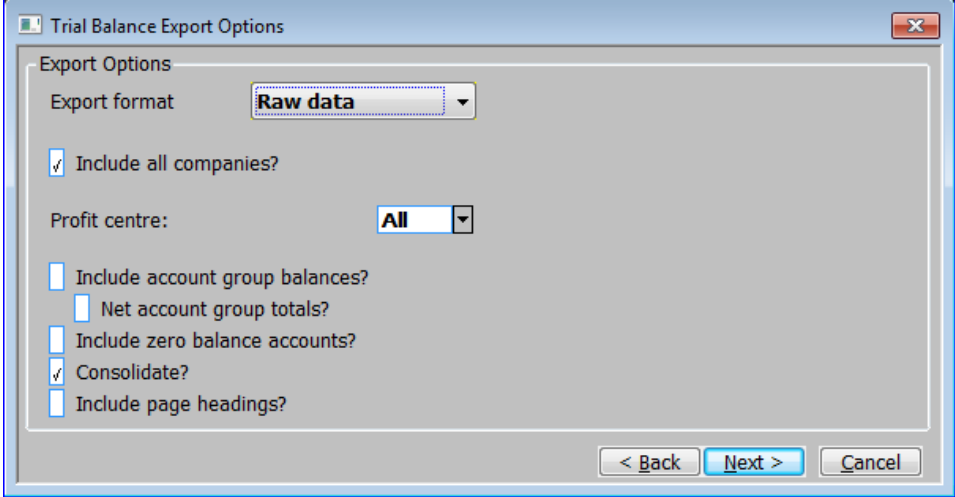

#### **Figure 6: Trial Balance Export Options window**

This window is displayed when you select Export to CSV File from the Trial Balance Report Format menu. See page [11.](#page-10-1)

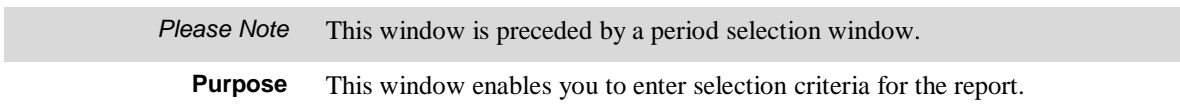

### *Export Options*

**Export format** This controls the format of the exported file. Select from a drop down menu:

- **Report** Create a CSV export file which mirrors the printed report, details lines, total lines, underlines and optionally page headings are included along with two character 'line codes' which identify the line type.
- **Raw data** Create a CSV export file which consists of single lines per company, profit centre and account code combination; page headings, total lines and underlines are not included and the two character 'line codes' are not exported. Values are in double column format.
- **Single column** Create a CSV export file which consists of single lines per company, profit centre and account code combination; page headings, total lines and underlines are not included and the two character 'line codes' are not exported. Values are arithmetically signed in single column format.

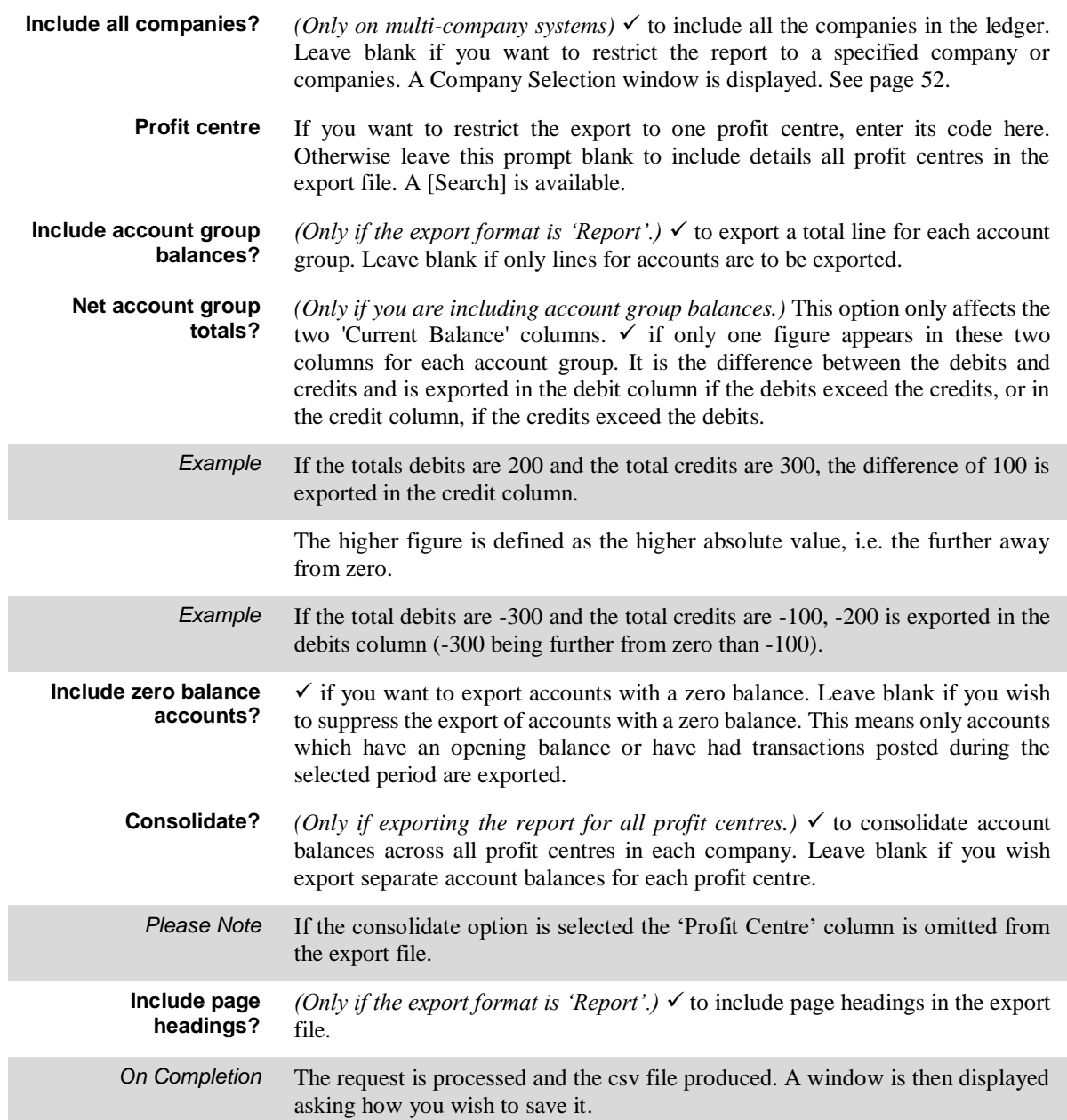

This page is deliberately left blank

# <span id="page-18-2"></span><span id="page-18-0"></span>**Balance Sheet, Profit & Loss Statements and Management Reports.**

**Introduction** The Balance Sheet and Profit and Loss options on the Financial Reports menu

<span id="page-18-1"></span>are integral to the Global 3000 General Ledger report generator. They enable you to print statements that have been defined via Statement Definitions (see the Statement Definitions manual.). The Balance Sheet option enables you to print balance sheet-type statements, the Profit and Loss option enables you to print profit and loss-type statements. You can print these reports at any time.

There is an option to export the report to the host operating system on either your global server or your local PC.

Statement Definitions enables you to design your own financial statements and reports to meet the exact requirements of your business. For further information, see the Statement Definitions manual.

# **Financial Statement Options**

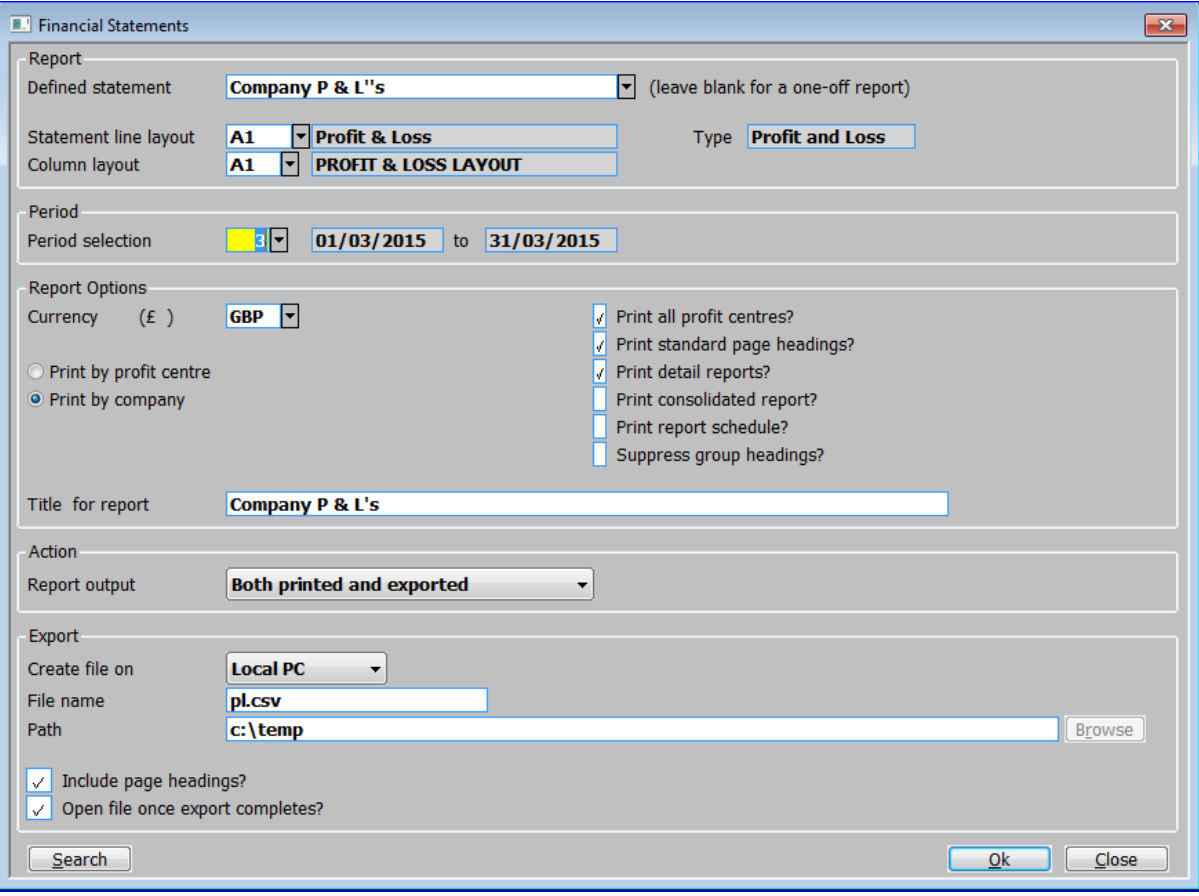

**Figure 7: Financial Statements window**

This window is displayed when you select one of :

- **Balance Sheet.**
- Profit and Loss.
- **Management Reports.**

from the General Ledger Reports menu.

**Purpose** This window allows you to print management reports using either a preselected layout or determine it as a one-off.

**Layout** This window is divided into 5 sections:

- **Report.**
- **Period.**
- **Report Options.**
- **Action.**
- **Export.**

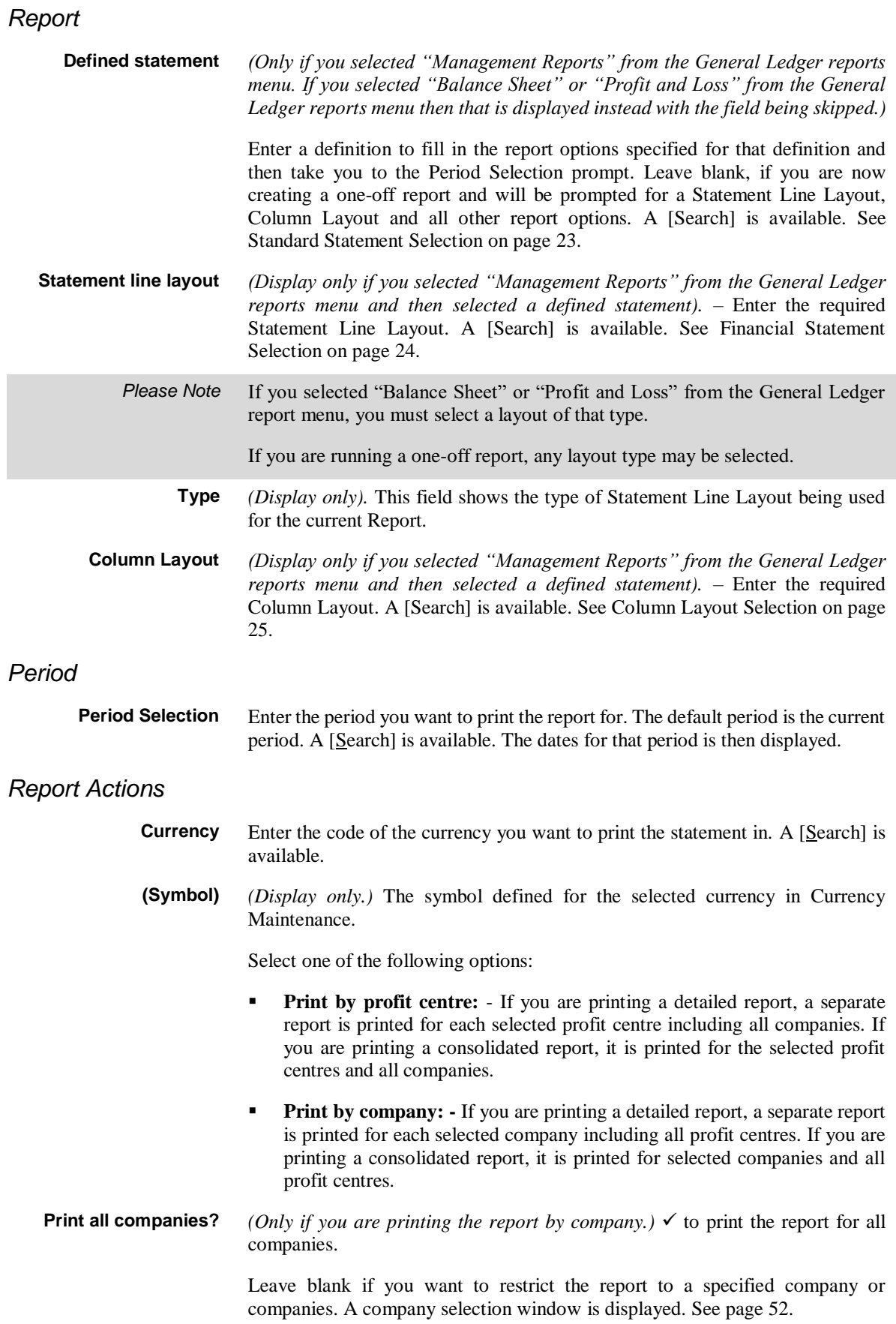

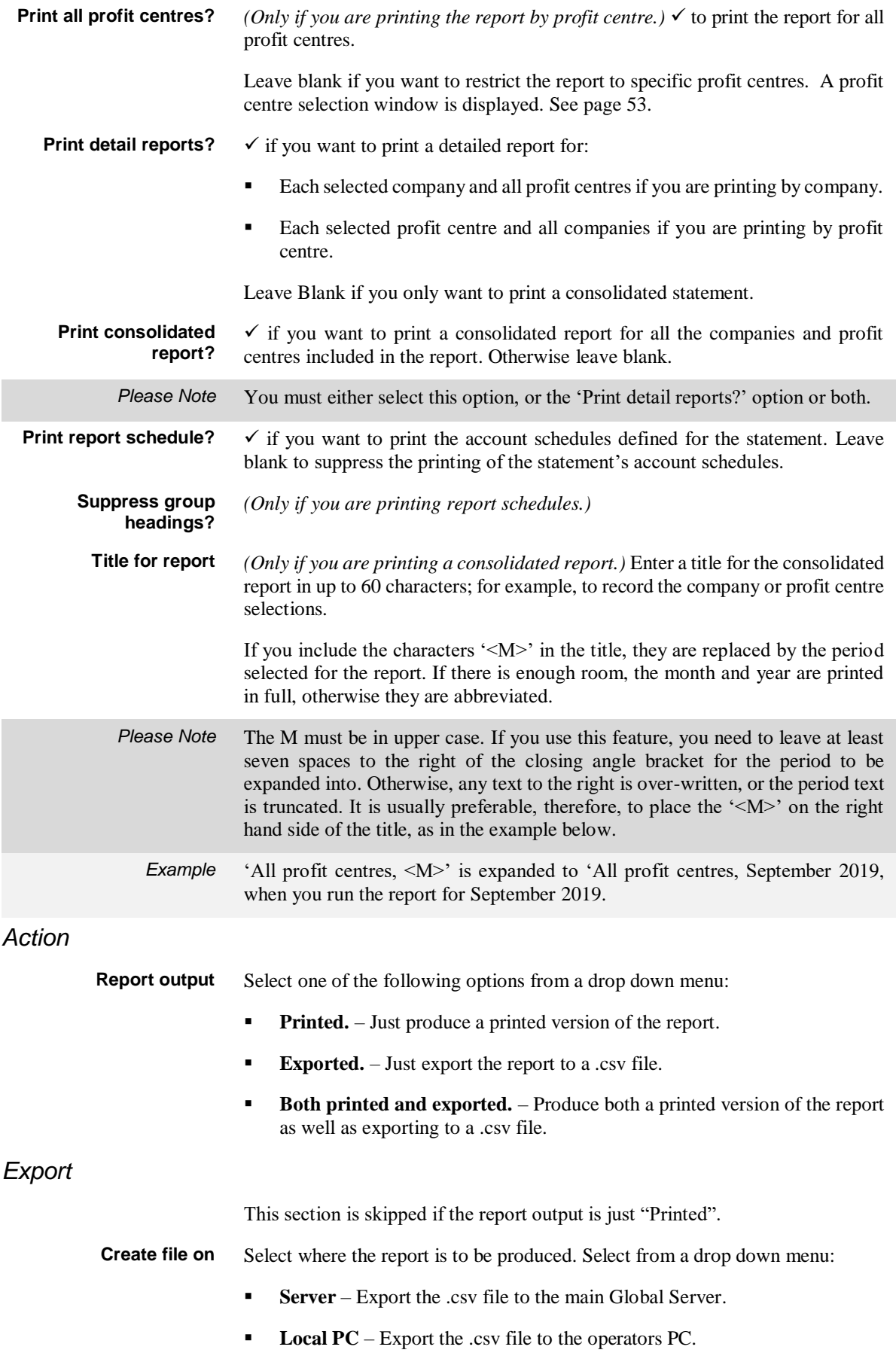

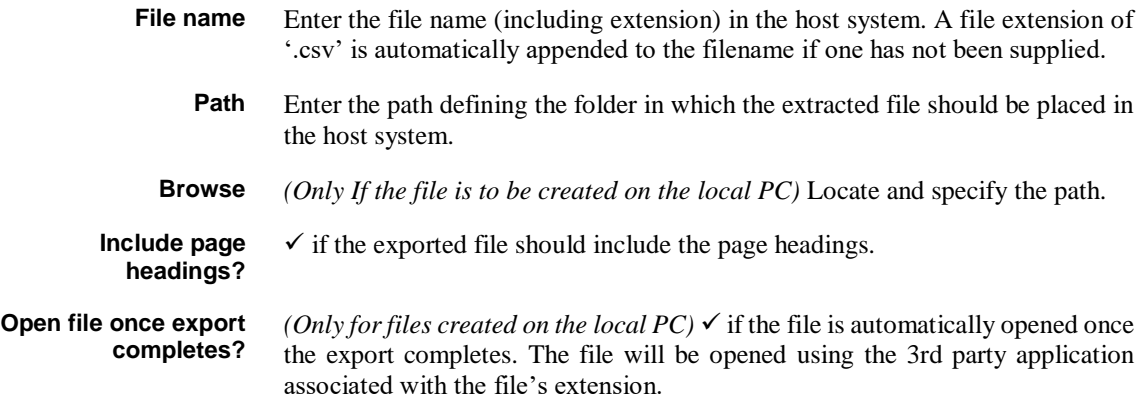

# <span id="page-22-0"></span>**Standard Statement Selection**

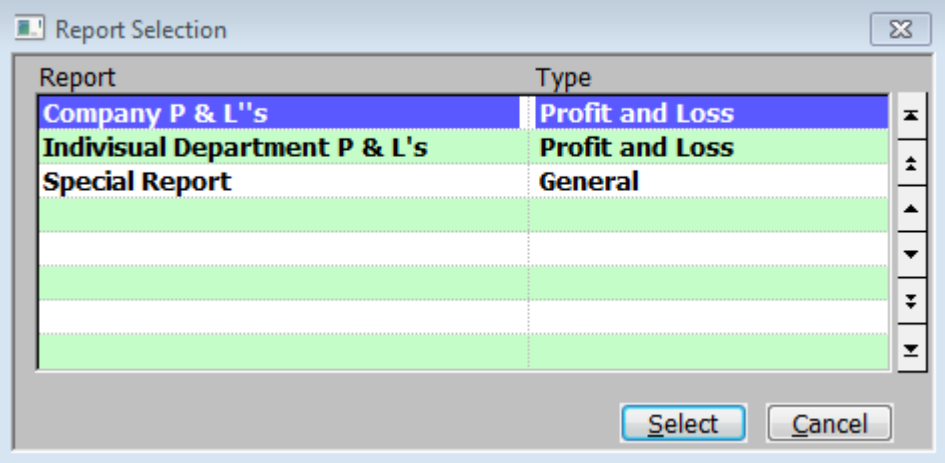

#### **Figure 8: Standard Statement Selection window**

This window is displayed when you [Search] at the Defined statement prompt in the Financial Statement window.

**Purpose** This window lists the standard statements that have been defined, and enables you to select the one you want to print.

### *Scrolled Section*

**Report** The statement title as defined in Amend standard formats.

**Type** This line layout type. This can be:

- Balance Sheet.
- **Profit and Loss.**
- General.

and is determined by the line layout type.

# <span id="page-23-0"></span>**Financial Statement Selection**

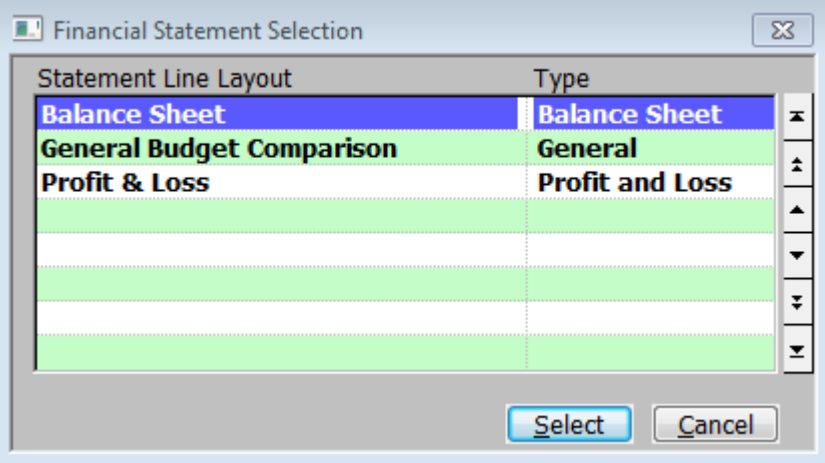

#### **Figure 9 Financial Statement Selection window**

This window is displayed when you do a [Search] at the Statement line layout prompt in the Financial Statement window (or leave the field blank).

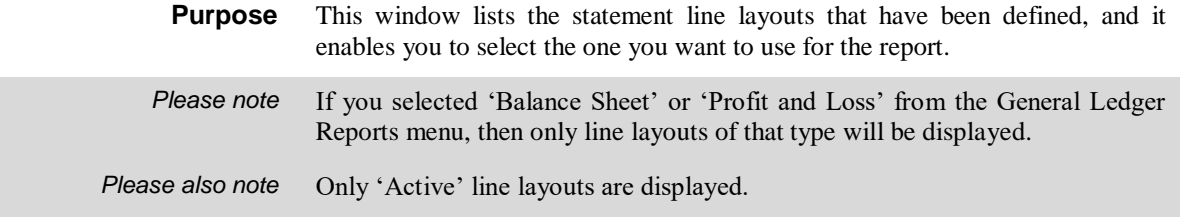

### *Scrolled Section*

#### **Statement Line Layout** The statement title as defined in Amend line layout.

**Type** This line layout type. This can be:

- **Balance Sheet.**
- Profit and Loss.
- General.

# <span id="page-24-0"></span>**Column Layout Selection**

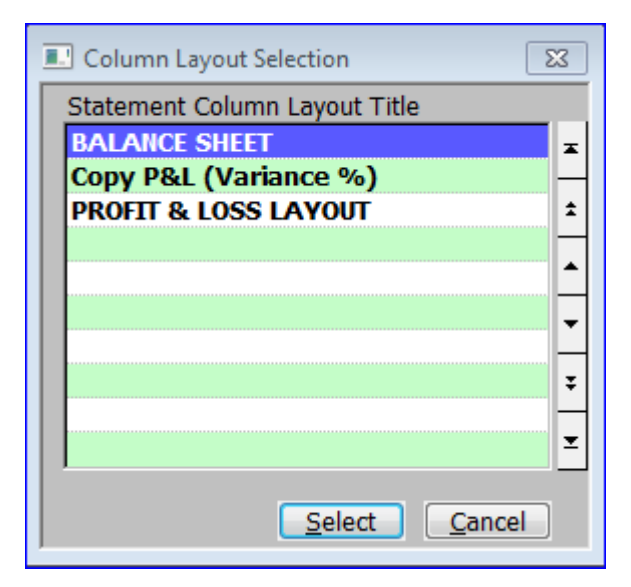

#### **Figure 10: Column Layout Selection window**

This window is displayed when you do a [Search] at the Column line layout prompt in the Financial Statement window (or leave the field blank).

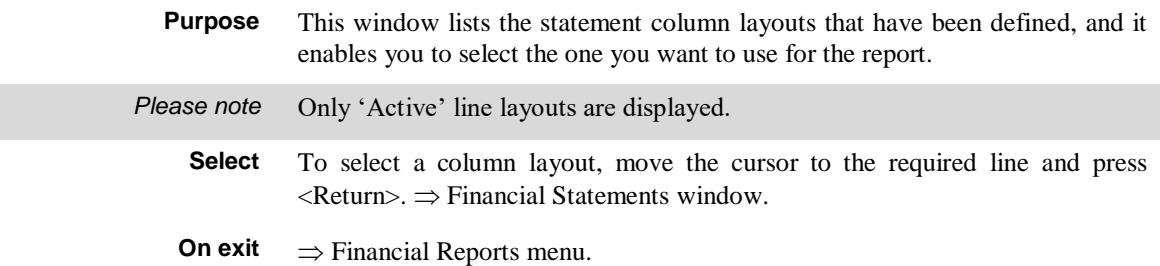

This page is deliberately left blank

# <span id="page-26-0"></span>**Currency Report**

**Introduction** This report provides a summary of foreign currency postings to each account for selected companies in a selected financial period. For each currency, the account opening total, period total and closing total are shown. You can print this report at any time.

# **Currency Report Options**

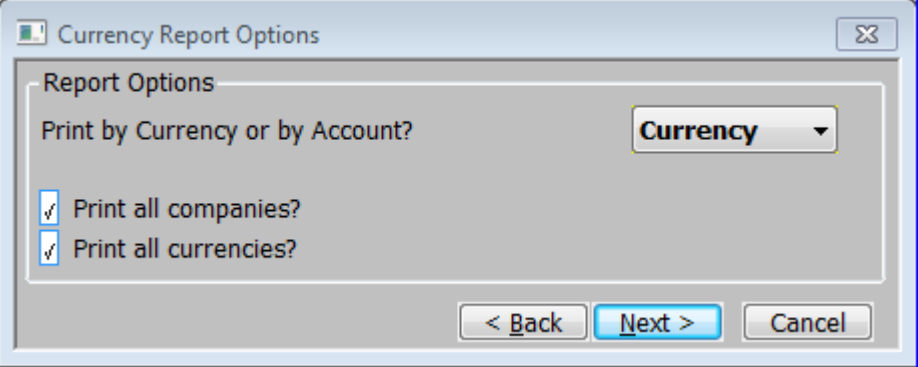

#### **Figure 11: Currency Report Options window**

This window is displayed when you select Currency Report from the Financial reports menu and then selected a period in the Period Selection window.

**Purpose** This window enables you to enter selection options for the report.

### *The prompts are:*

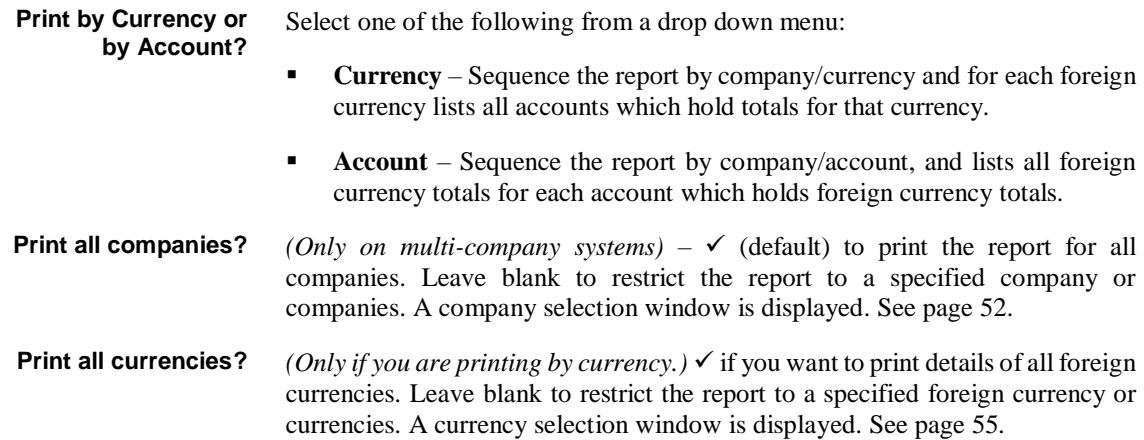

This page is deliberately left blank

# <span id="page-28-0"></span>**Analysis Code Report**

**Introduction** This report provides a list of all transactions analysed to a selected range of analysis codes. The transactions may be selected by company, profit centre and transaction date. The report may be produced in summary or detailed form, with a choice of layouts.

# **Analysis Code Report Options**

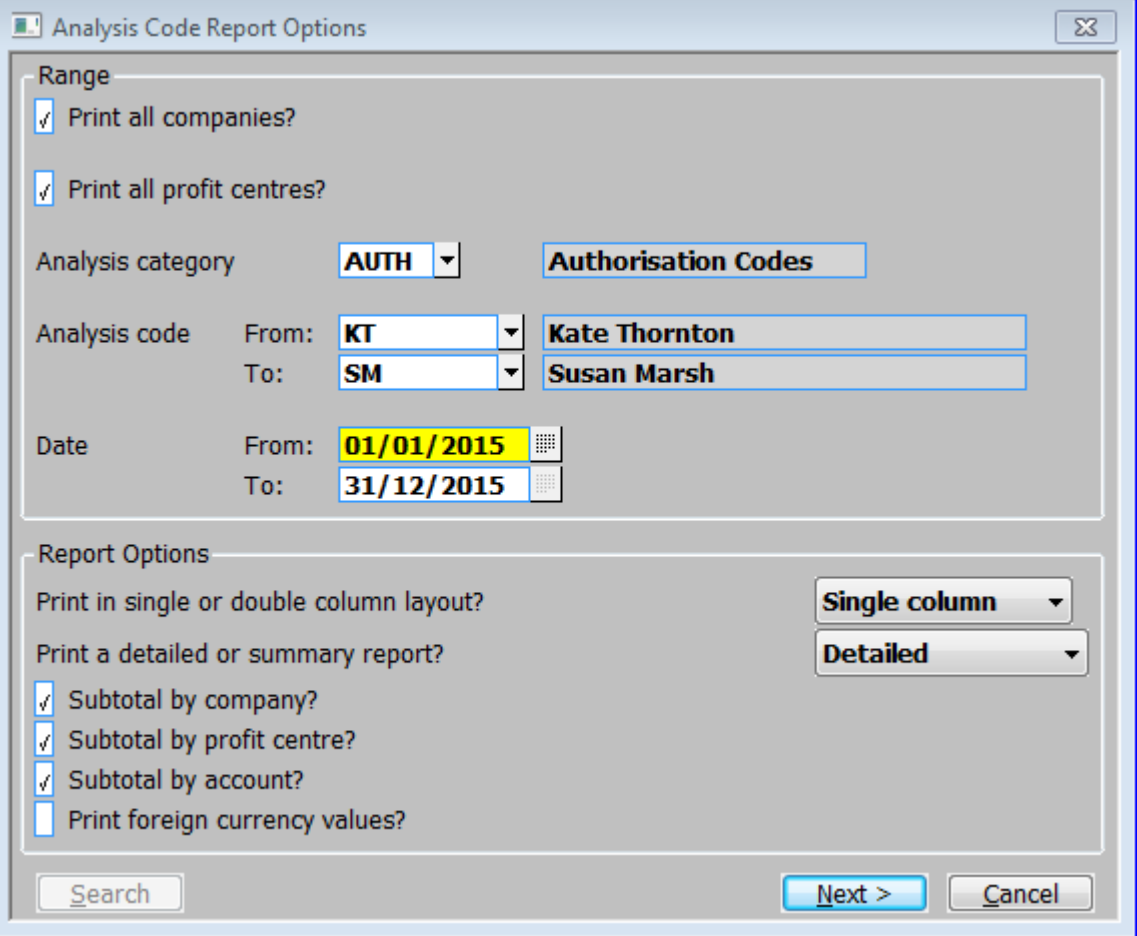

**Figure 12: Analysis Code Report Options window**

This window is displayed when you select 'Analysis Code Report' from the Financial Reports menu.

**Purpose** This window enables you to enter selection options for the report.

The window is divided into two sections with an application button:

- **Range.**
- Report Options.

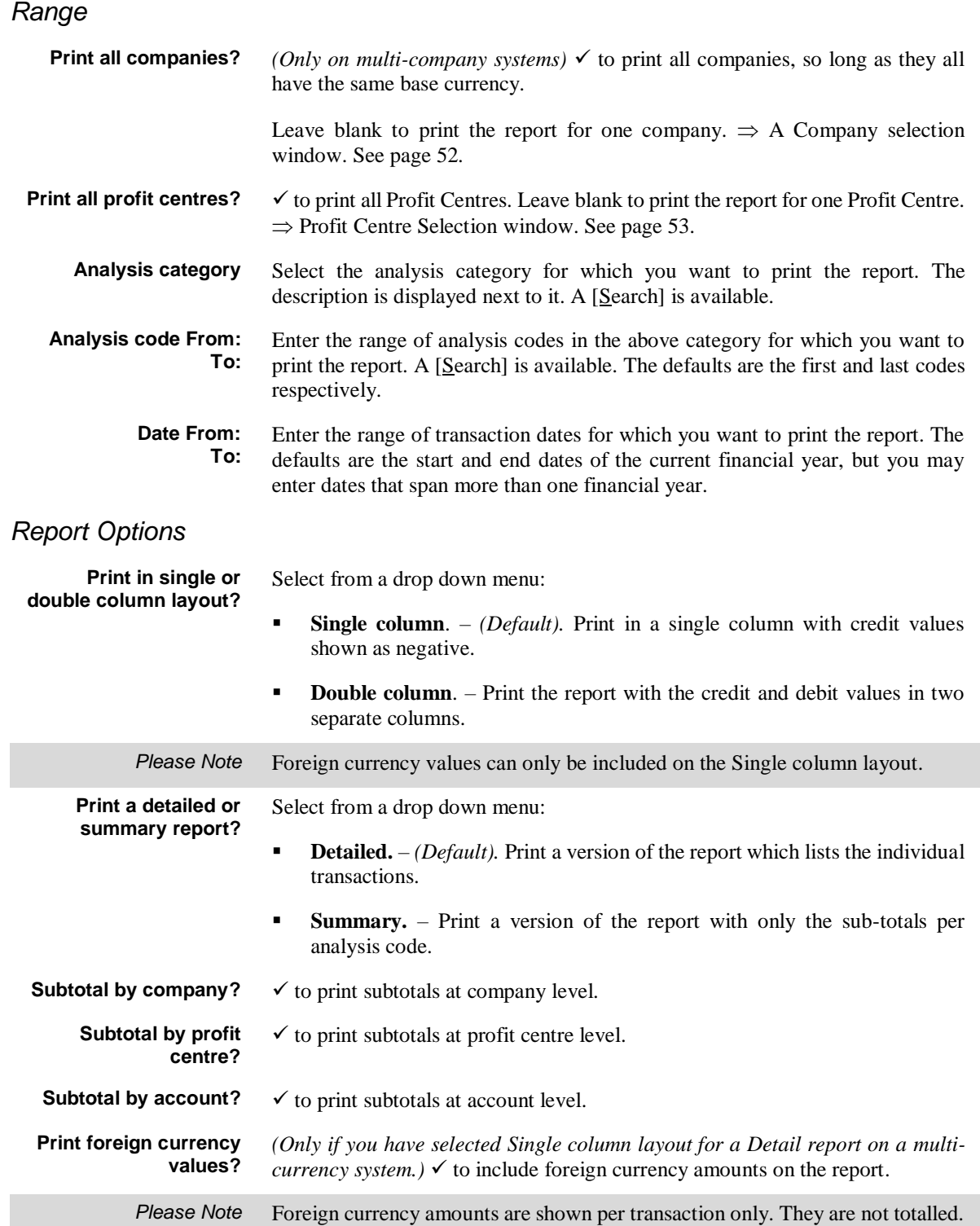

# <span id="page-30-0"></span>**Journal Proof Listing Batch**

**Introduction** This program prints transaction details for selected batches in a selected period. When foreign currency batches appear on the report, the transaction amounts are shown in both base and foreign currency. You can run this report at any time.

# **Batch Selection for Printing**

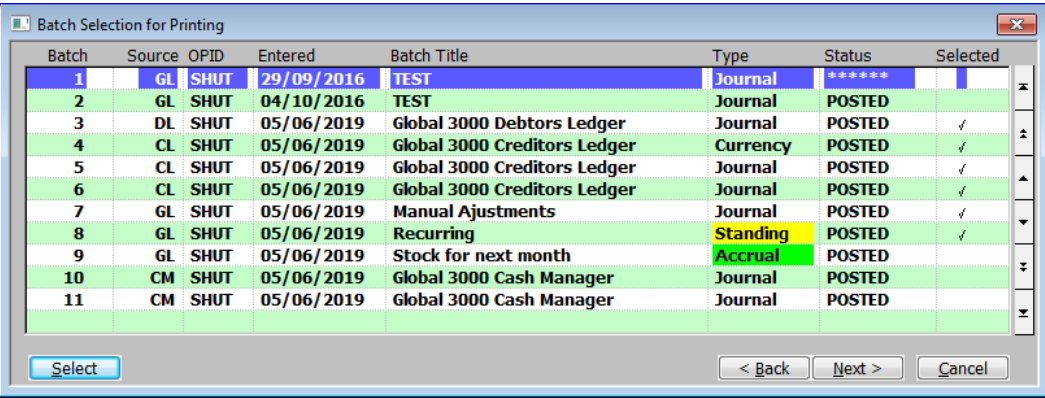

#### **Figure 13: Batch Selection for Printing window**

This window is displayed when you select 'Journal Batch Proof List' from the Financial Reports menu.

*Please Note* If you have not already selected a financial year, this window is preceded by the Financial Year Selection window. This window is also preceded by the Period Selection window, which enables you to select the financial period for the report. This window parallels the Period Selection window that appears when printing the Currency Report. **Purpose** The Batch Selection for Printing window lists all the batches from the selected period and it enables you to select the batch or batches you want to print on the

### *Batches (Scrolled section - Display only)*

report.

- **Batch** The unique id for this batch.
- **Source** The id of the source of the batch. This is GL if you manually enter the batch in General Ledger; otherwise, it is the source id of the module from which it was imported.
- **OPID** The id of the operator who created the batch.
- **Entered** The date the batch was entered. This may be outside the period relates to and does not reflect transaction dates.
- **Batch Title** The title of the batch, e.g. 'March Payroll'. This can be up to 30 characters.
- **Type** The type of the batch. It can be:
	- **Accrual** A batch containing transactions that are automatically reversed in the following period. When an accrual batch is posted, a reversed batch is automatically copied into the following period. The reversed batch is posted as it is copied, and cannot be amended or deleted.
	- **Currency** A batch used to enter one-off transactions in foreign currency.
	- **Journal** A batch used to enter one-off transactions in base currency.
	- **Reversal**  A batch automatically generated when an accrual batch is posted. Reversal batches are only created in this way, and cannot be entered manually.
	- **Standing**  A batch used to enter transactions that are repeated on a periodic basis. When a standing journal batch is posted, it is automatically copied into the next period. This process continues for a specified number of periods. A standing journal batch can be amended in the standard way before it is posted.
- **Status** The status of the batch. It can be:
	- **• OPEN.**
	- **CLOSED.**
	- **POSTED.**
	- **ARCHVED.** The batch has been archived.
	- **\*\*\*\*\*\***  Other. This includes currently being posted, \*Bad etc.
- **Selected**  $\checkmark$ 'd if the batch has been selected for printing in the report.

### *Application Buttons*

- **Select** Select *(or if selected, deselect)* the currently highlighted batch for inclusion in the report. A  $\checkmark$  is displayed after the status for selected batches.
- **Next >** *(Only if a batch has been selected to include in the report).*  $\Rightarrow$  Print Options window and then print the report.

# <span id="page-32-0"></span>**Journal Batch Report**

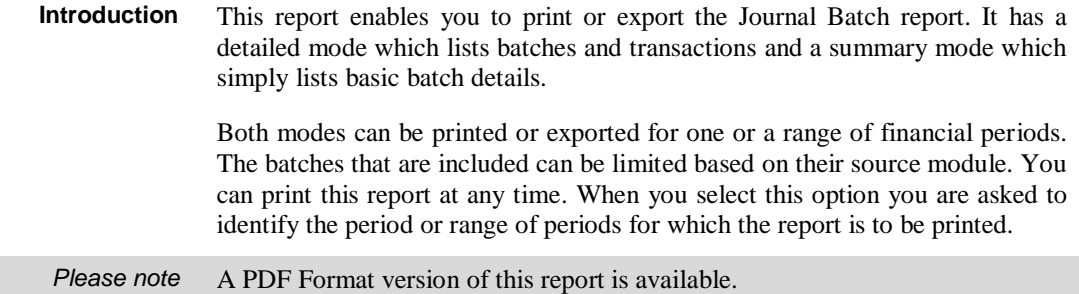

# **Journal Batch Report Options**

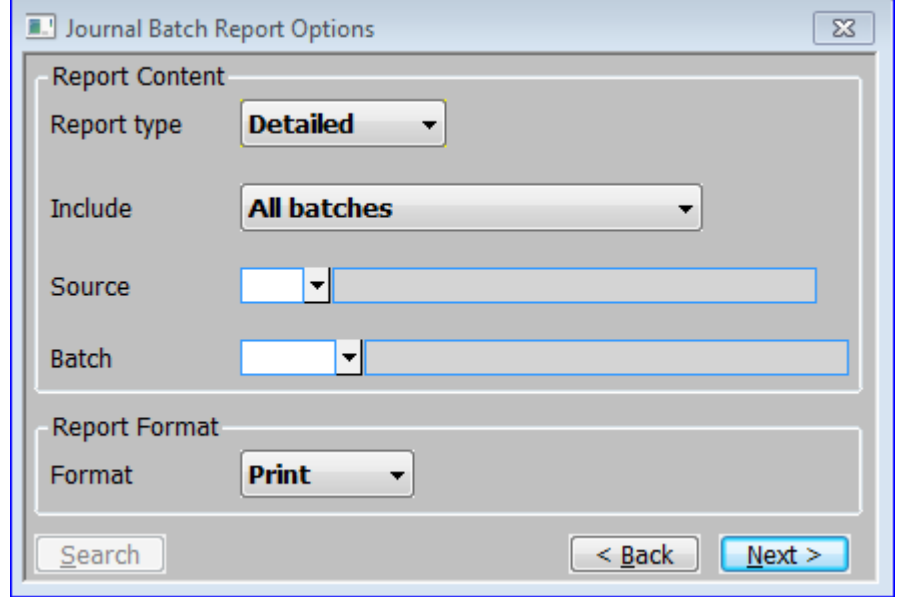

#### **Figure 14: Journal Batch Report Options window**

This window is displayed when you select 'Journal Batch Report' from the Financial Reports menu.

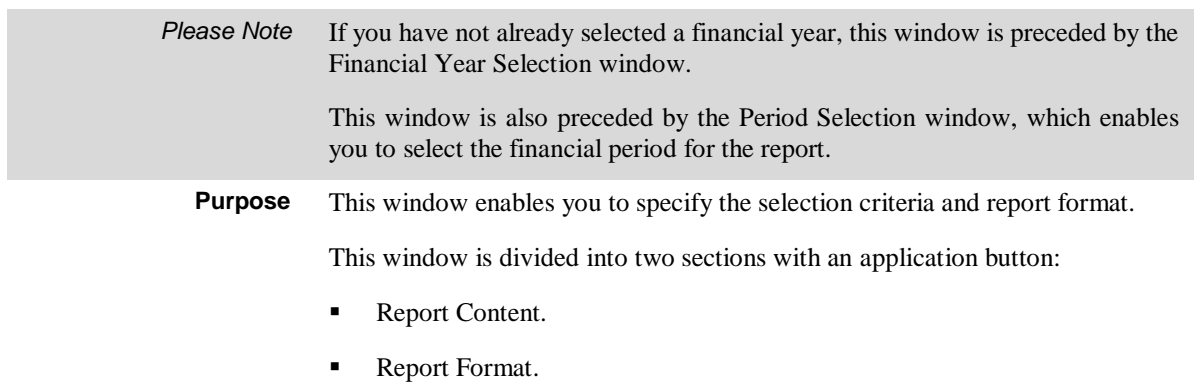

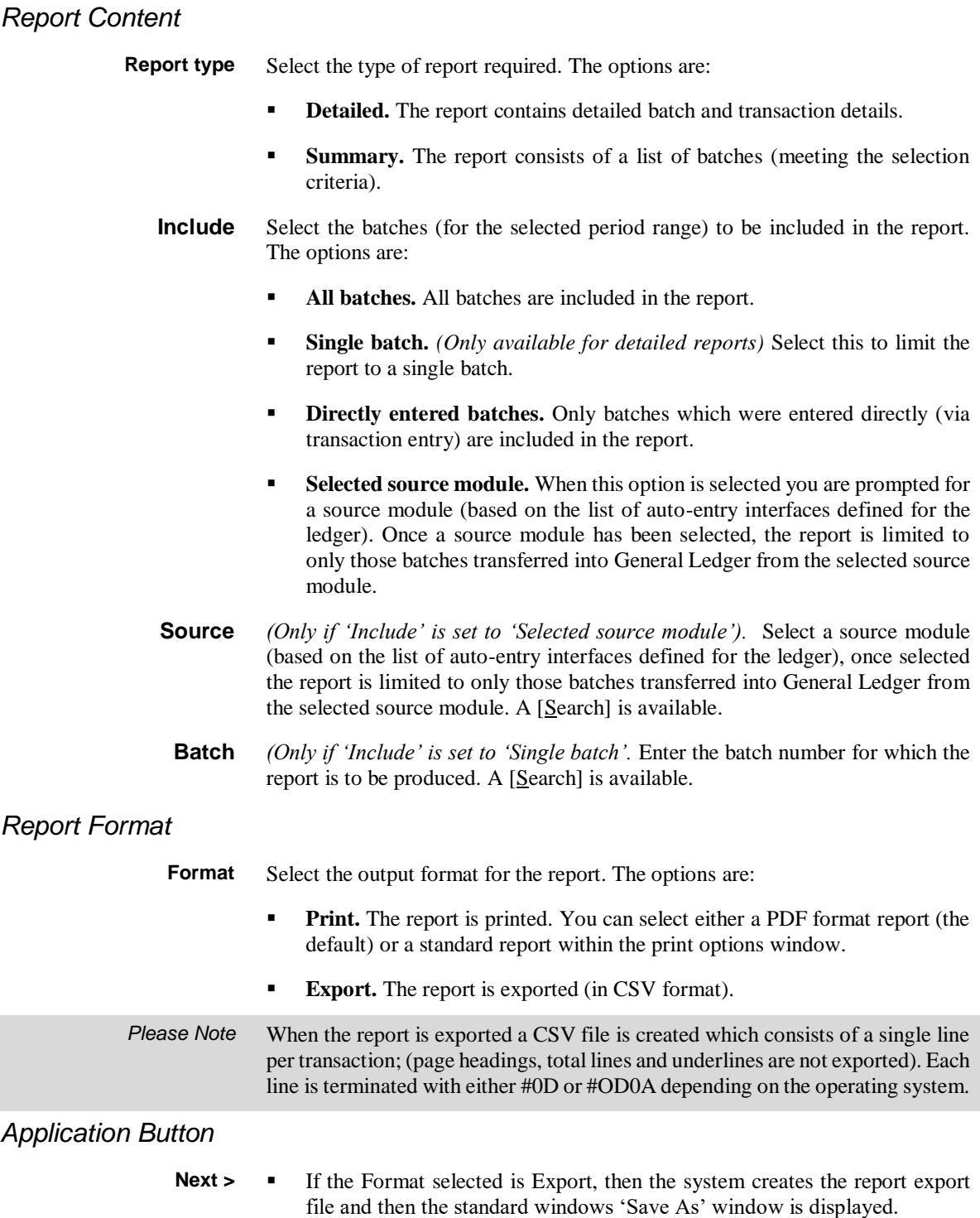

 Otherwise the Print Options window is displayed and then the report is printed.

# <span id="page-34-0"></span>**Budget and Forecast Listing**

**Introduction** This program prints account or account group budgets or forecasts for a selected financial year for a range of companies or profit centres. You can print the report in company or profit centre order. You can print this report at any time.

# **Forecast and Budgets Report Options**

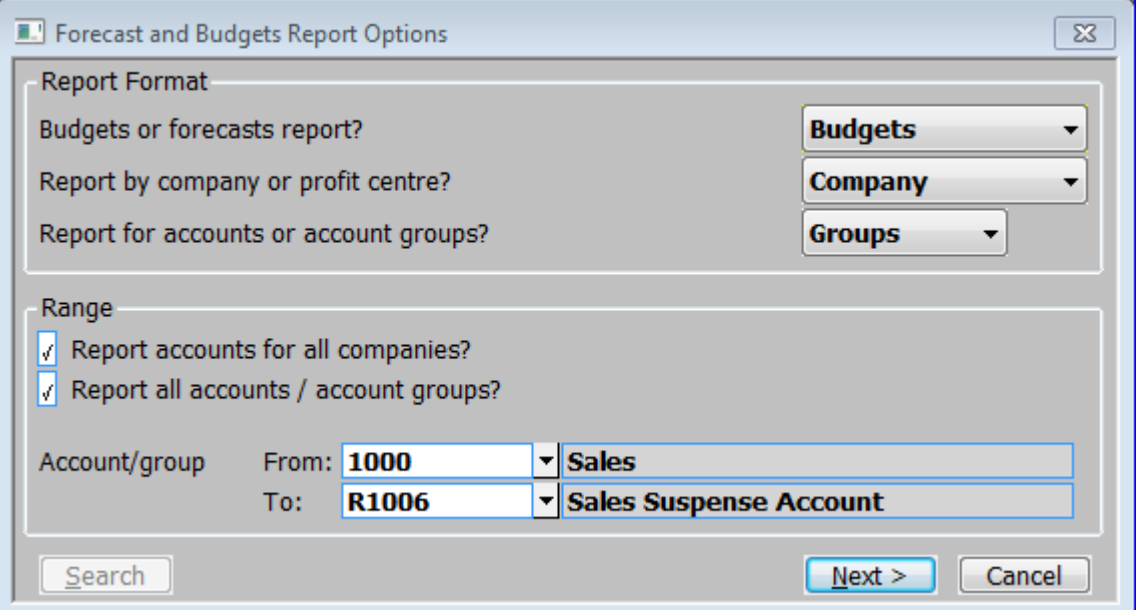

#### **Figure 15: Forecast and Budgets Report Options window**

This window is displayed when you select Forecasts and Budgets from the Financial Reports menu.

**Purpose** This window enables you to enter the selection criteria for the report.

### *Report Format:*

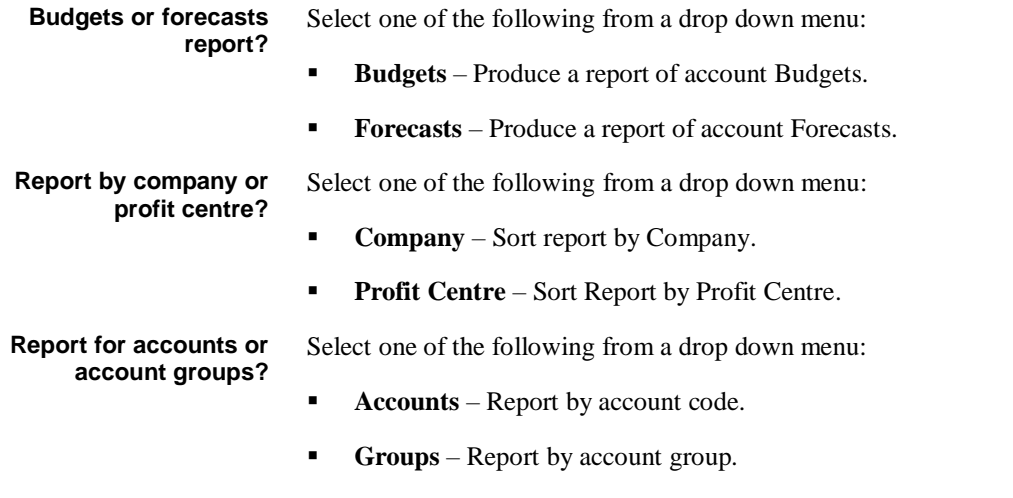

## *Range:*

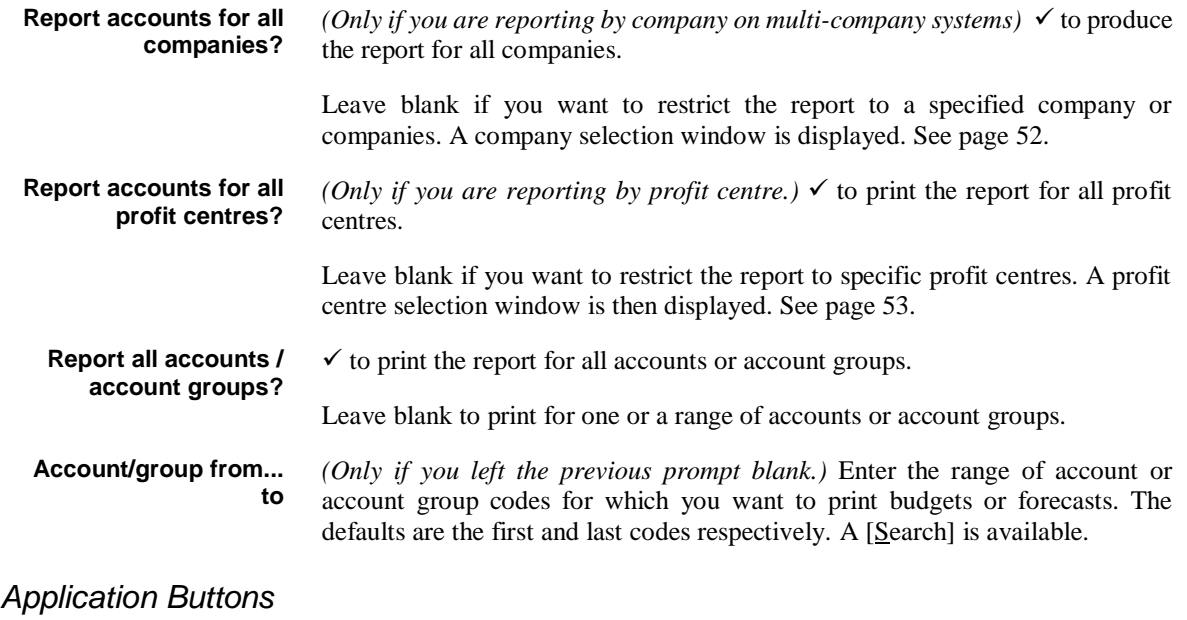

**Next >**  $\Rightarrow$  Print Options window. The report is then printed.
# **Comparative Report**

```
Introduction This program prints comparisons between account level actual and budget or 
      forecast month-to-date and year-to-date figures for a selected financial year. You 
      can print this report at any time.
```
### **Comparative Report Options**

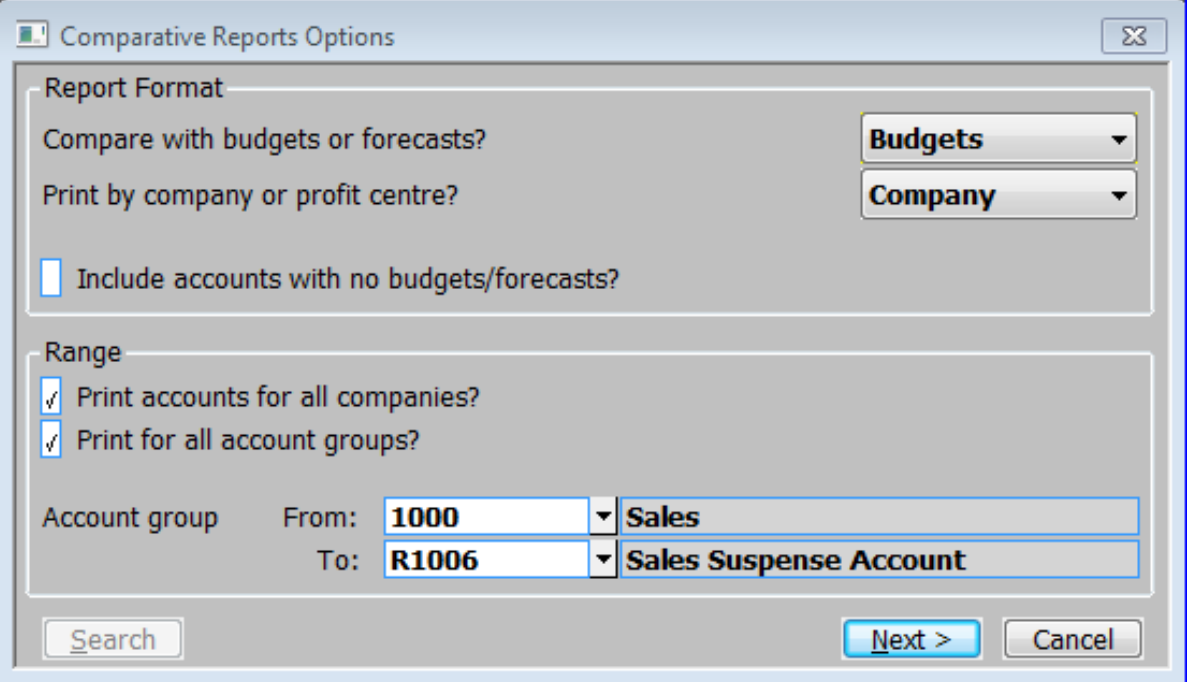

#### **Figure 16: Comparative Report Options window**

This window is displayed when you select Comparative Report from the Financial Reports menu.

**Purpose** This window enables you to enter the selection criteria for the report.

### *Report Format*

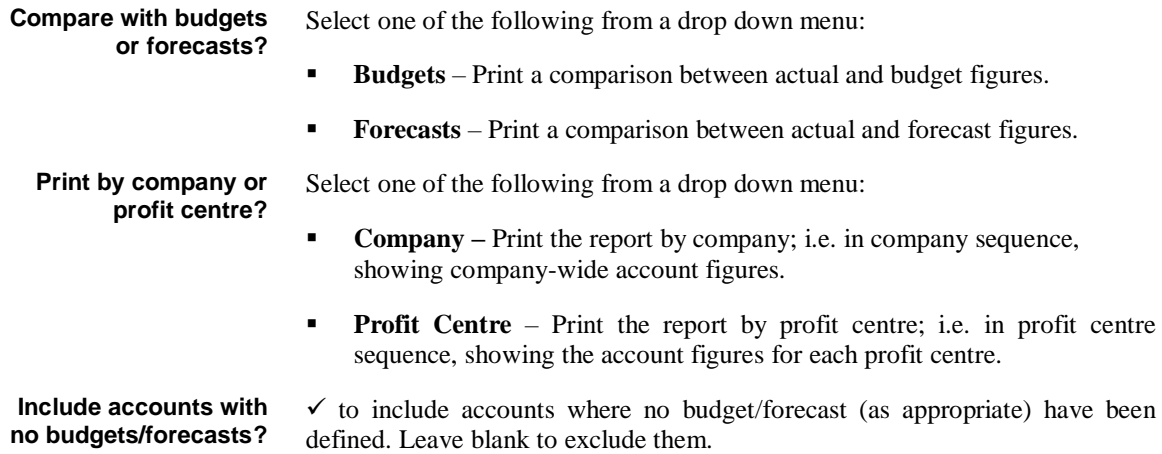

### *Range*

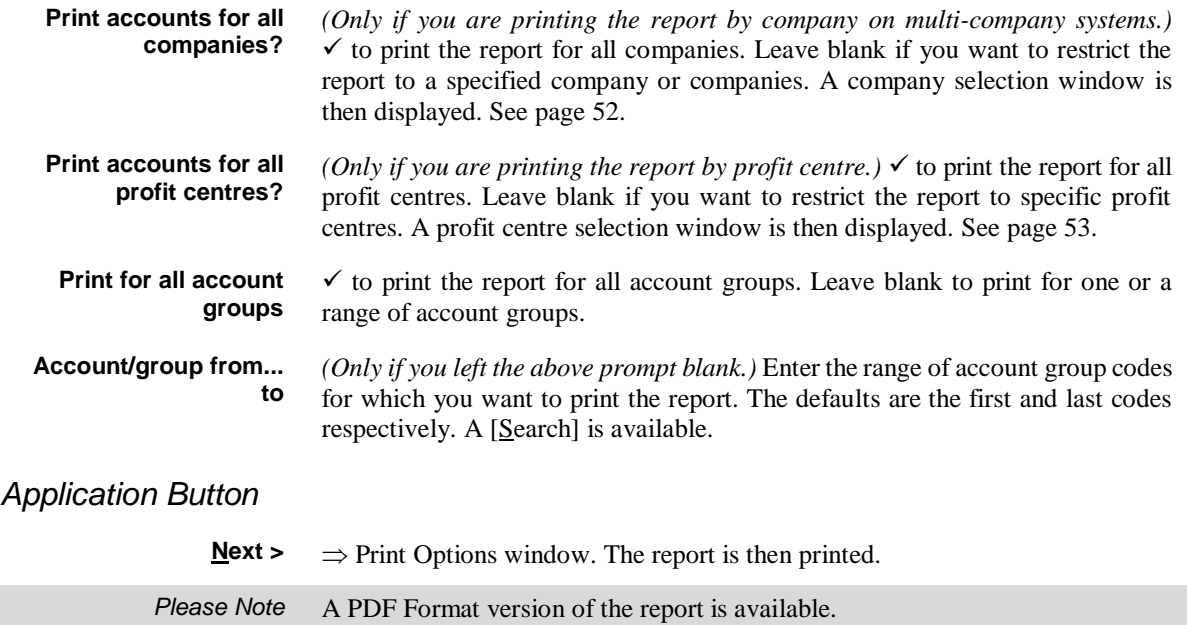

# **General Ledger Report**

**Introduction** This program enables you to print the General Ledger report, listing account balances, and optionally transactions, for one or a range of financial periods. It can be printed in either company or profit centre order. You can print this report at any time.

> You may print the reports or export the details to a CSV file in the host system. Each line in this file is identified by two characters at the start of the line, which can be used to set special fonts etc.

The line type codes are:

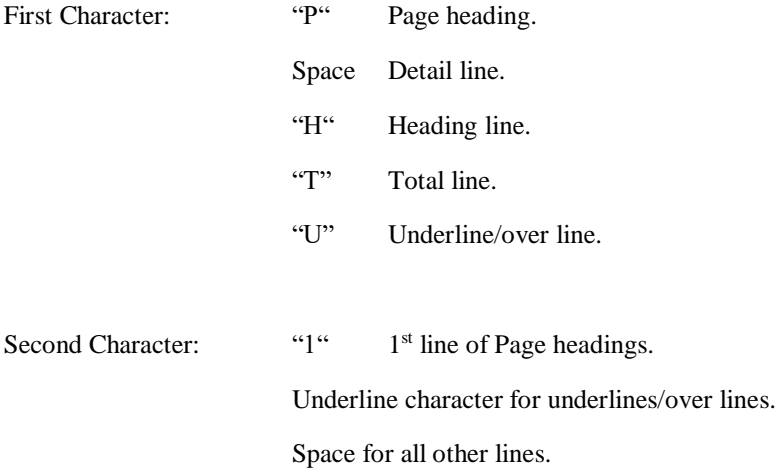

### **Output Format**

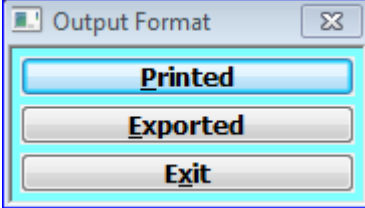

#### **Figure 17: General Ledger Report - Output Format menu**

This window is displayed when you select 'General Ledger Report' from the Financial Reports menu.

**Purpose** This window enables you to specify the output format for the report.

### *Format*

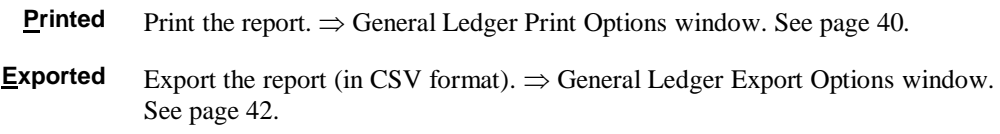

### **General Ledger Print Options**

<span id="page-39-0"></span>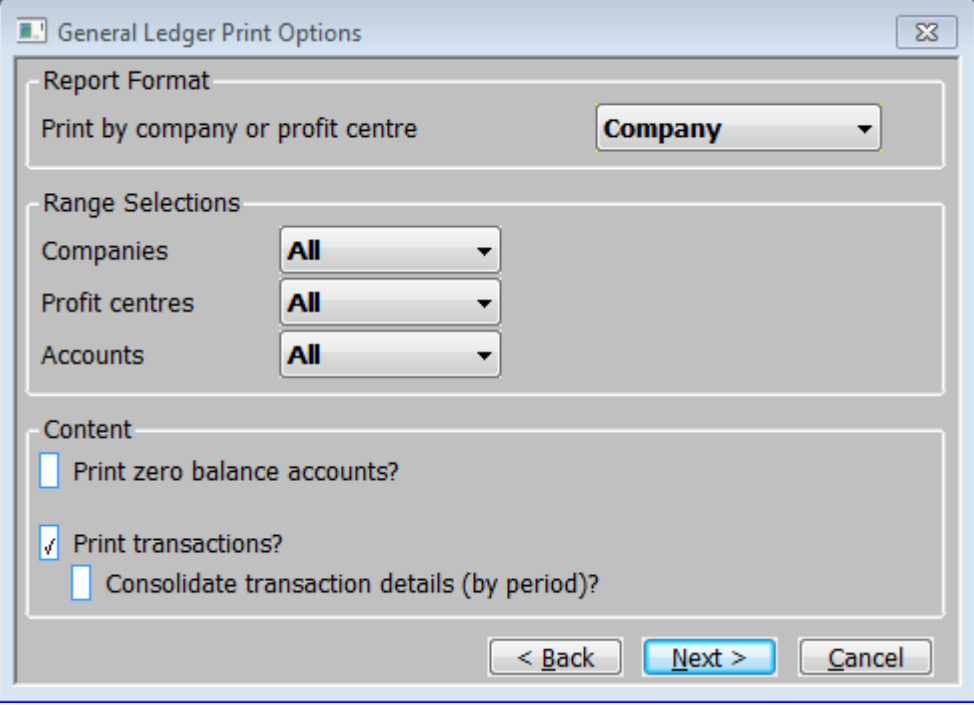

### **Figure 18: General Ledger Print Options window**

This window is displayed when you select 'Printed' from the Output Format menu when running the General Ledger Report.

**Purpose** This window enables you to enter selection criteria for the report.

### *Report Format*

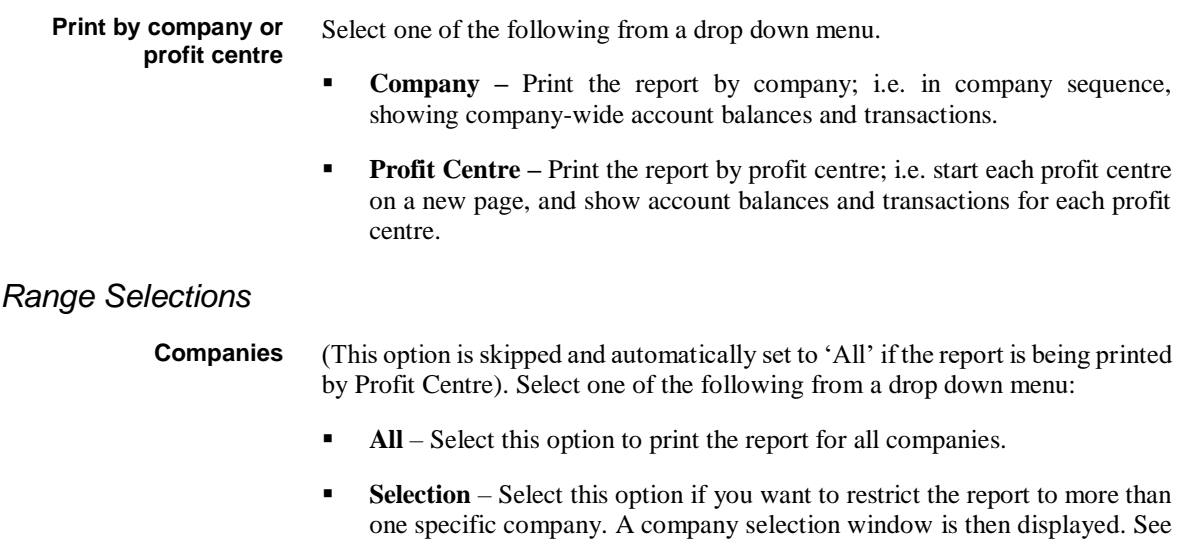

pag[e 52.](#page-51-0)

**Single** – Select this option if you wish to restrict the report to a specific company. A company selection window then appears. See page [52.](#page-51-0)

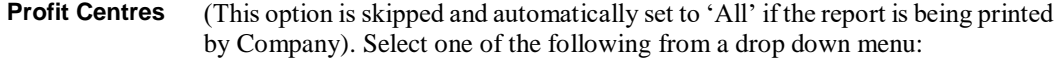

- **All** Select this option to print the report for all profit centres.
- **Selection** Select this option if you want to restrict the report to specific profit centres. A profit centre selection window is then displayed. See page [53.](#page-52-0)
- **Single** Select this option if you wish to restrict the report to a specific profit centre. A profit centre selection window then appears. See page [53.](#page-52-0)
- **Accounts** (This option is skipped and automatically set to 'All' if the report is being restricted by company or profit centres). Select one of the following from a drop down menu:
	- **All** Select this option to print the report for all accounts.
	- **Selection** Select this option if you want to restrict the report to specific accounts. An account selection window then appears. This enables you to select up to 500 accounts to include in the report by range. See page [54.](#page-53-0)
	- **Single** Select this option if you wish to restrict the report to a specific account. An account selection window then appears. See page [54.](#page-53-0)

### *Content*

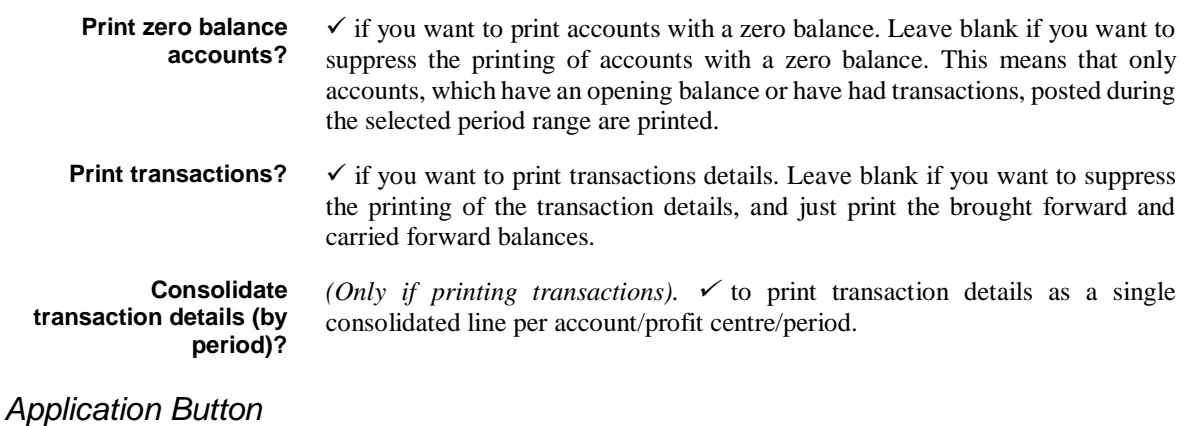

**Next >**  $\Rightarrow$  Print Options window. The report is then printed.

## <span id="page-41-0"></span>**General Ledger Export Options**

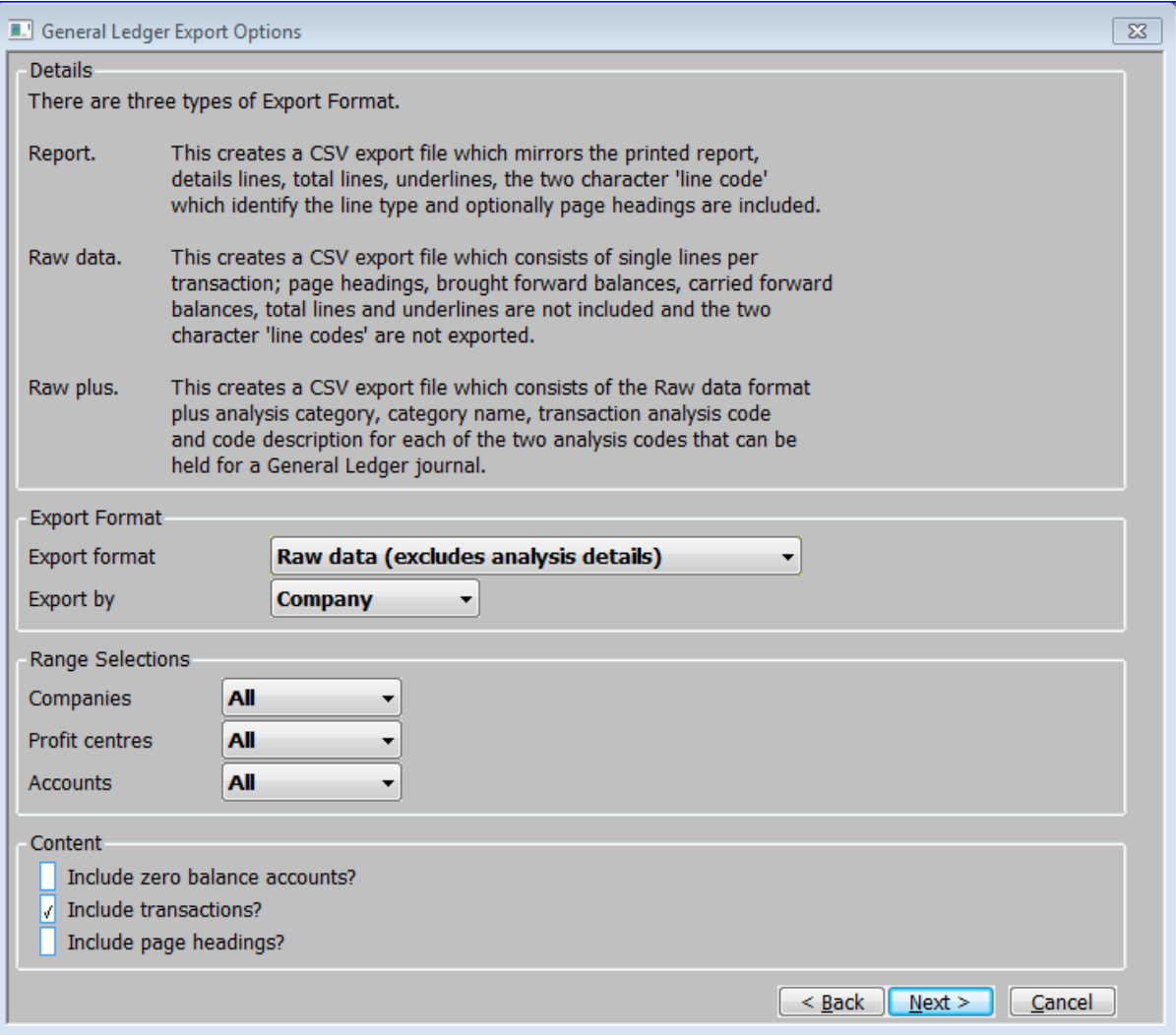

### **Figure 19: General Ledger Export Options window**

This window is displayed when you select 'Exported' from the Output Format menu when running the General Ledger Report.

**Purpose** This window enables you to specify the export file details and enter selection criteria for the export.

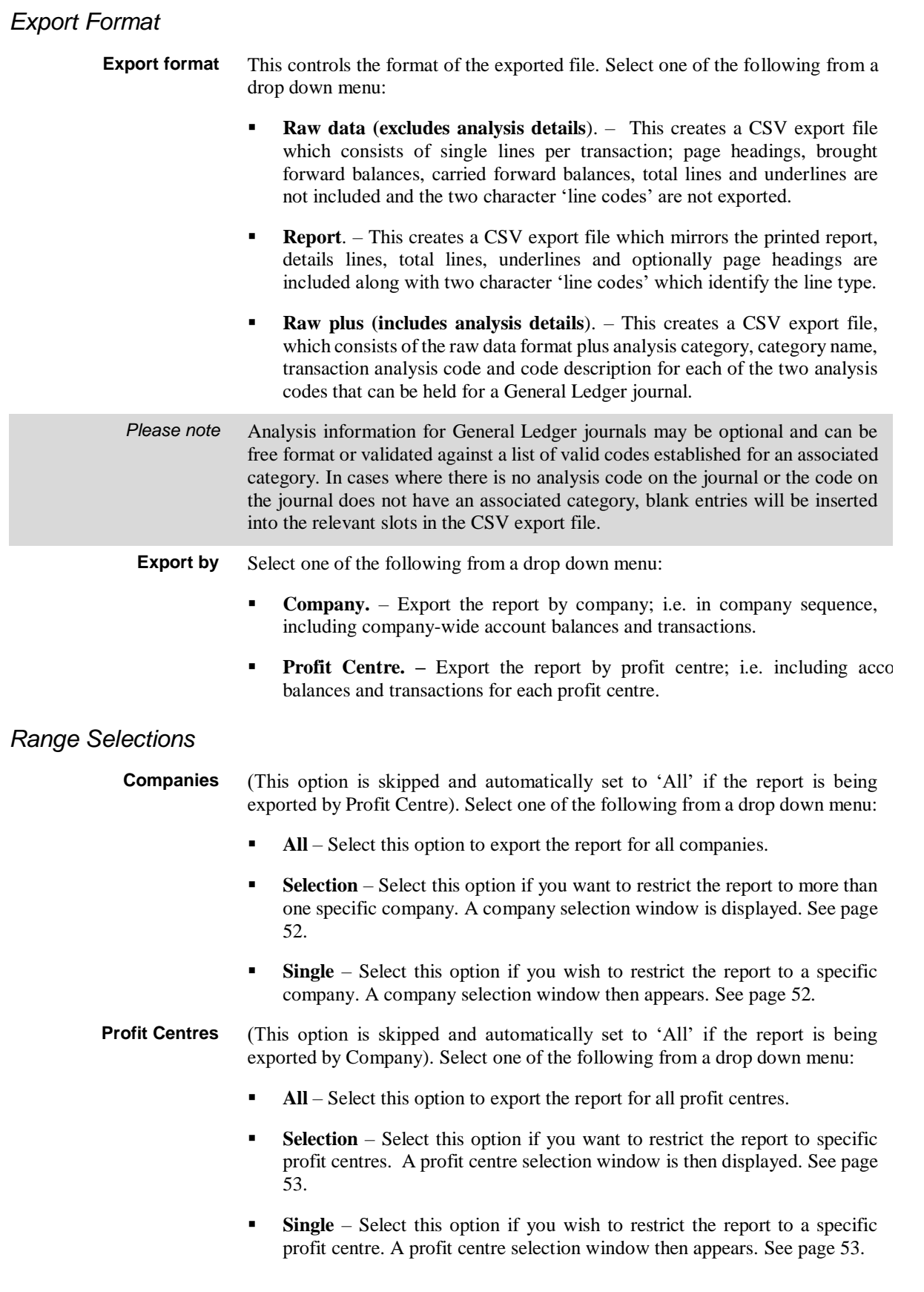

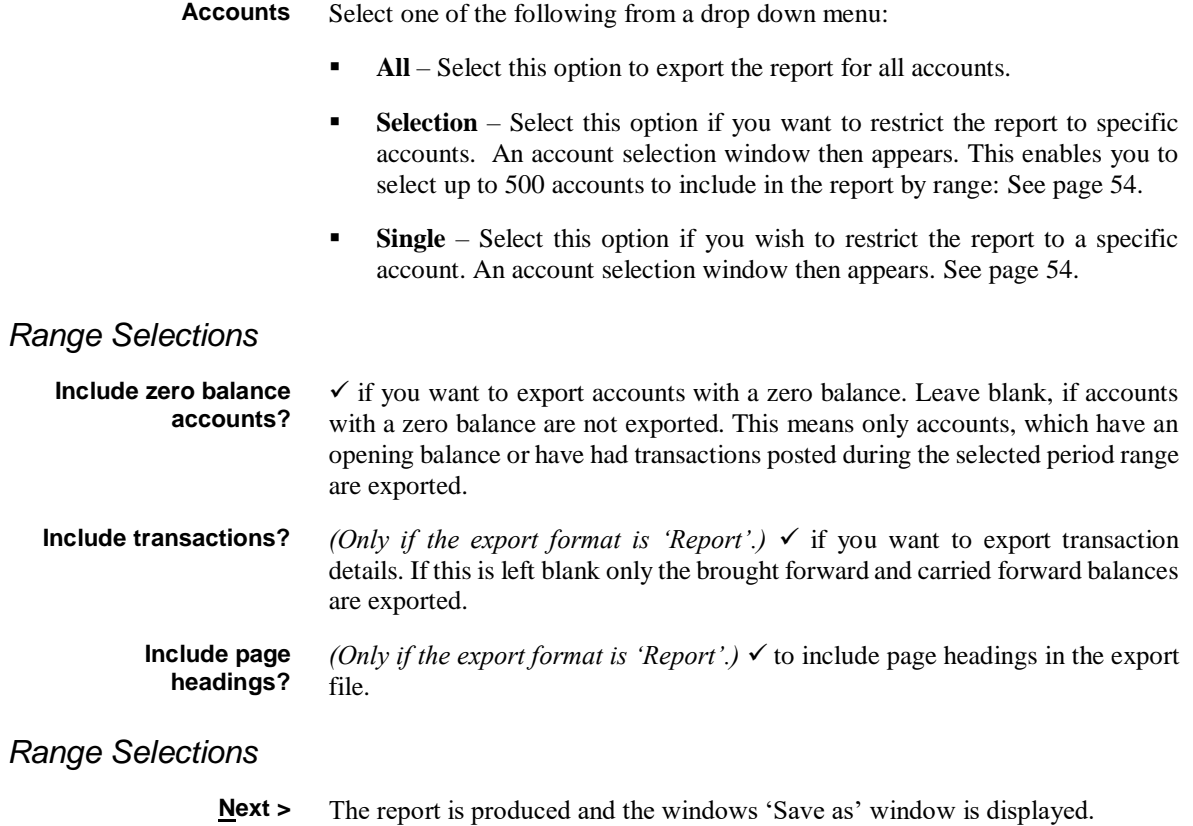

# **VAT Reconciliation Report**

**Introduction** This report is available if the 'VAT Reconciliation Report' feature is enabled in the Company Details window of the Company Parameters. It prints a total for each box on the VAT return for a period and optionally provides a detailed list of the journals making up each total.

> In the UK, it can also electronically transmit your VAT return to HMRC. For more details see Appendix B.

> Journals contribute to the different boxes on the report on the basis of their 'tax class'. Journals with tax class 'NC' or blank do not affect the report. Valid tax class settings are listed in the table below.

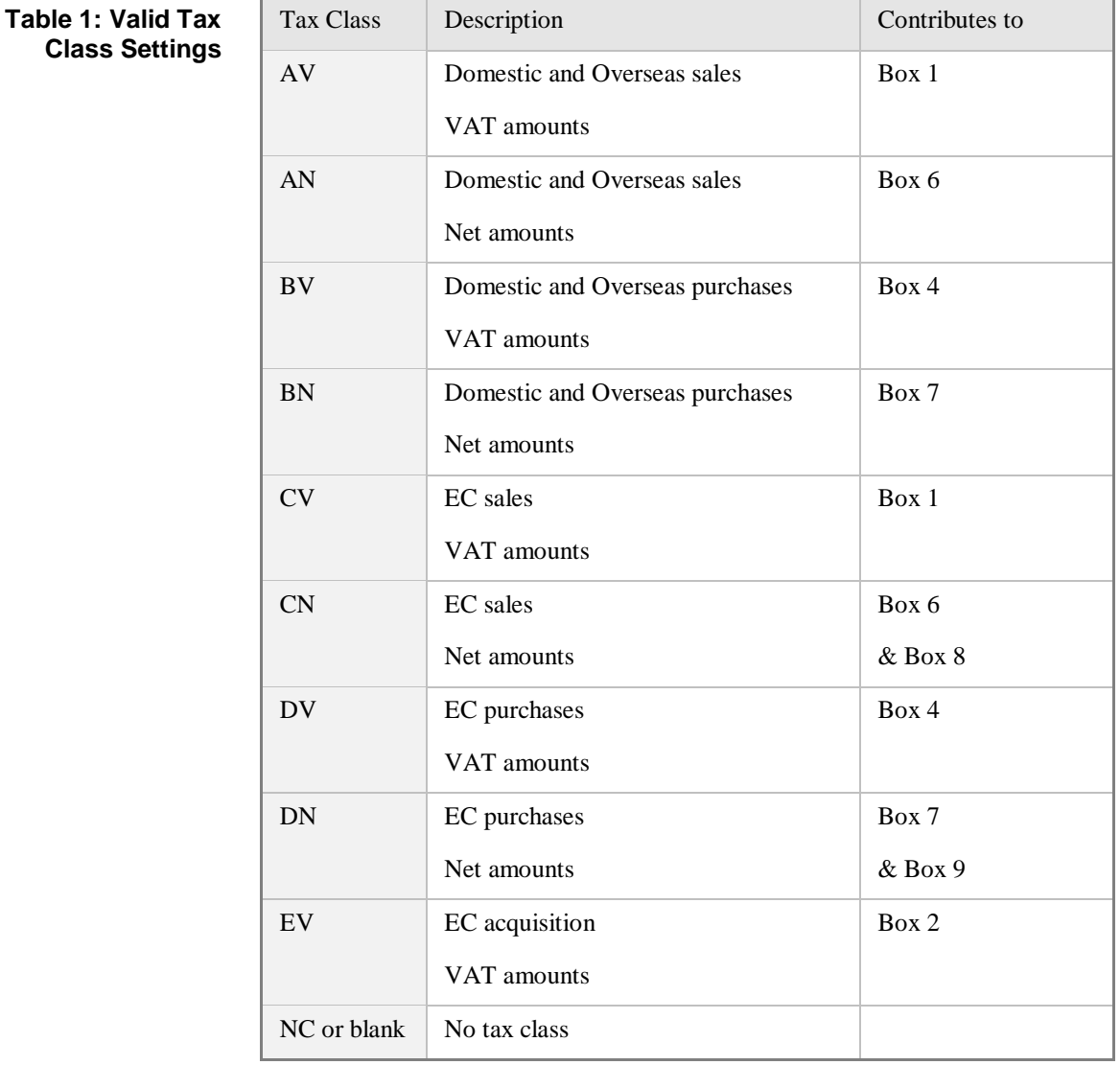

The value contributed to the report in each case is the base currency value of the journal.

*Please note* Journals in batches posted from Global 3000 Debtors Ledger and Global 3000 Creditors Ledger use their own set of tax classes that affect the VAT reconciliation report in a different manner to normal tax classes. They are not for general use.

General Ledger allows a default tax class to be specified for each entry in its chart of accounts. These defaults indicate whether or not the account is normally expected to be involved with the VAT Return and affects handling of both manual and automatic entry of journals.

Manual posting of general and standing journals defaults the tax class on the journal to the setting on the chart of accounts.

Automatically posting a transaction with no tax class to an account with a tax class stamps the journal with that tax class and affects the VAT return. I.e. it is assumed in such cases that the manager of the chart of accounts knows more about the tax status of the journal than the sending system.

Automatically posting a transaction with a tax class to an account with no tax class creates the journal stamped with the tax class to avoid losing the tax class information.

### **VAT Reconciliation Report**

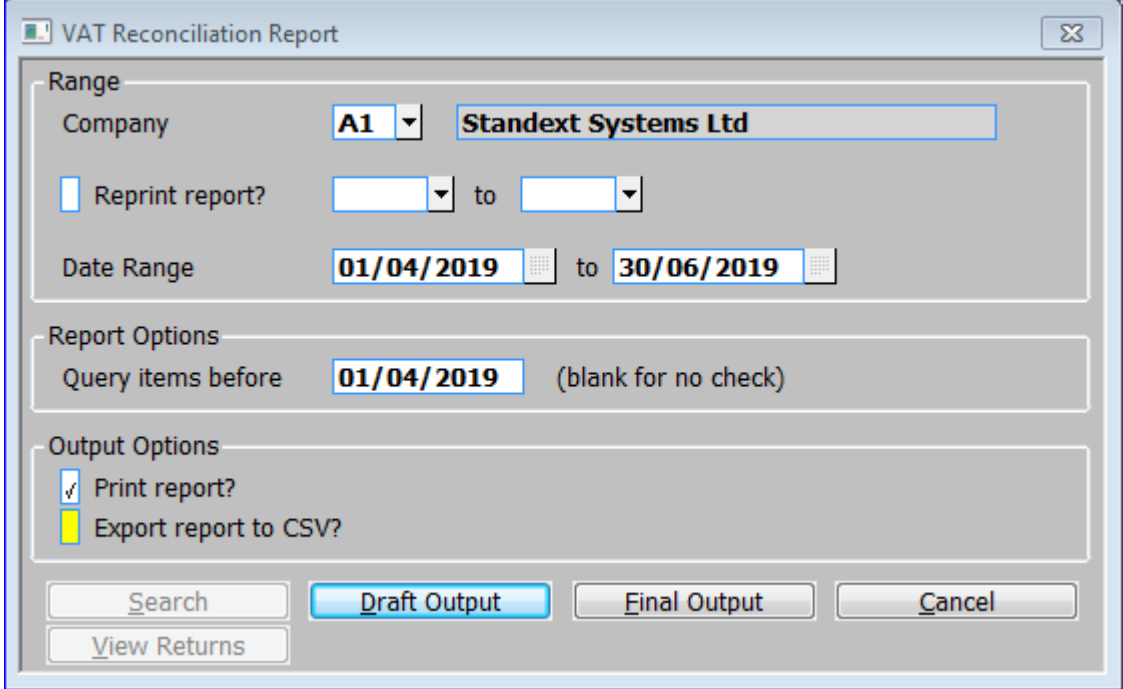

**Figure 20: VAT Reconciliation Report window**

This window is displayed when you select 'VAT Reconciliation Report' from the Financial Reports menu.

**Purpose** This window enables you to enter the selection criteria for the report.

Detailed - This format of the report contains up to 11 sections each beginning on a new page which list:

- 1) Sales (Domestic/Overseas), Tax Classes NS, AN, AV.
- 2) Sales (to the EC), Tax Classes ES, CN, CV.
- 3) EC Acquisitions, Tax Classes EA, EV.
- 4) Purchases (Domestic/Overseas), Tax Classes NP, BN, BV.
- 5) Purchases (from the EC), Tax Classes EP, DN, DV.
- 6) Discount Adjustment on Sales, Tax Class OD.
- 7) Discount Adjustment on Purchases, Tax Class ID.
- 8) Digital Services, Tax Class DS.
- 9) Domestic reverse charge supplies, Tax Classes RA, RD.
- 10) Reverse charge supplies, Tax Classes RP, RC.
- 11) Domestic reverse charge sales, Tax Classes RS, RT.

If any of the sections in the detailed format have no entries, the section is omitted completely from the report.

There is a further "format" known as the final report. This is actually the summary format of the report running in a mode in which it stamps each journal contributing to the summary with the VAT Reconciliation Report number shown on the final report.

This ensures (a) that any journal included in the final report is not re-used in a later report and (b) any journal posted after the final report is printed that is dated before the closing date of the final report gets included in the next final VAT Return produced after it is posted.

To prevent discrepancies, you have to close all journal batches before you can print a final report however you can print non-finalised detailed and summary reports while batches are still open to aid in checking tax code and document reference settings etc. before closing the batches and locking the journal settings.

This window is divided into three sections with application buttons:

- Range.
- Report Options.
- Output Options.

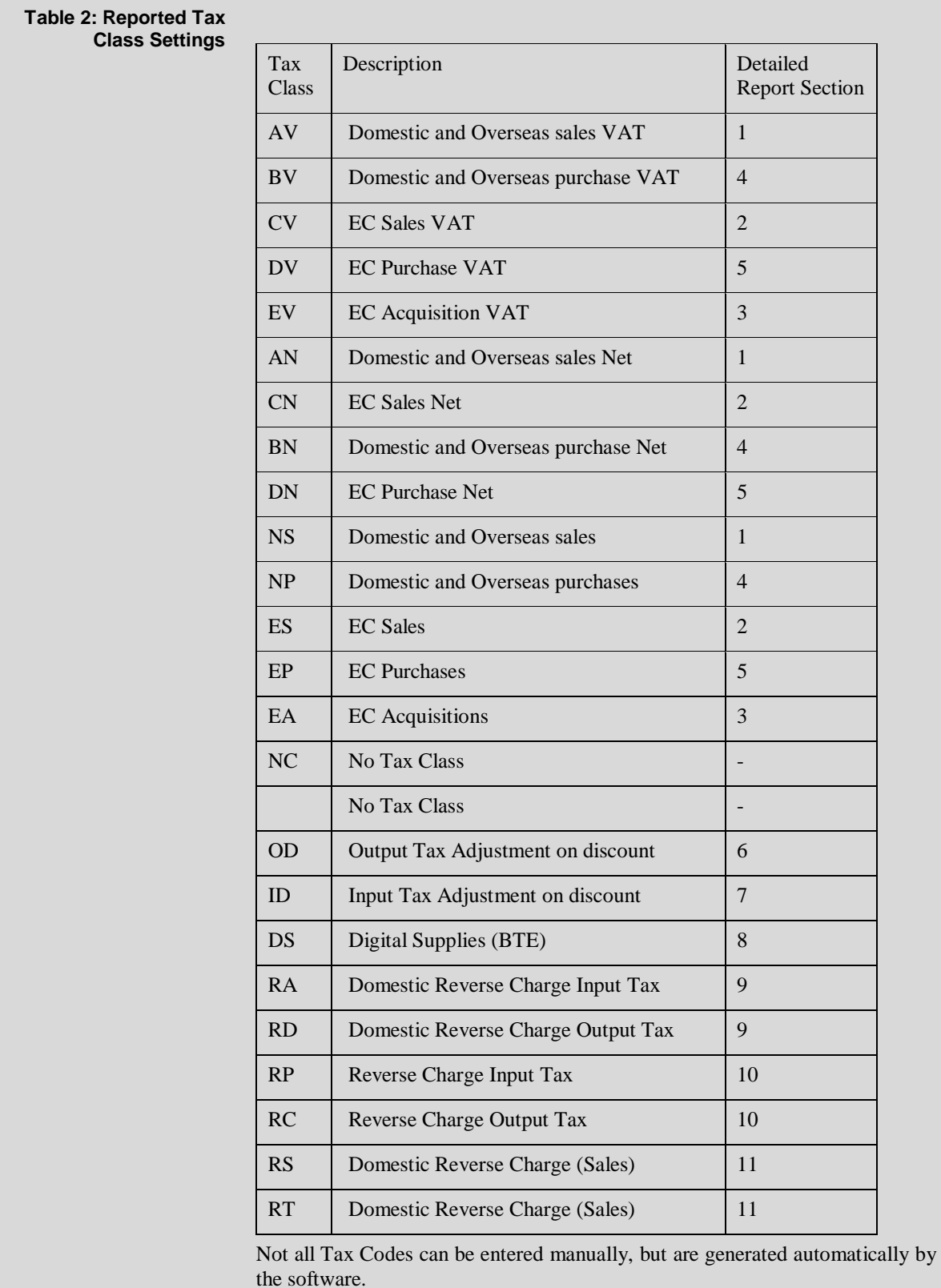

*Range*

**Company** Enter the code of the company you want to print the report for. The default is the currently selected company. A  $[Search]$  is available.

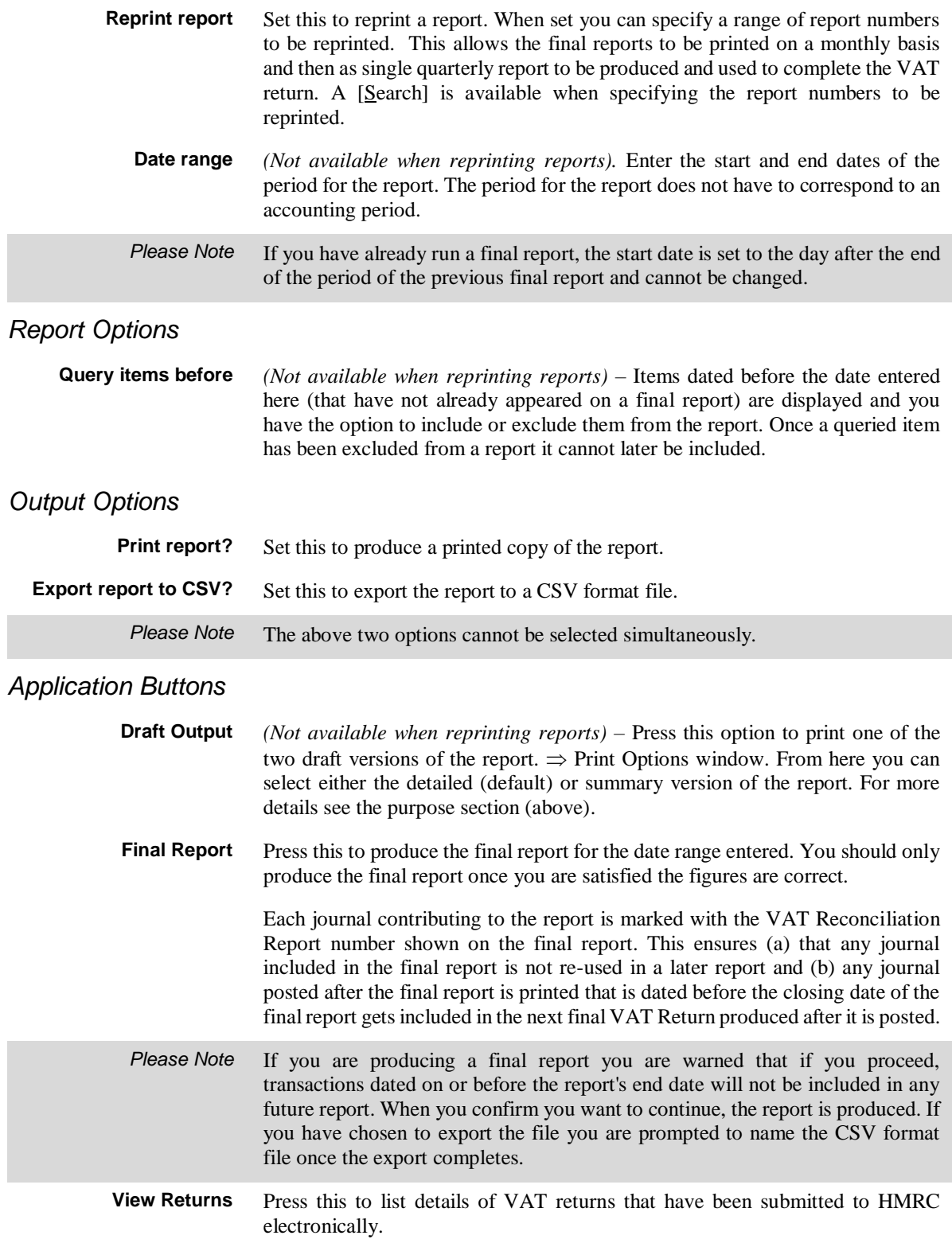

### **Select Report to be Reprinted**

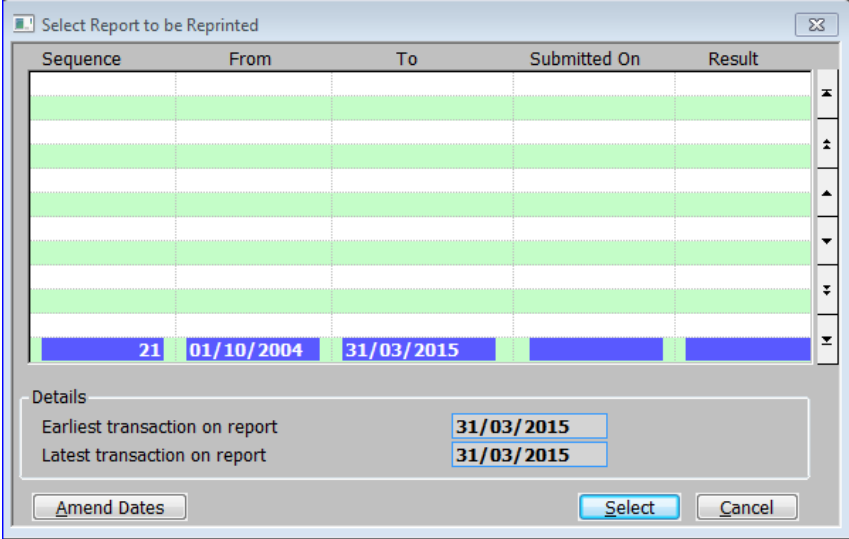

#### **Figure 21: Select Report to be Reprinted window**

This window is displayed when you select [Search] at either of the two prompts following the 'Reprint report?' *(assuming you ticked it)* prompt in the VAT reconciliation report window.

**Purpose** This window enables you to select a previous (or range of) VAT reconciliation reports to be reprinted.

### *Scrolled Section (Display only)*

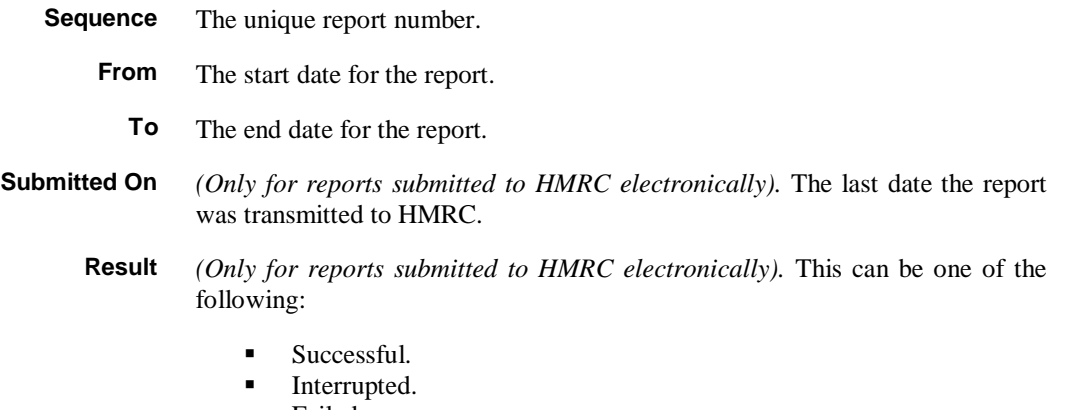

• Failed.

### *Scrolled Section (Display only)*

**Earliest transaction on report**  The date of the earliest transaction actually included on the report. **Latest transaction on report**  The date of the latest transaction actually included on the report.

# **Appendix A**

# **Period Selection**

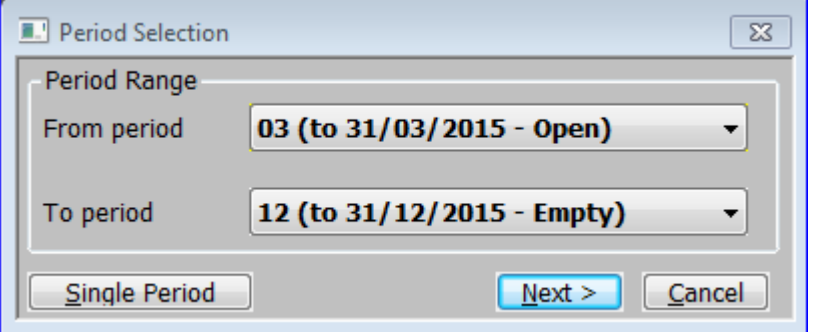

### **Figure 22: Period Selection window**

This window is displayed when you select one of the following from the Financial Reports menu:

- Currency Report.
- Journal Batch Report.
- General Ledger Report.

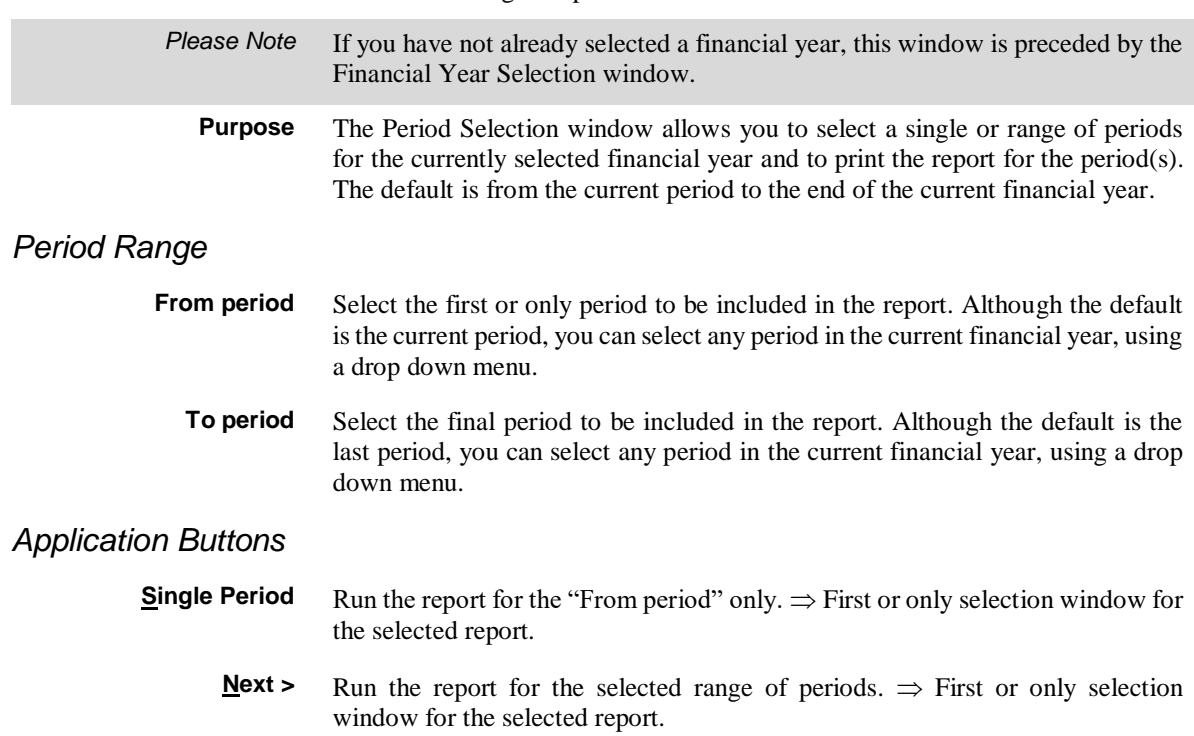

# <span id="page-51-0"></span>**Company Selection**

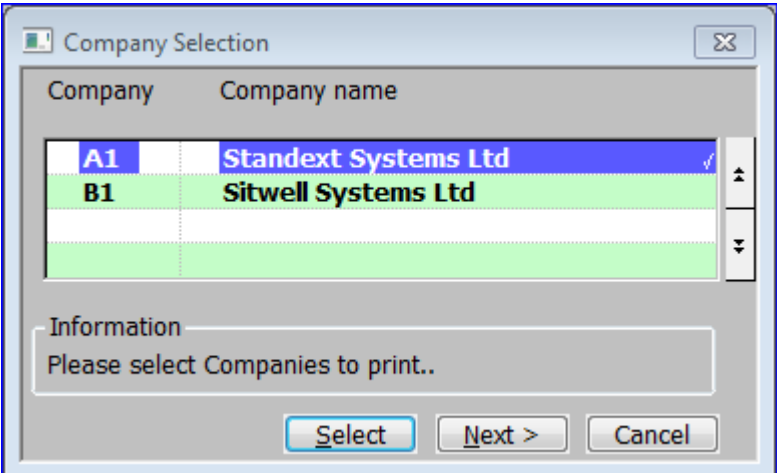

#### **Figure 23: Company Selection window**

This window is displayed if you leave the 'Print all Companies?' prompt blank in various report options windows.

**Purpose** This window enables you to select a specified company or companies that the report is to be restricted to.

> To select a company to include in the report, move the cursor to the required company and press [Select]. The company is marked with  $\checkmark$  in the right hand column. You can select as many companies as you like. When you have finished, press [Next >] to return to the Analysis Code Report Options window.

### *Scrolled Section (Display only)*

**Company** The Unique 2 character Company ID. **Company name** The name of the company, up to a maximum of 30 characters.

This column displays a  $\checkmark$  if the currency has been selected.

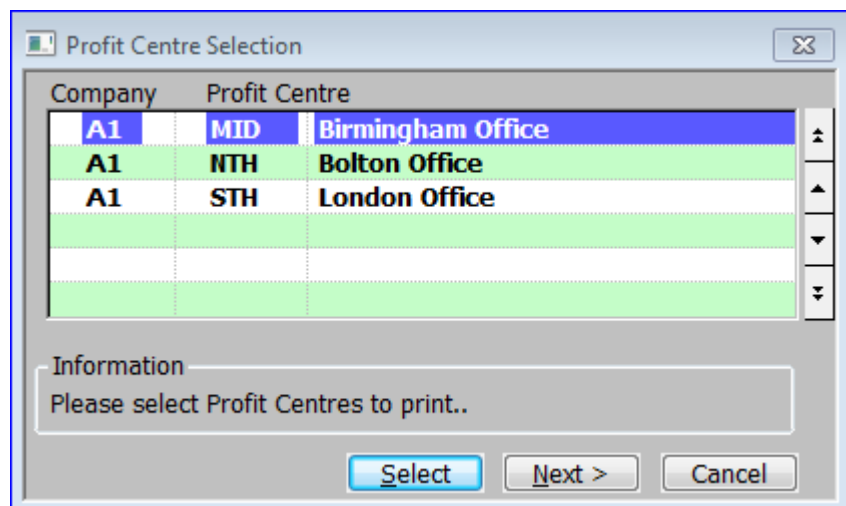

# <span id="page-52-0"></span>**Profit Centre Selection**

#### **Figure 24: Profit Centre Selection window**

This window is displayed when you accept the 'Print all Profit Centres?' prompt with it left blank in various report options windows.

**Purpose** This enables you to select the profit centres to include in the report by range:

To select the start of a range, move the cursor to the first profit centre and press [Select]. The profit centre is marked with an 's' in the right hand column.

To select the end of the range, move the cursor to the last profit centre and press [Select]. All the profit centres in the selected range are marked with  $'$ . You can select as many ranges as you like. When you have finished, press [Next  $>$ ] to return to this window.

### *Scrolled Section (Display only)*

**Company** The Co ID.

**Profit Centre** The ID of the profit centre followed by its title.

# <span id="page-53-0"></span>**Account Selection**

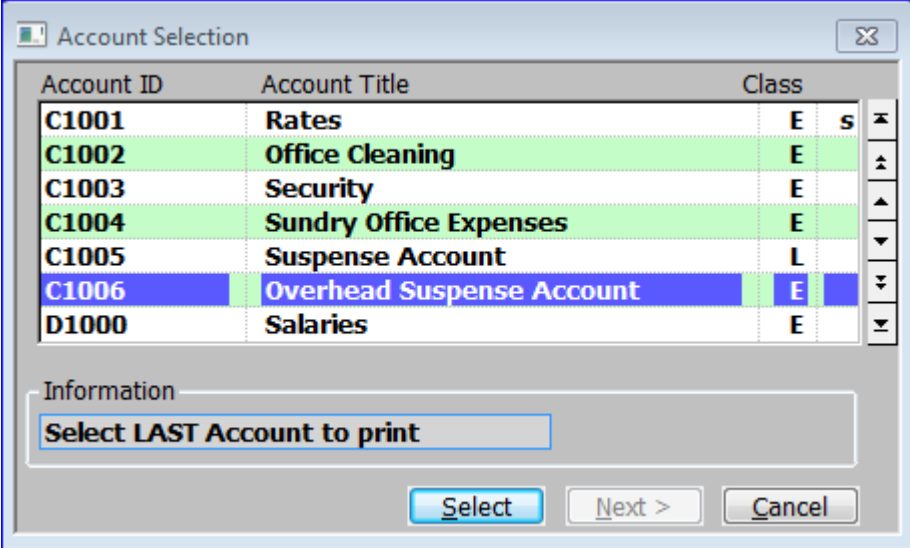

#### **Figure 25: Account Selection window**

This window is displayed when you accept the 'Accounts' prompt with it set to 'Selection' or 'Single' in various report options windows.

**Purpose** This enables you to select the accounts to be include in the report:

### *Scrolled Section (Display only)*

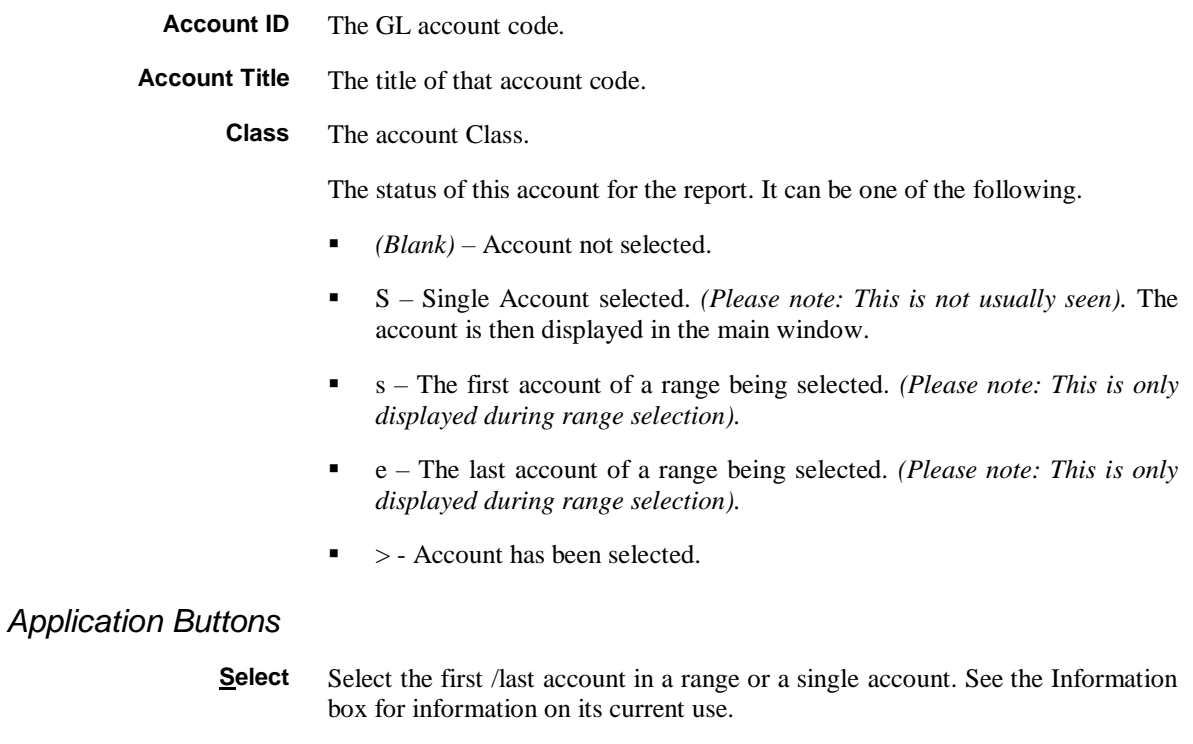

**Next >** Return to the original window

# **Currency Selection**

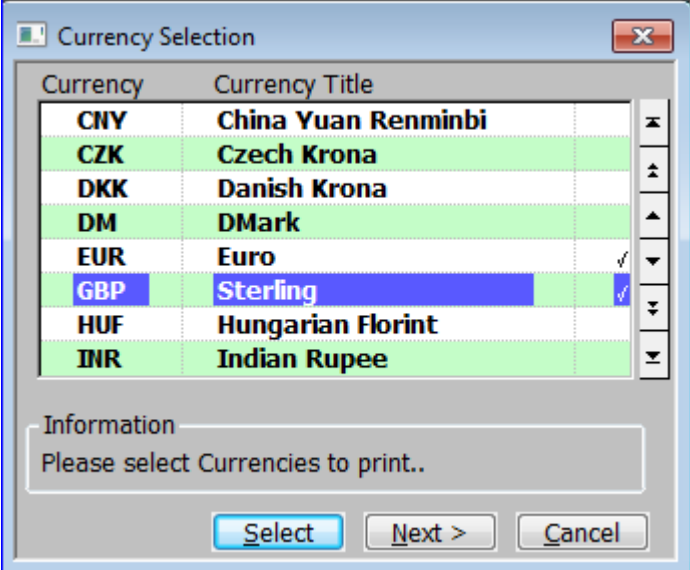

#### **Figure 26: Currency Selection window**

This window is displayed when you accept the 'Print all Currencies?' prompt with it left blank in various report options windows.

**Purpose** This enables you to select the currencies to be include in the report:

### *Scrolled Section (Display only)*

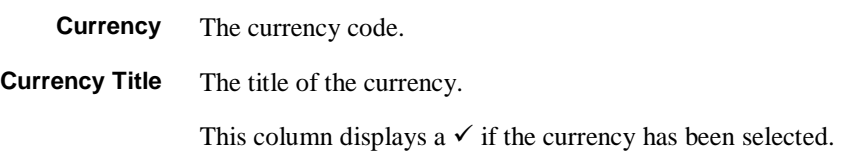

### *Application Buttons*

**Select** Select/Deselect the currently selected currencies

**Next >** Return to the original window

This page is deliberately left blank

# **Appendix B**

*(The following is an updated version of service pack note ZM60\_000529).*

### **Introduction**

Technical Requirements. In order to make electronic VAT return submissions to HMRC, GSM should be upgraded to a minimum of service pack 35 and the GX version should be at least V4.7s.

On 13 July 2017, the Financial Secretary to the Treasury and Paymaster General announced that Making Tax Digital for VAT will come into effect from **April 2019**. From that date, businesses with a turnover above the VAT threshold (currently £85,000) will have to:

- Keep their records digitally (for VAT purposes only).
- Provide their VAT return information to HM Revenue and Customs (HMRC) through Making Tax Digital (MTD) functional compatible software.

He also confirmed that MTD will be available on a voluntary basis to other businesses, for both VAT and Income Tax.

**Note, the General Ledger (V6.0) VAT Reconciliation report MUST be used to submit VAT returns electronically. The electronic VAT return will only be offered to users that are authorised (via authorisation point SUBMIT\_VAT). In addition, to try to prevent the online submission being offered to non UK users it will only be offered if the company has the 'VAT accounting scheme' set to 'Standard (UK)' and has a tax registration record for either country code 'GB' or 'UK'.**

The changes to meet the digital record keeping requirements are limited to a new company parameter which can be used to identify the VAT accounting scheme in use.

This service pack also includes the changes required to submit VAT returns electronically to HMRC.

The process for submitting VAT returns electronically to HMRC is as follows:

1) The user prints/reprints a final VAT Reconciliation Report. They are then offered the option to submit it to HMRC.

Note: In order to make VAT submissions One Office 3000/Global 3000 must be periodically (typically every 18 months and including the very first submission) granted authority (via the HMRC website) to view or change the users VAT information. Please see 'Appendix A' for a step by step guide through this process.

- 2) The submission process includes a check with HMRC to list the VAT returns that are outstanding (obligations). If the date range the VAT Reconciliation Report covers matches an outstanding VAT return's date range then this is automatically selected for submission. If not, the user is presented with a list of all VAT returns that HMRC consider to be outstanding and is prompted to select the one that the figures apply to.
- 3) The submission is made, in the unlikely event that the submission fails then user will be informed and if appropriate can simply retry the submission (by reprinting the VAT Reconciliation report).

Note: There are very few reasons for a VAT return to fail submission, due to upfront validation. Almost the only reasons for failure are an internet/HMRC server problem or the user attempting to send a duplicate submission.

4) The submission details including the date, values and status (success/failed) are saved and can be viewed via the 'View Returns' option in the GL VAT reconciliation report.

Provision for multi-company systems has been made. The VAT Reconciliation report has 'Export For Multi-Cpy Return' and 'Submit Multi-Company Return' options. The process is that for all but one of the companies (sharing the VAT registration number) the 'Export For Multi-Cpy Return' option is used to generate a collection of csv format files. Then for the final company, the 'Submit Multi-Company Return' is selected which allows the previously exported files to be imported and their figures merged to form a single overall return.

Warning: If any of the details in the exported files are changed the file will be deemed invalid and cannot be imported and included in a VAT return.

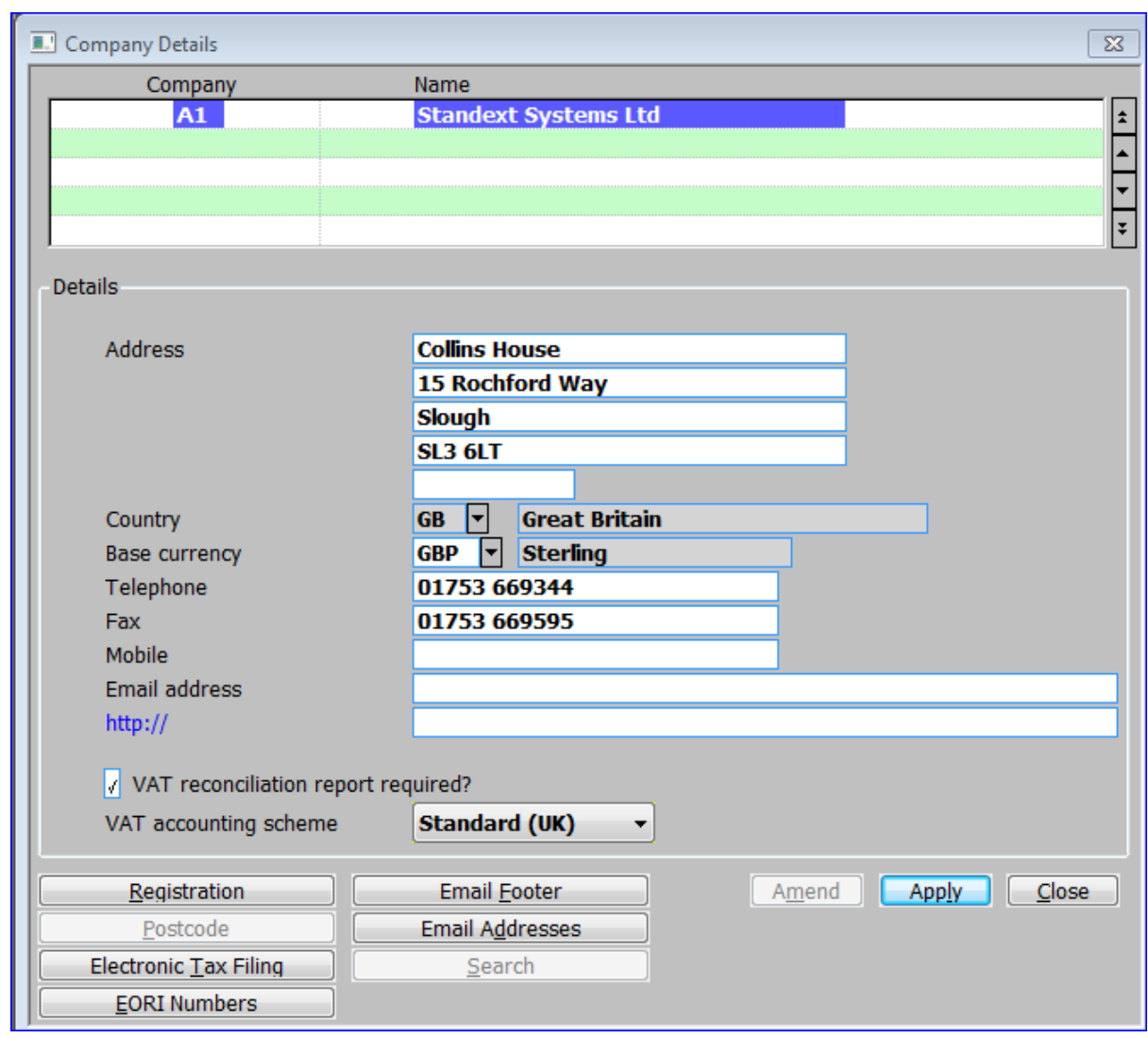

# **Company Parameters – Company Details**

### **Figure 27: Company Details window**

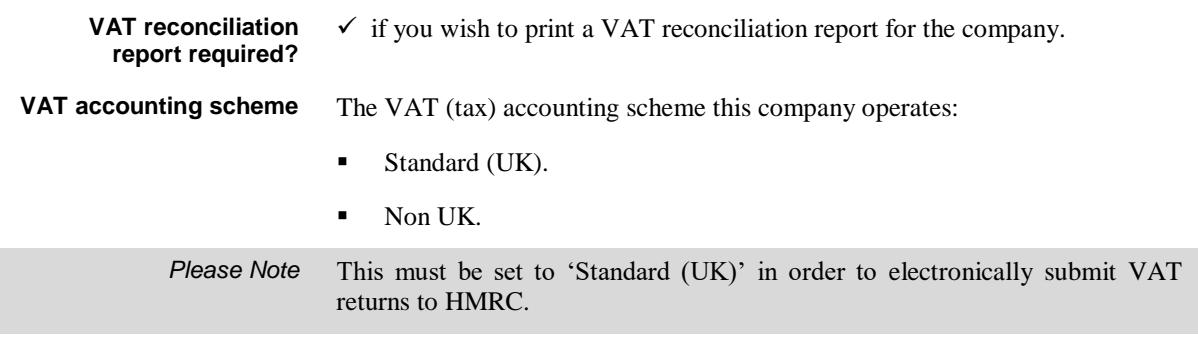

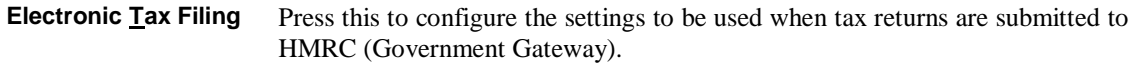

### **Electronic Tax Filing**

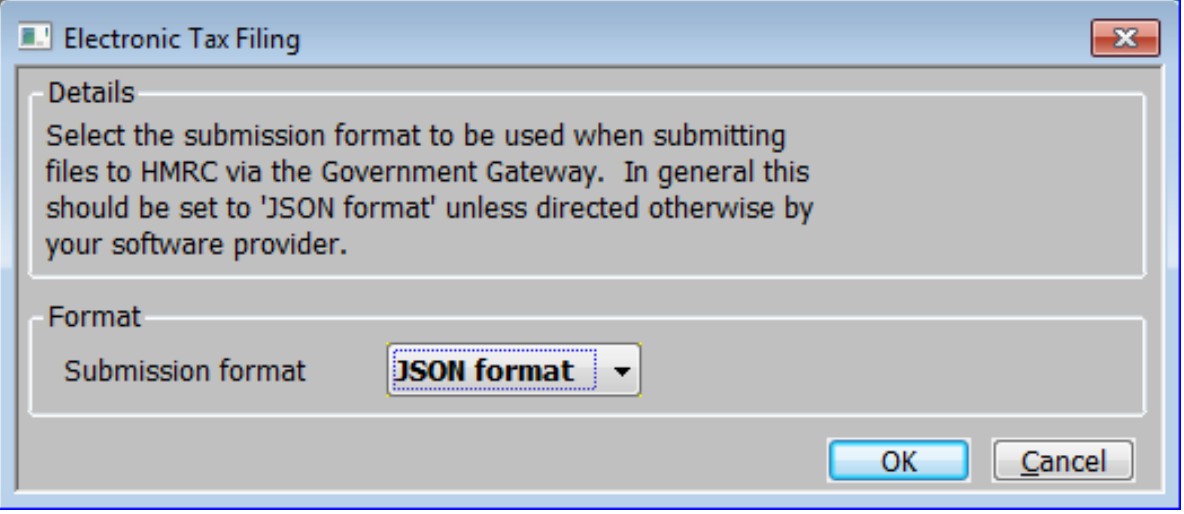

### **Figure 28: Electronic Tax Filing window**

This window appears when you press the 'Electronic Tax Filing' button in the company details window.

### **Purpose** This window allows you to configure the settings used to submit files (e.g. VAT Returns) to HMRC via the Government Gateway.

### *The prompts are:*

**Submission format** HMRC accepts submissions in two formats XML and JSON (however they intend to discontinue XML format submissions from April 2019). Please select the submission format as follows: **JSON** format. **NAL** format. *Please Note* This should be set to JSON format unless specifically directed to use XML format by your software/support provider.

### **Electronic Filing**

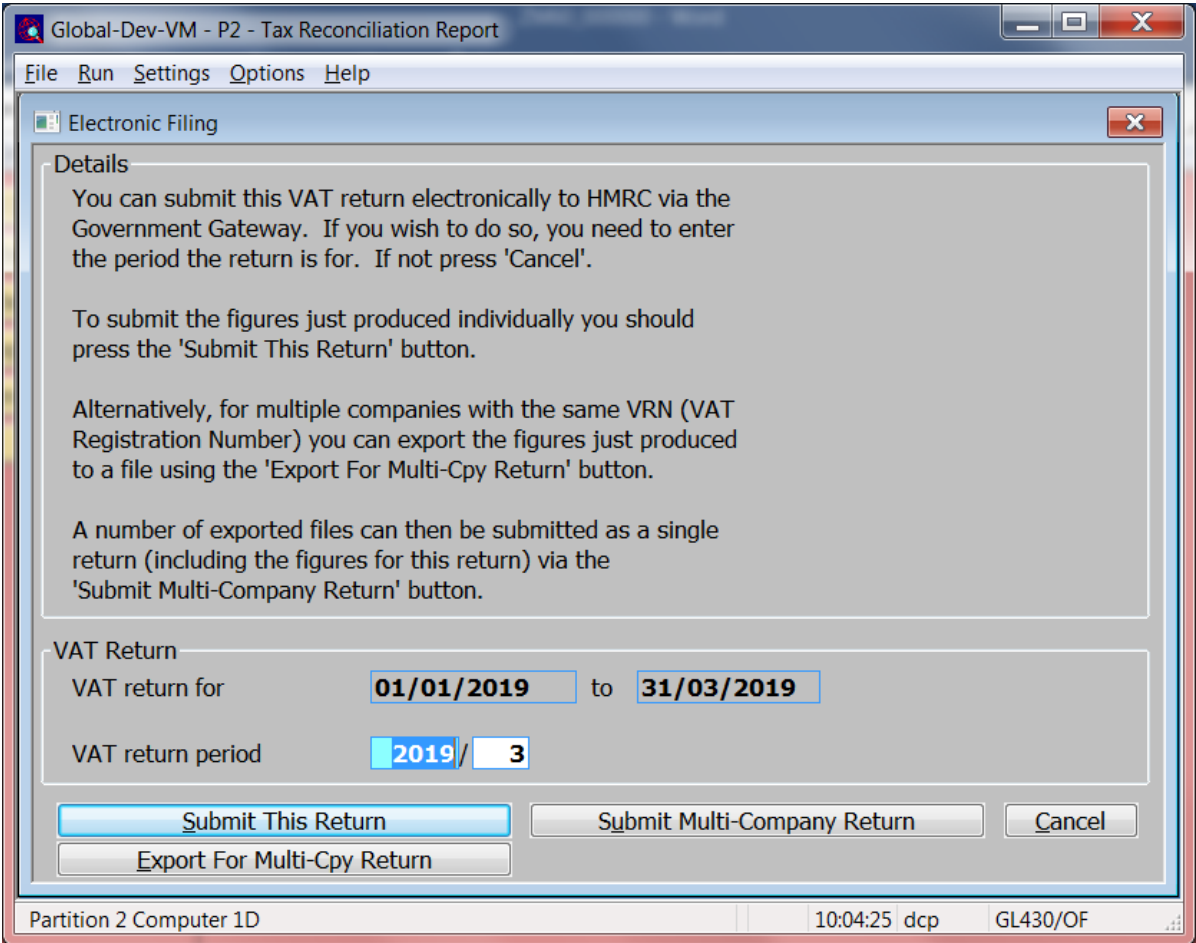

### **Figure 29: Electronic Filing window**

This window appears when you choose to print a final report or reprint previous reports on the Tax Reconciliation Report window.

This window **only** appears if the company has a VAT registration number configured for country code 'GB' (or 'UK') and its VAT accounting scheme is set to 'Standard (UK)'.

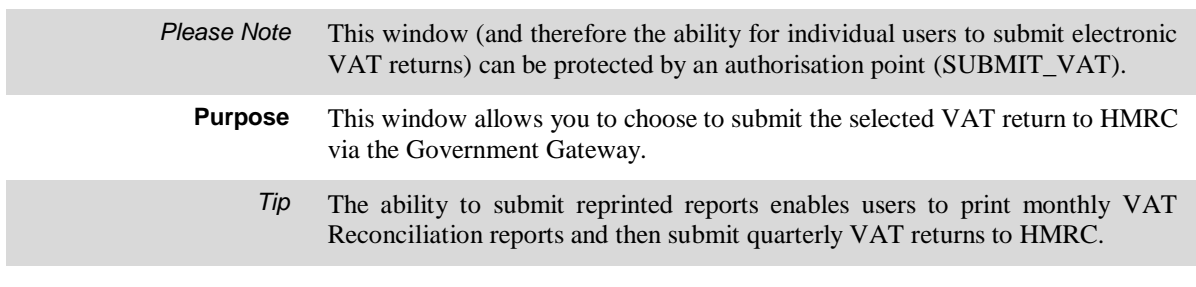

### *The Prompts are:*

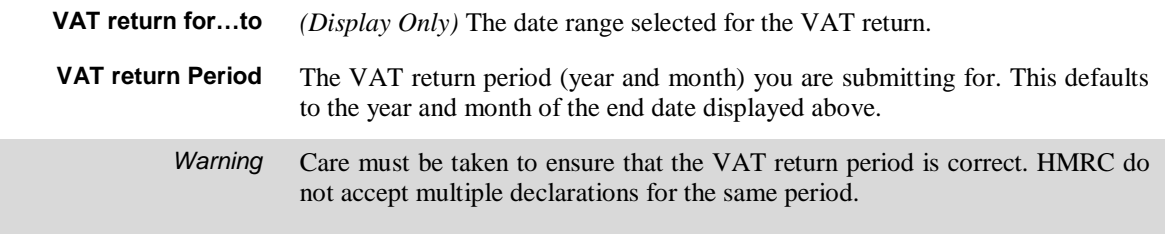

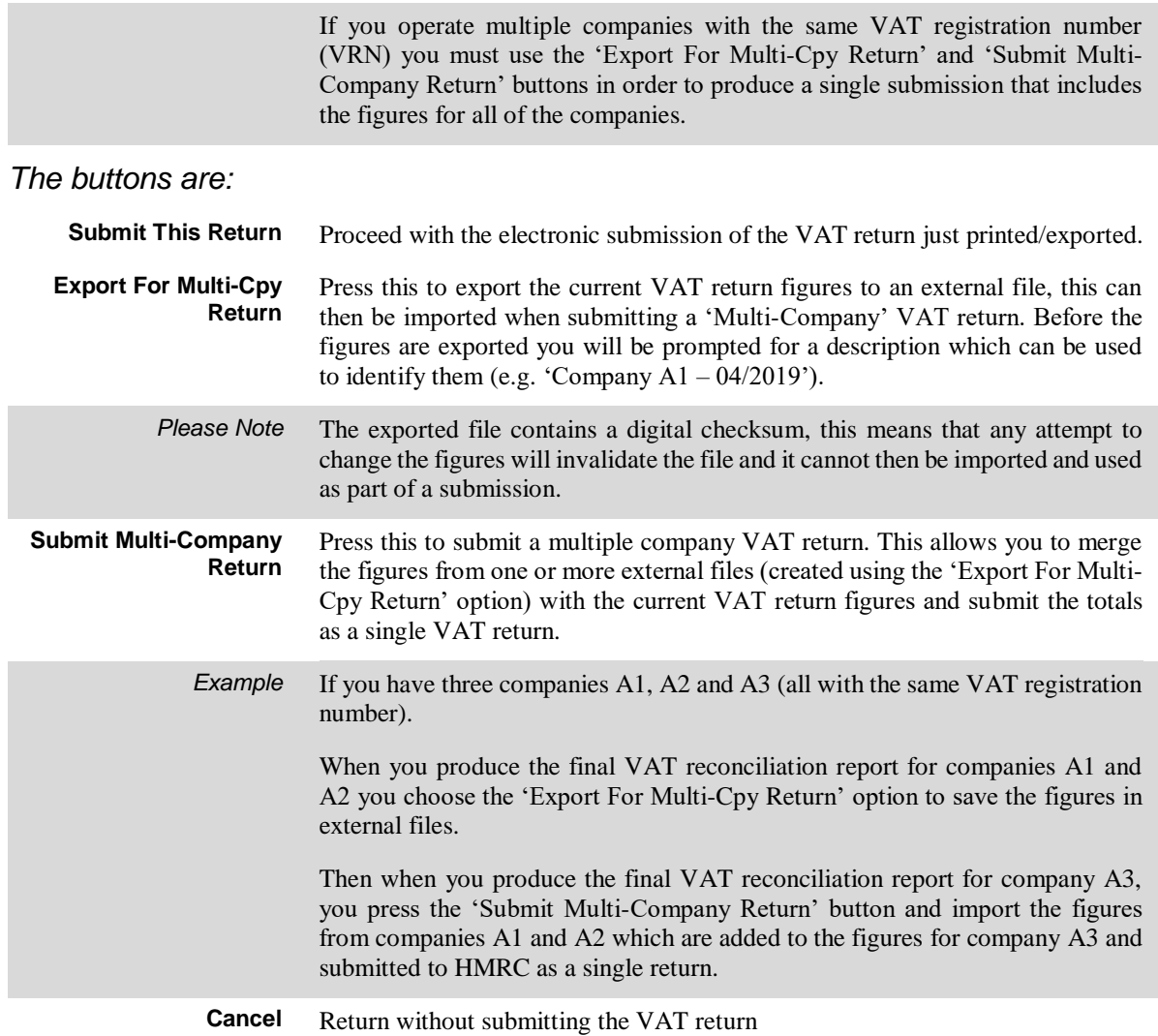

## **Export Figures For Multi-Company Return**

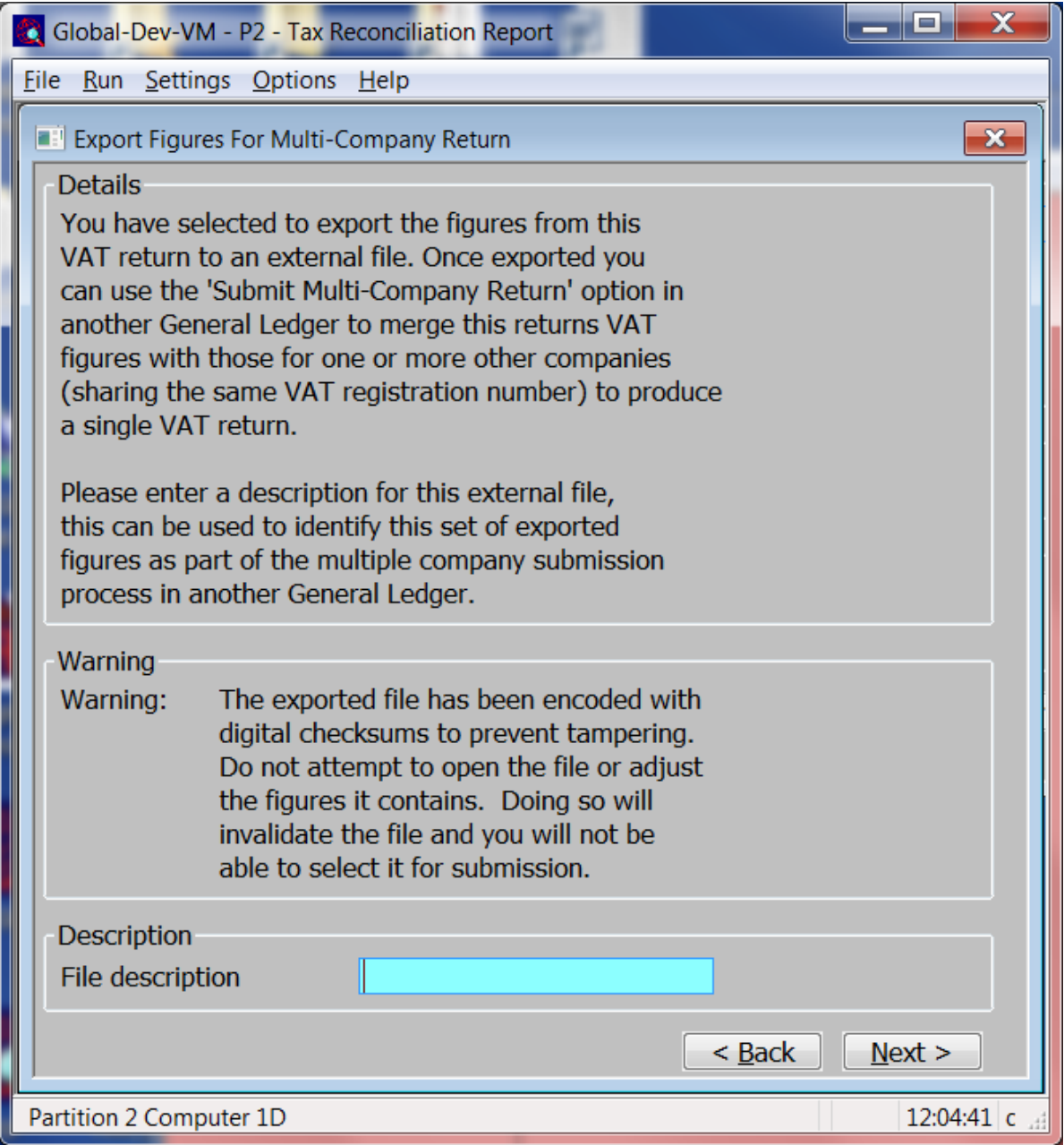

### **Figure 30: Export Figures For Multi-Company Return window**

This window appears when you choose to export figures for a multi-company return.

**Purpose** This window allows you to enter a description (e.g. 'Company A1 – 04/2019') which can be used to identify the figures when they are used as part of a multicompany return.

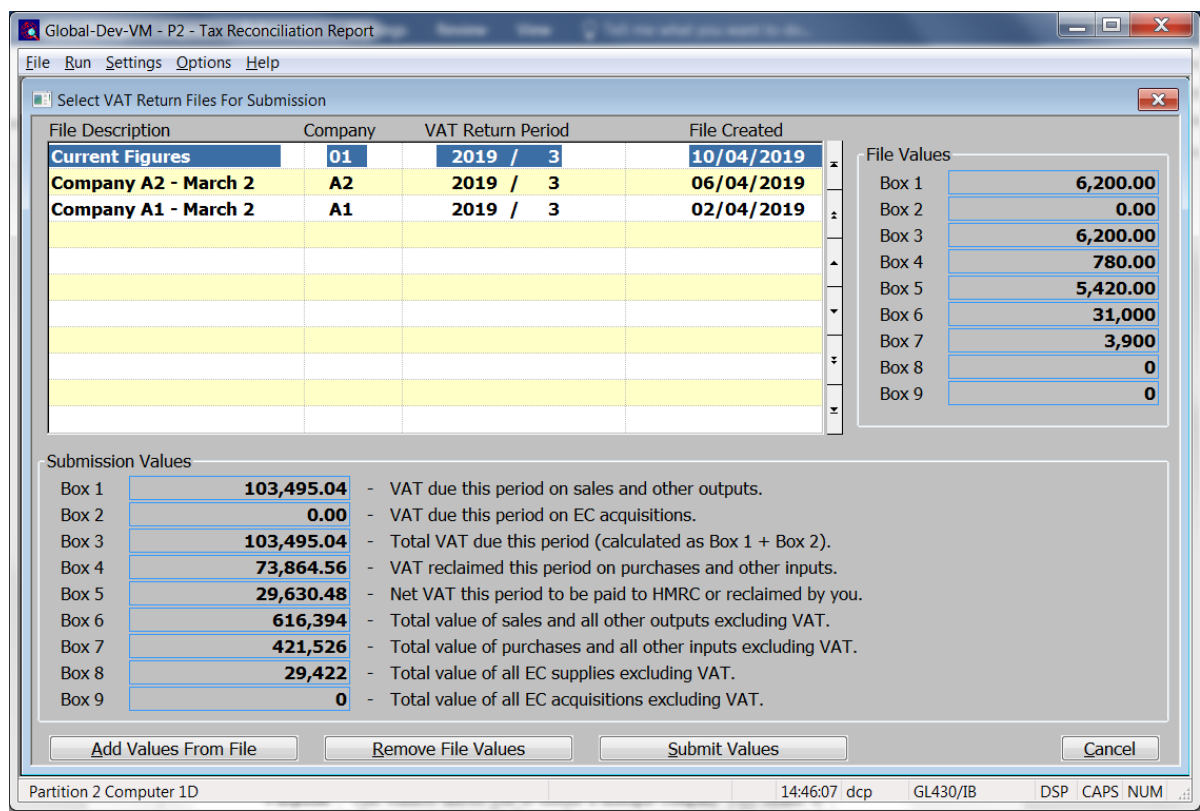

### **Select VAT Return Files For Submission**

#### **Figure 31: Select VAT Return Files For Submission window**

This window appears when you press the 'Submit Multi-Company Return' button in the Electronic Filing window.

**Purpose** This window allows you to submit a multiple company VAT return. It allows you to merge the figures from one or more external files (created using the 'Export For Multi-Cpy Return' option) with the current VAT return figures and submit the totals as a single VAT return.

*Please Note* A line is automatically created for the current VAT return figures (labelled 'Current Figures'). These cannot be removed from the totals.

### *The Prompts are:*

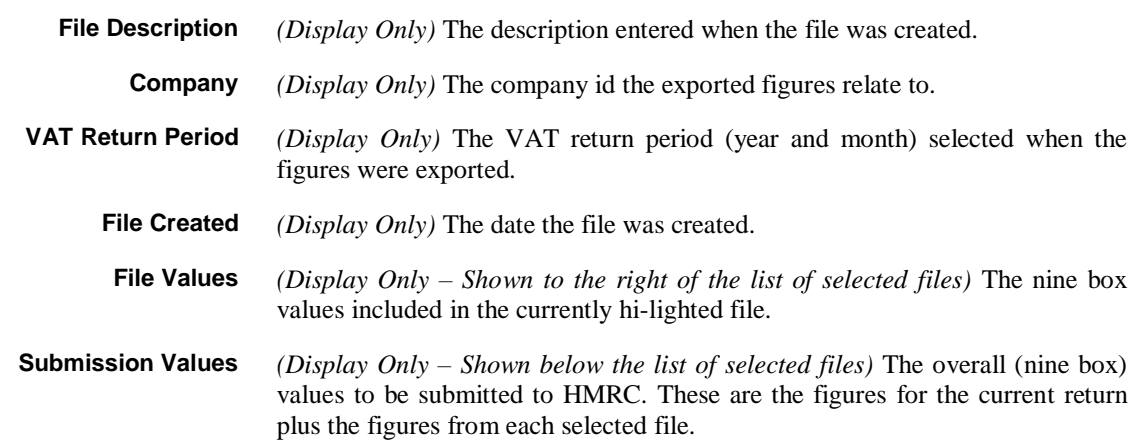

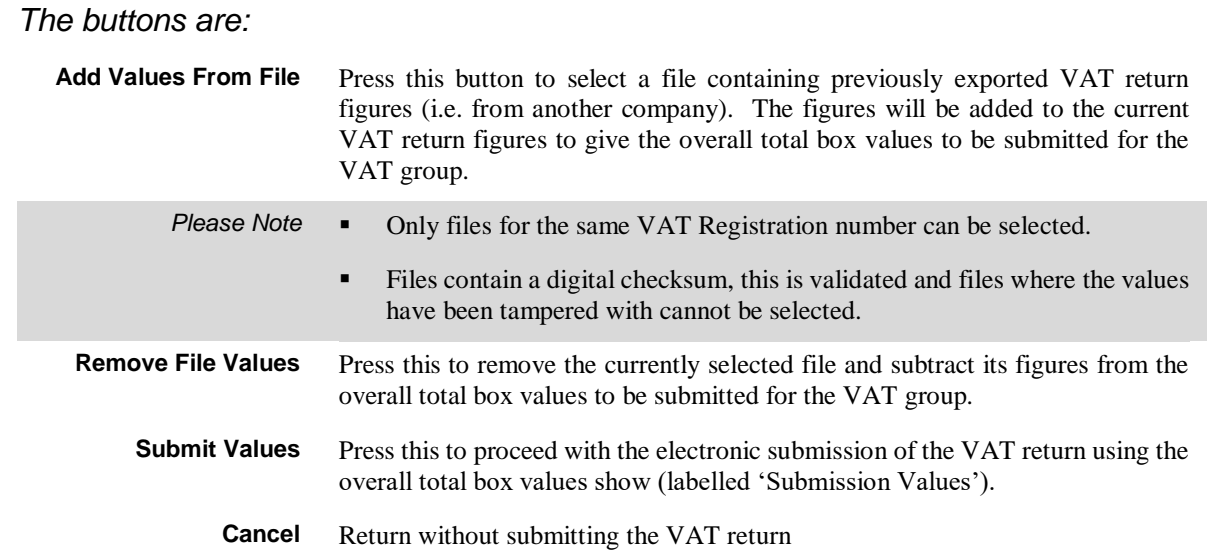

# **Electronic VAT Return Filing**

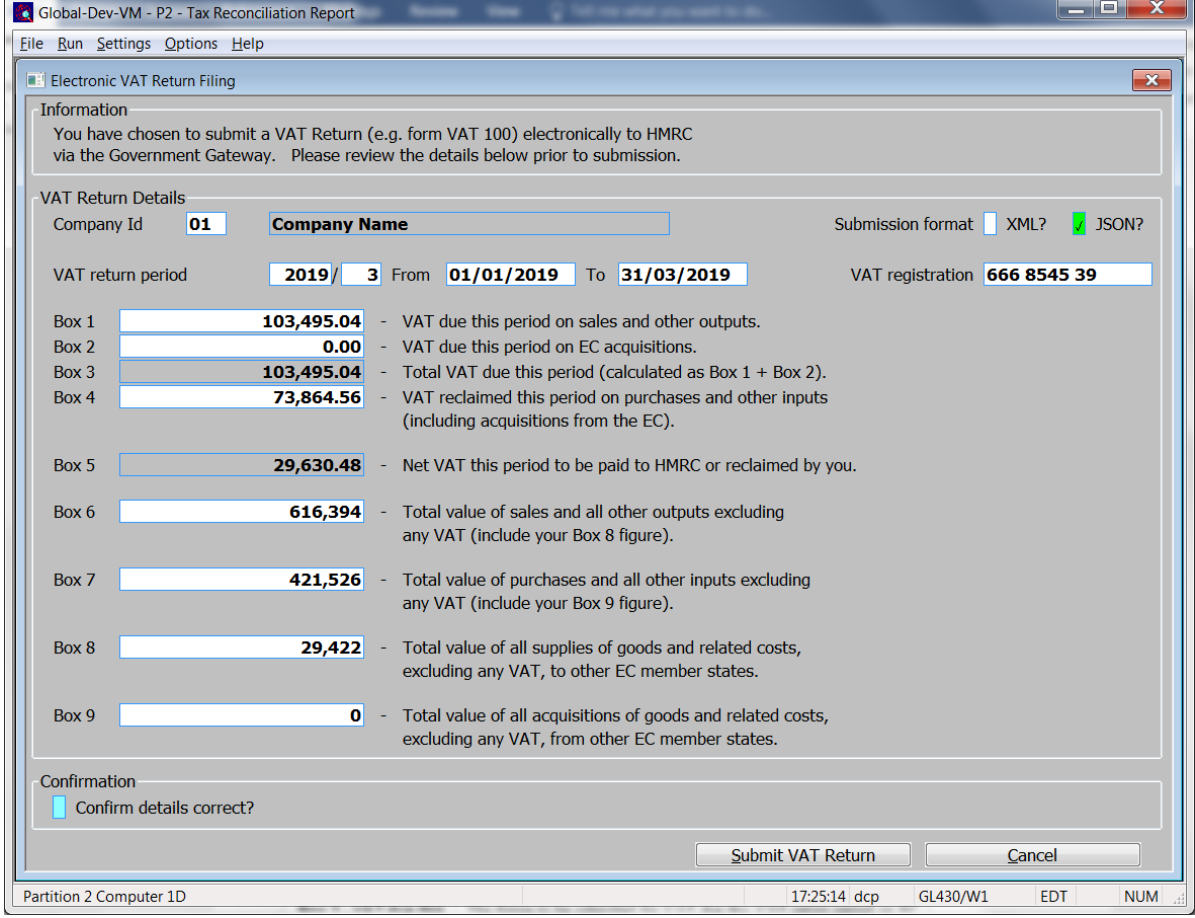

### **Figure 32: Electronic VAT Return Filing window**

This window appears when you choose to submit a VAT return electronically to HMRC.

**Purpose** This window allows you to enter/confirm the information for a VAT return (e.g. form VAT 100) and submit it to HMRC via the Government Gateway.

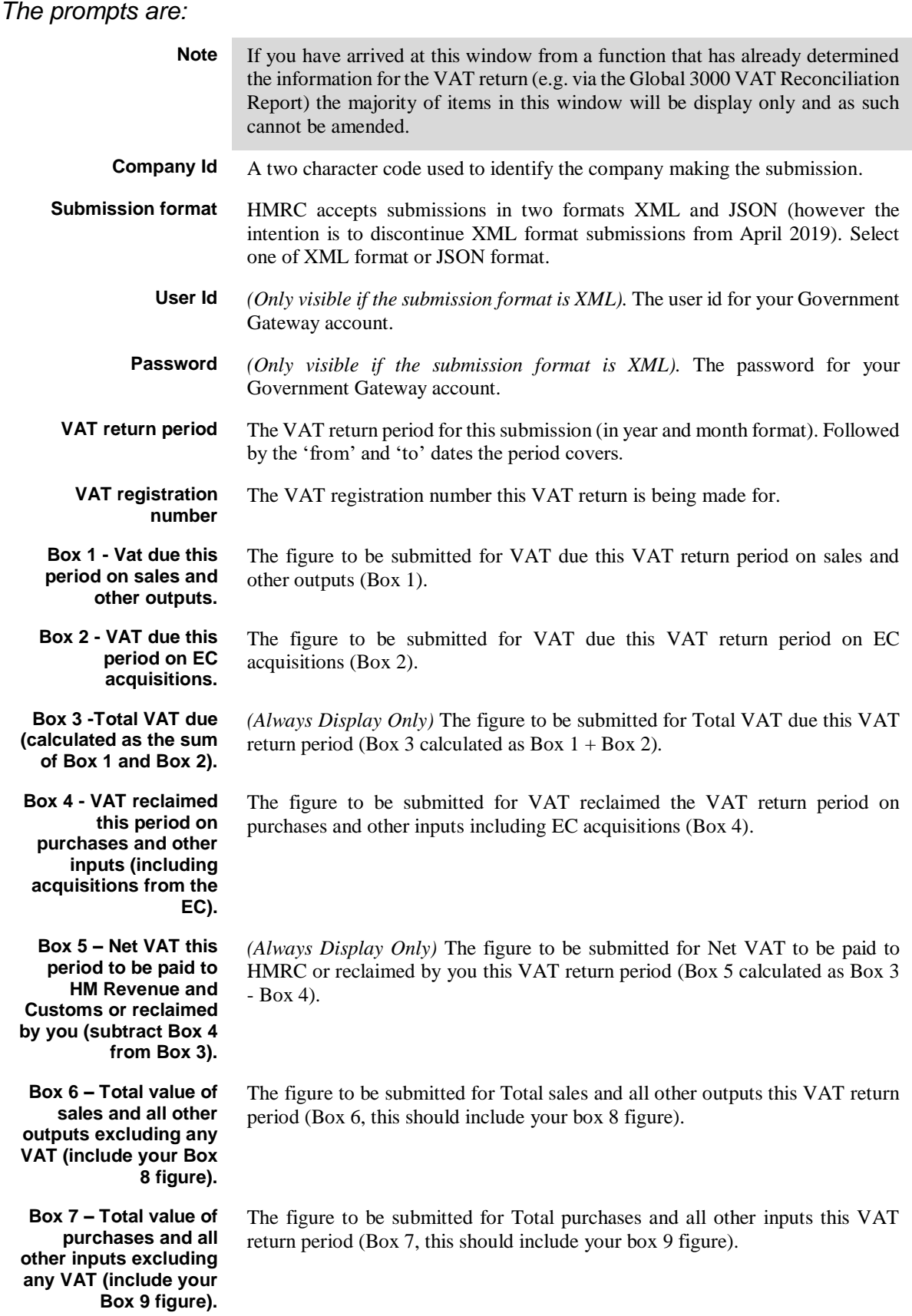

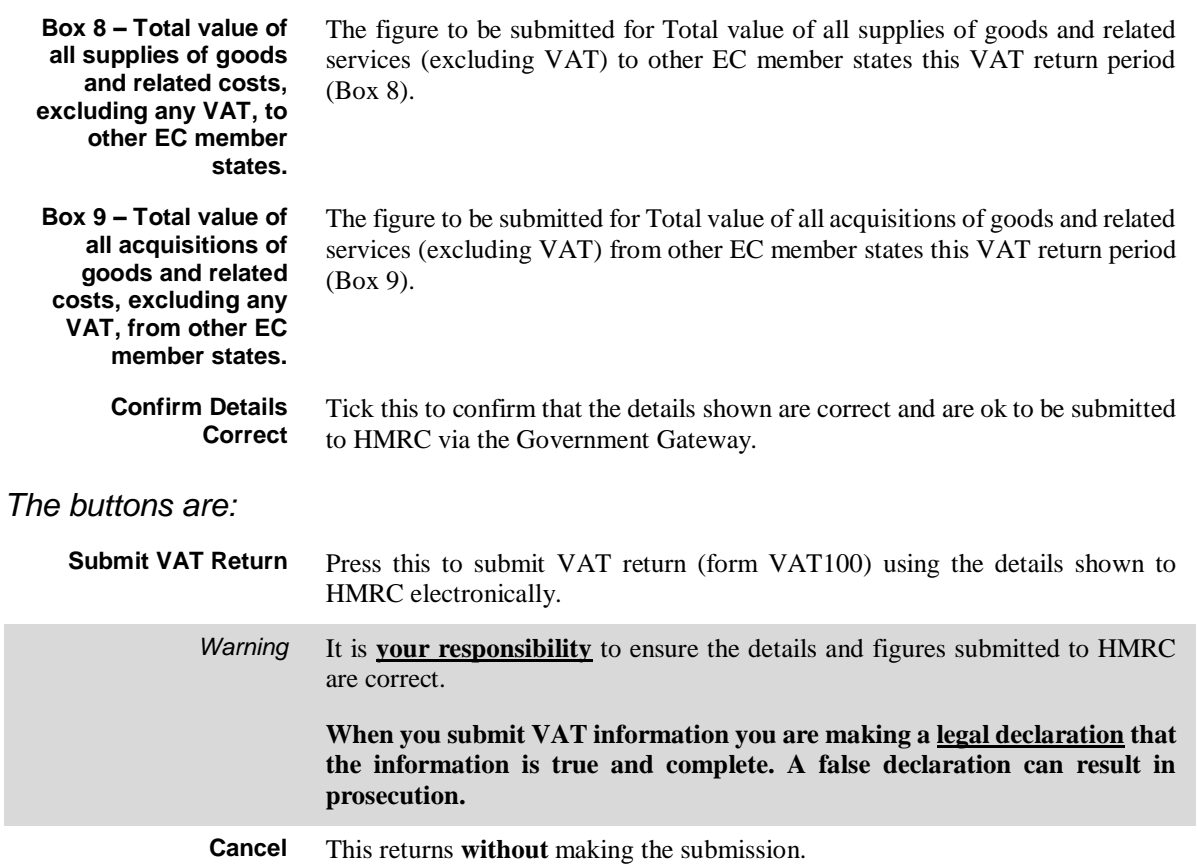

# **Authorisation**

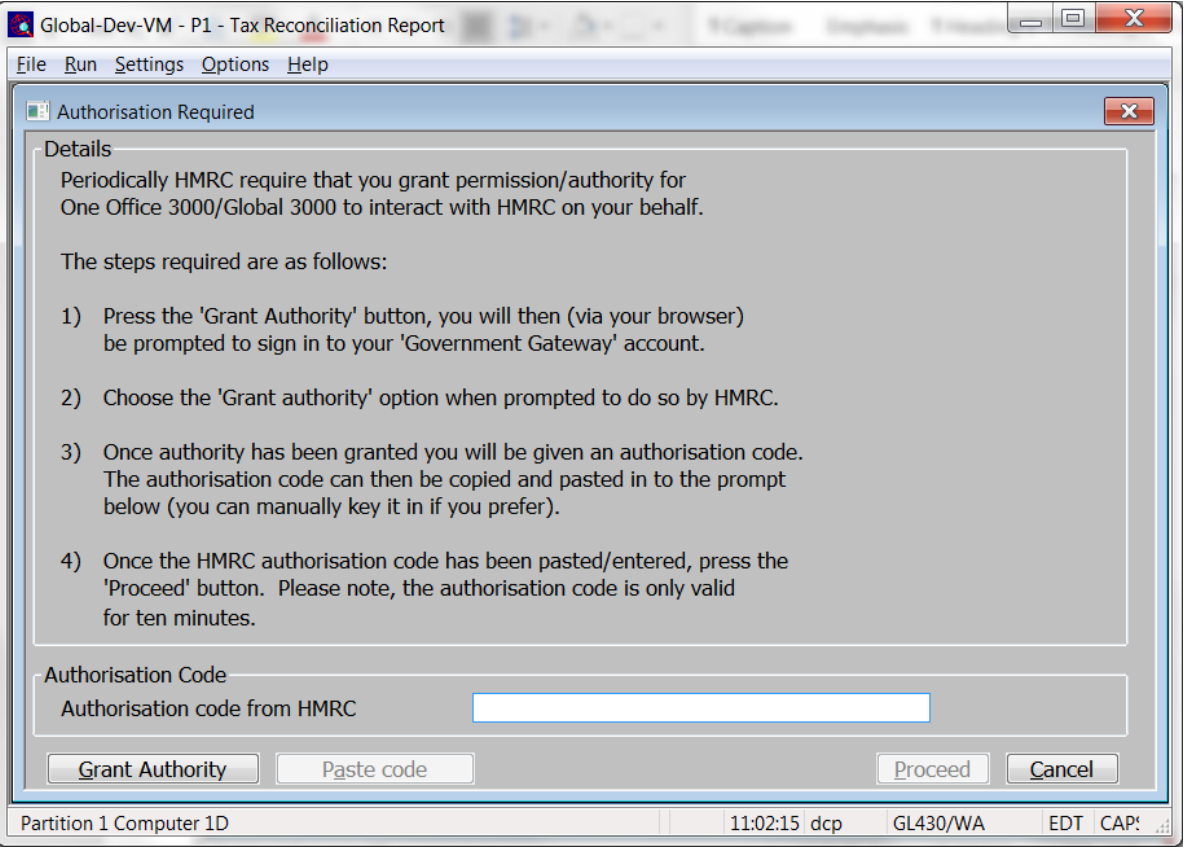

### **Figure 33: Authorisation Required window**

This window appears when you choose to submit a VAT return electronically to HMRC and authorisation is required to process your VAT information.

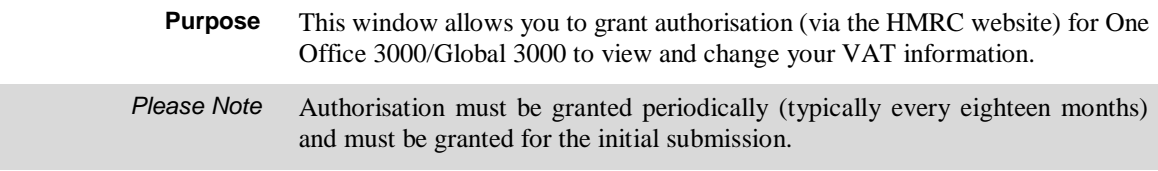

### *The prompts are:*

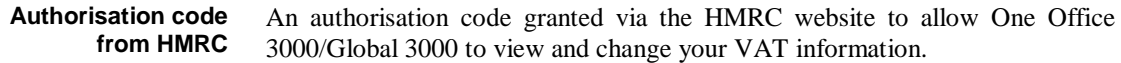

### *The buttons are:*

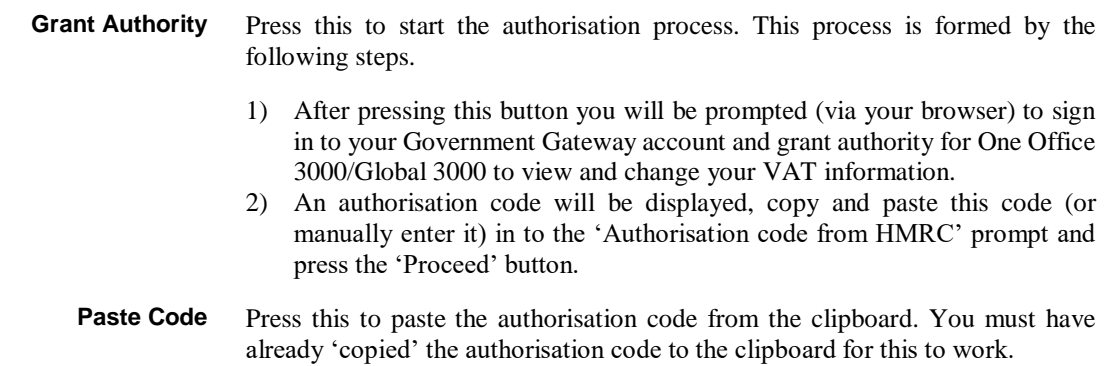

**Proceed** Press this once you have an authorisation code from HMRC.

**Cancel** Return without submitting the VAT return.

# **HMRC Authorisation Process**

In order to make VAT submissions One Office 3000/Global 3000 must be periodically (typically every 18 months) granted authority (via the HMRC website) to view or change your VAT information.

The following is a step by step guide to take you through this process.

Step 1. When One Office/Global 3000 detects that authority is required the below window will be displayed. Ensure you have a stable internet connection and press the 'Grant Authority' button.

## **Authorisation Required**

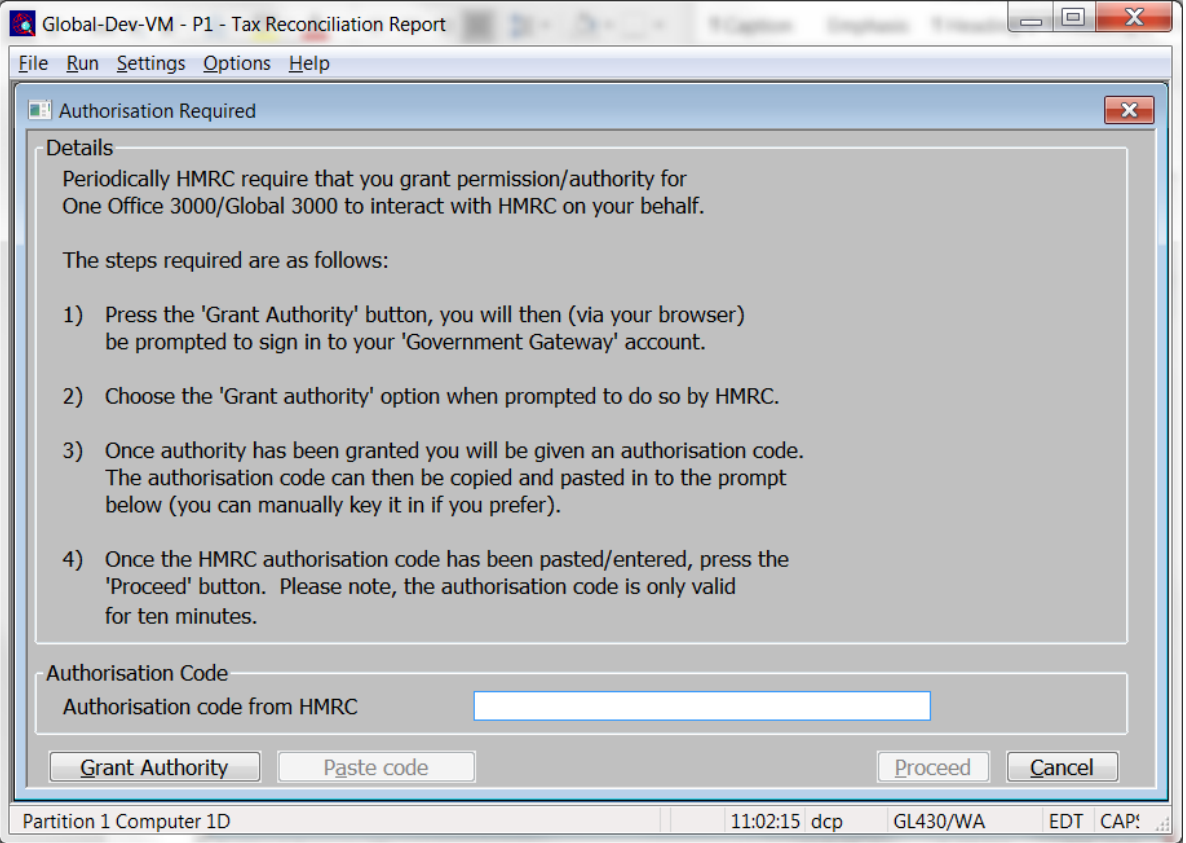

**Figure 34: Authorisation Required window**

Step 2. After pressing the 'Grant Authority' button your default web browser will be opened and the following web page displayed. You need to press the continue button which will take you through signing in to your HMRC (Government Gateway) account.

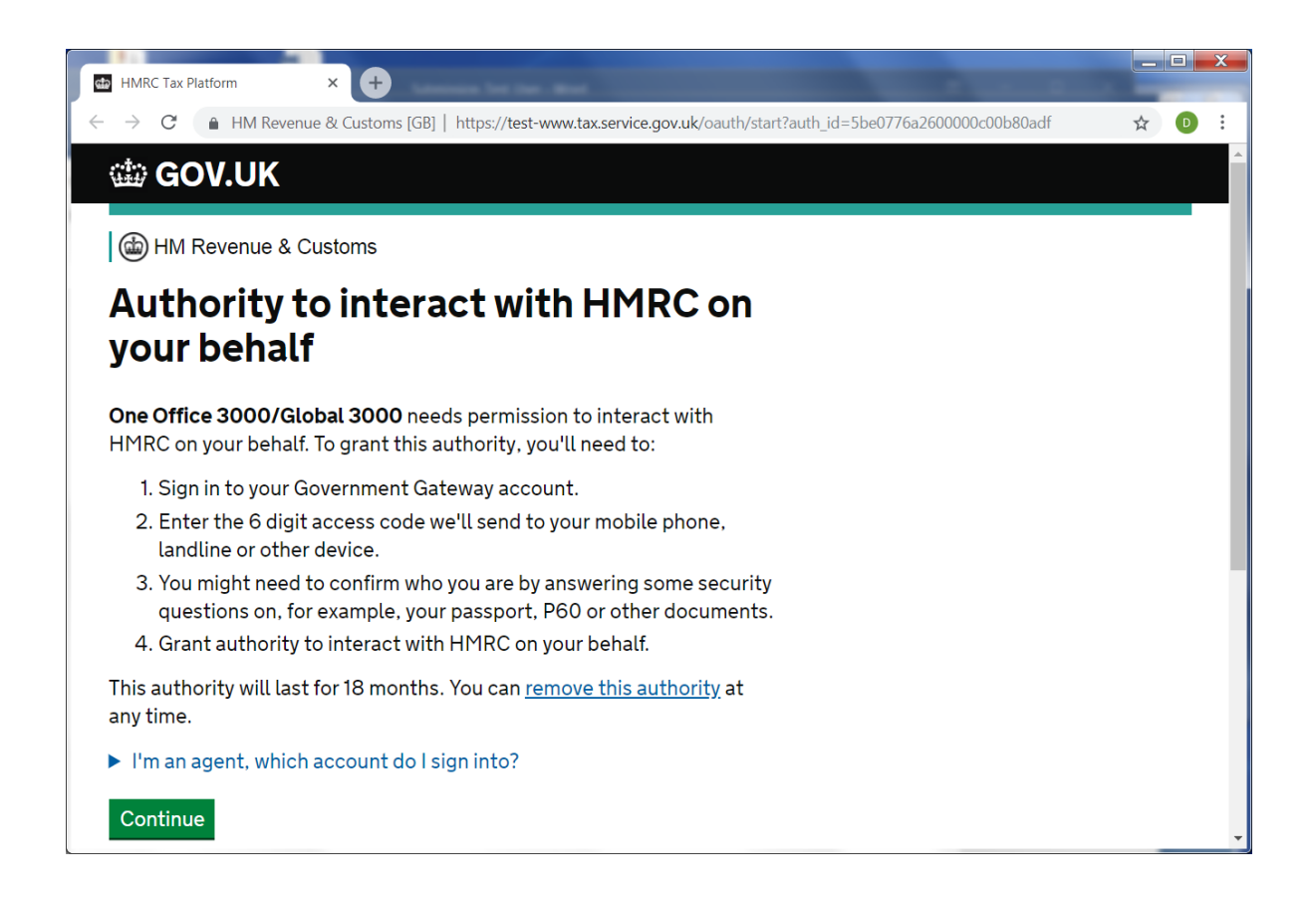

Step 3. After signing in to your Government Gateway account the below page is displayed, press the 'Grant authority' button.

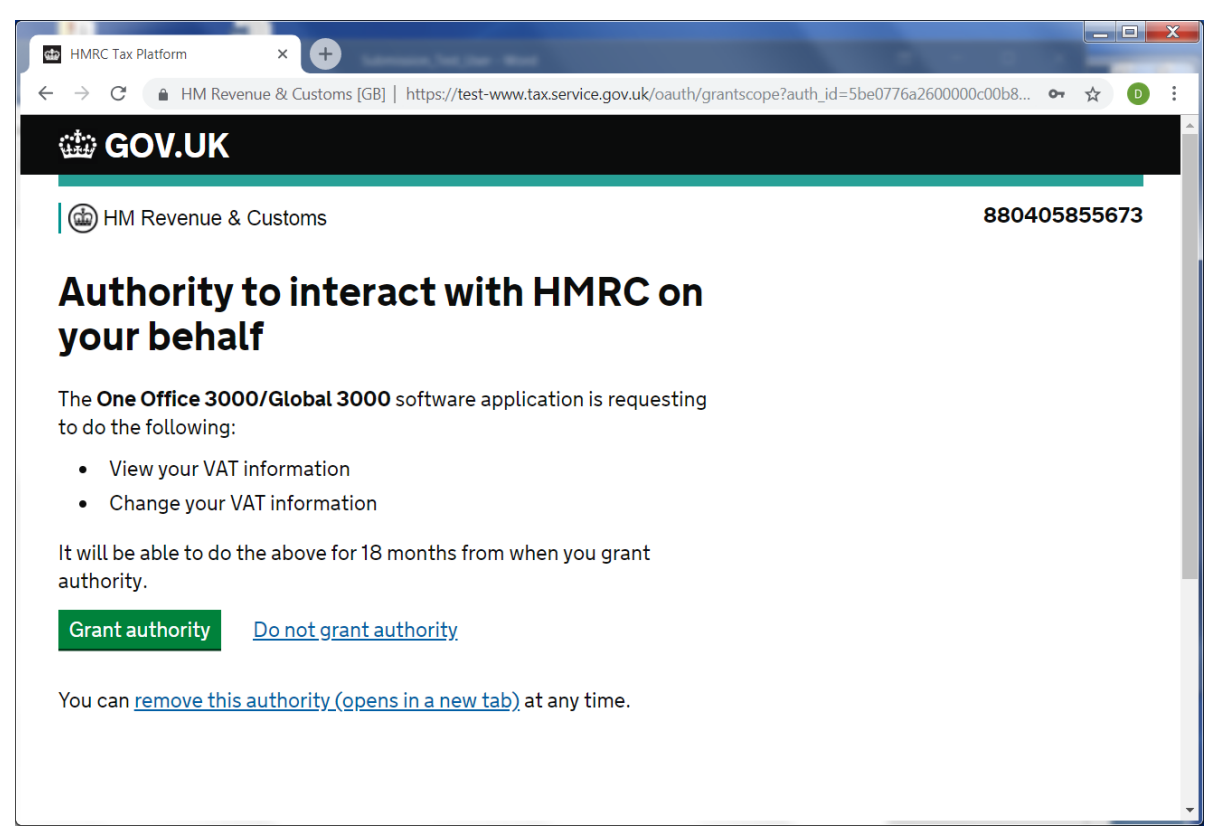
Step 4. The following page will be displayed, as directed copy the authorisation code and paste it in to the 'Authorisation code from HMRC' prompt in Global 3000 (you can manually enter the code if you wish).

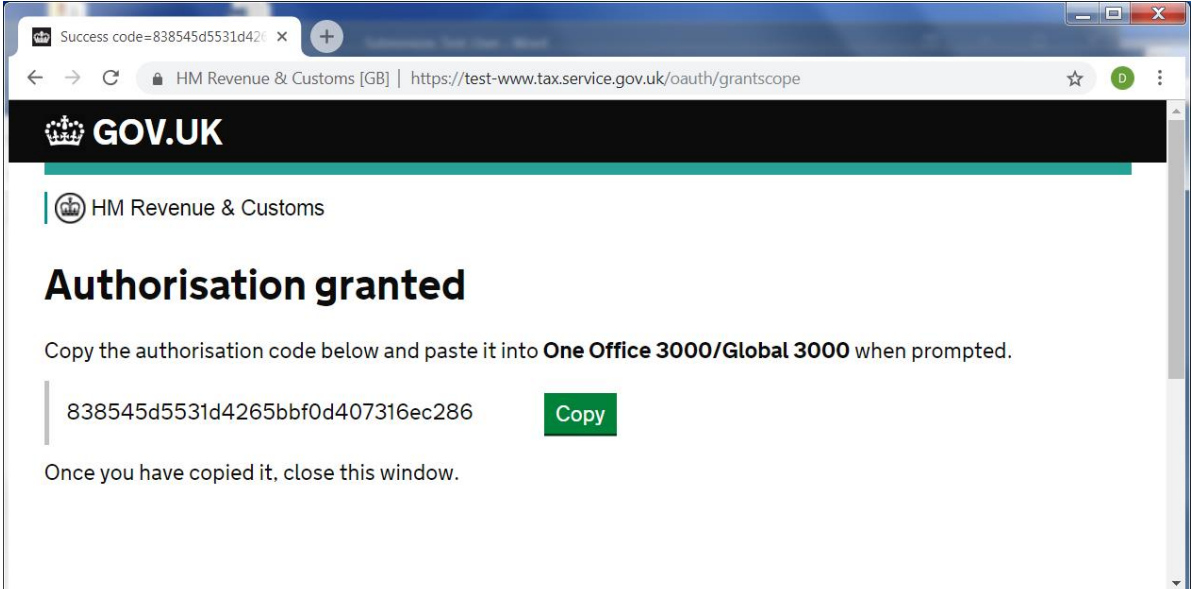

Step 5. After pasting or manually entering the authorisation code in to the 'Authorisation code from HMRC' prompt (in the below window), press the 'Proceed' button. This completes the process. Please note, the authorisation code must be entered/pasted and the 'Proceed' button pressed within 10 minutes of pressing the 'Grant authority' button (see step 3) otherwise it will expire and the process must be repeated.

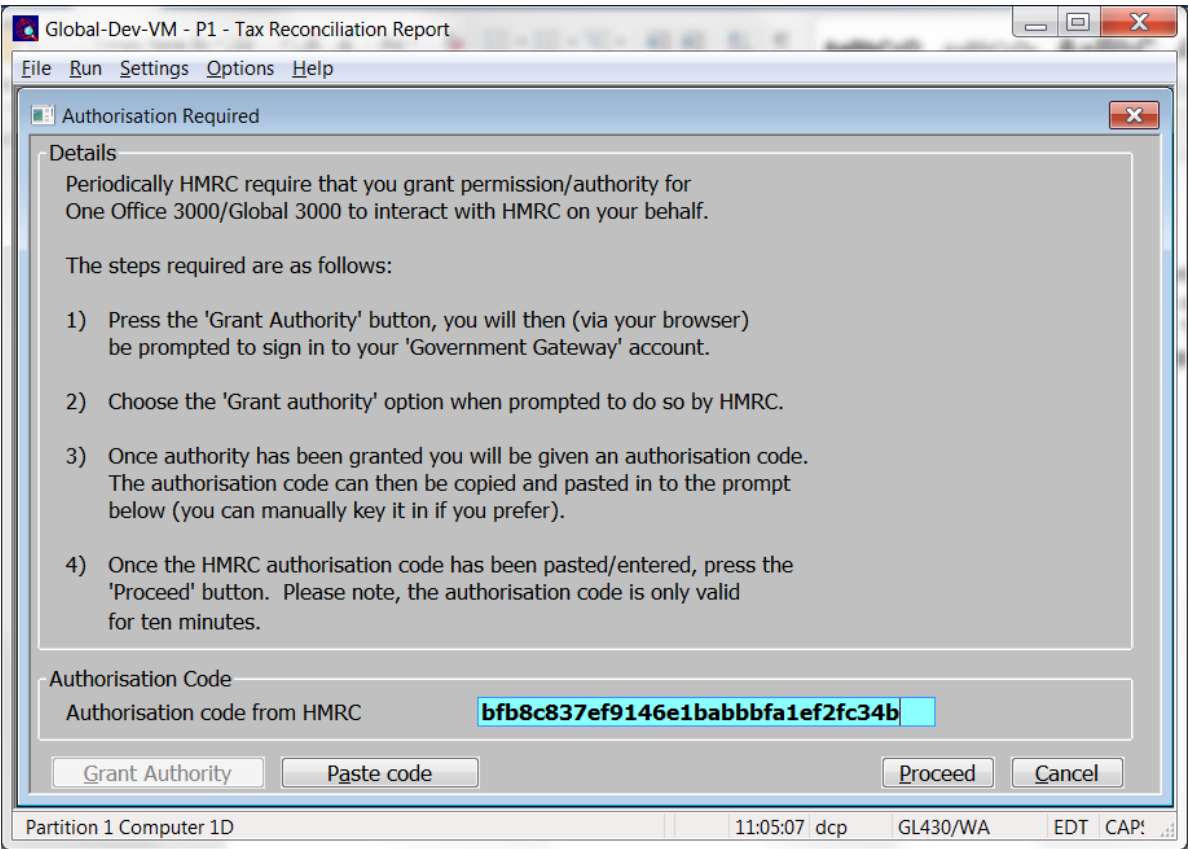

<span id="page-73-0"></span>**Figure 35: Authorisation Required window (with authorisation code from HMRC).**

# **Appendix C**

## **MTD VAT Submissions – Trouble Shooting**

The following is taken from the online Global trouble shooting guide. It was last updated on 3<sup>rd</sup> June 2019 and was still current at 31<sup>st</sup> October 2019. If you cannot find the answer to your query please check: [http://www.global3000.co.uk/global/g36/MTD\\_VAT\\_Submissions\\_TroubleShooting.pdf.](http://www.global3000.co.uk/global/g36/MTD_VAT_Submissions_TroubleShooting.pdf)

For any subsequent updates.

This describes some things to check if the VAT return submission fails.

## **Useful Links**

The following links can be used to check the status of the HMRC VAT online service and the government gateway. It is worthwhile checking these whenever you experience a submission failure. [https://www.gov.uk/government/publications/vat-online-service-availability-and-issues/vat-online](https://www.gov.uk/government/publications/vat-online-service-availability-and-issues/vat-online-service-availability-and-issues)[service-availability-and-issues](https://www.gov.uk/government/publications/vat-online-service-availability-and-issues/vat-online-service-availability-and-issues) <https://www.gov.uk/guidance/problems-using-government-gateway>

### **Problems Retrieving Obligations**

After the authorisation process has taken place the first point at which the submission can fail is when it attempts to retrieve the obligations (outstanding VAT returns) from HMRC. This is usually due to one of the following reasons.

- The user has not yet registered for MTD. It should be noted that the registration process can take up to 72 hours to complete.
- The user making the submission has an HMRC logon for the employer but is not authorised to make VAT returns.
- The VAT return number (VRN) for the company does not match the VAT return number held by HMRC.
- The VAT return number for the company is correct but contains additional characters. For example 'GB 123 1234 12' rather than '123 1234 12'.

In some cases after a failure, the file 'obligations.json' on the users machine (located in the xml subfolder of the folder from which GX was run) can be inspected with a standard text editor (e.g.

notepad) for an indication of the problem e.g. *{"code":"VRN\_INVALID","message":"The provided Vrn is invalid"}*.

If you are trying to complete a submission for the first time & are sure you are running GSMSP-35 & get:

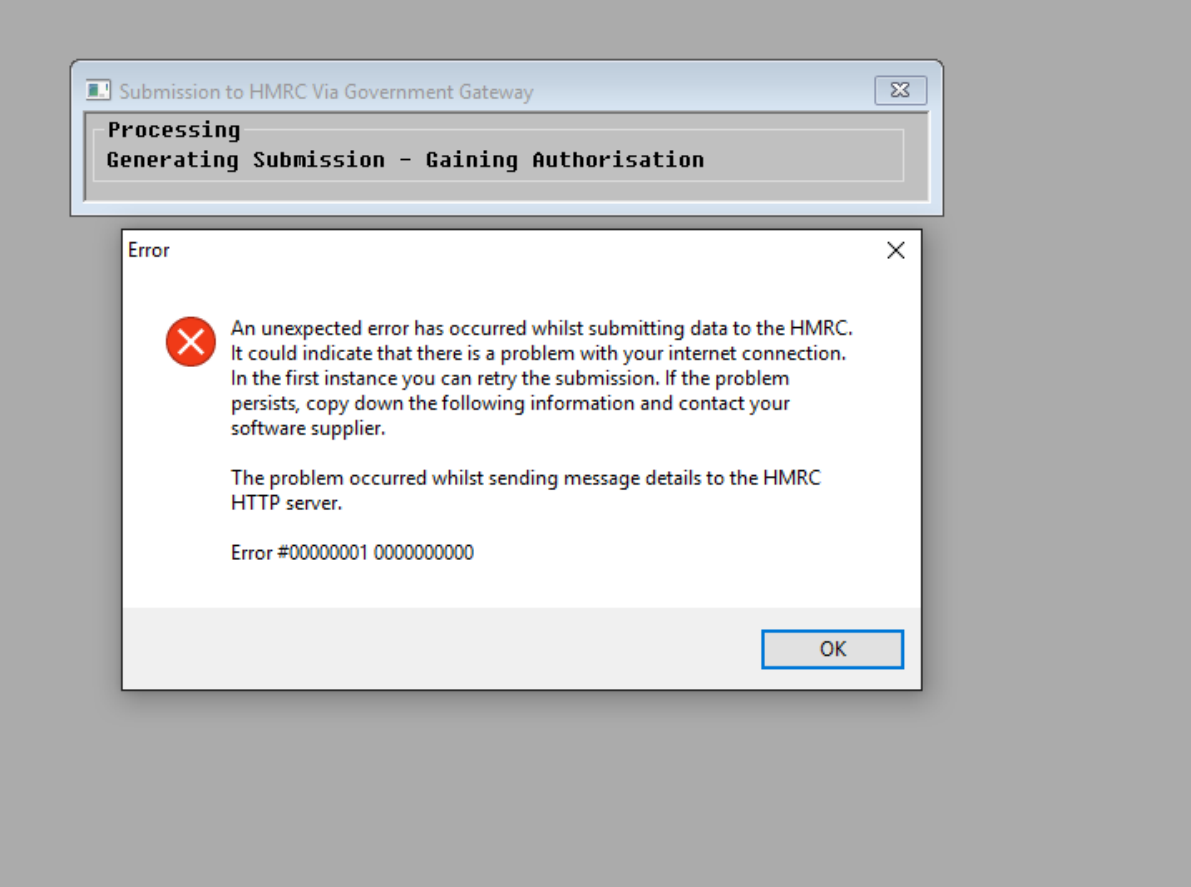

It's more than likely that the version of GX is out of date. It should be 4.7s or later.

## **List of Figures**

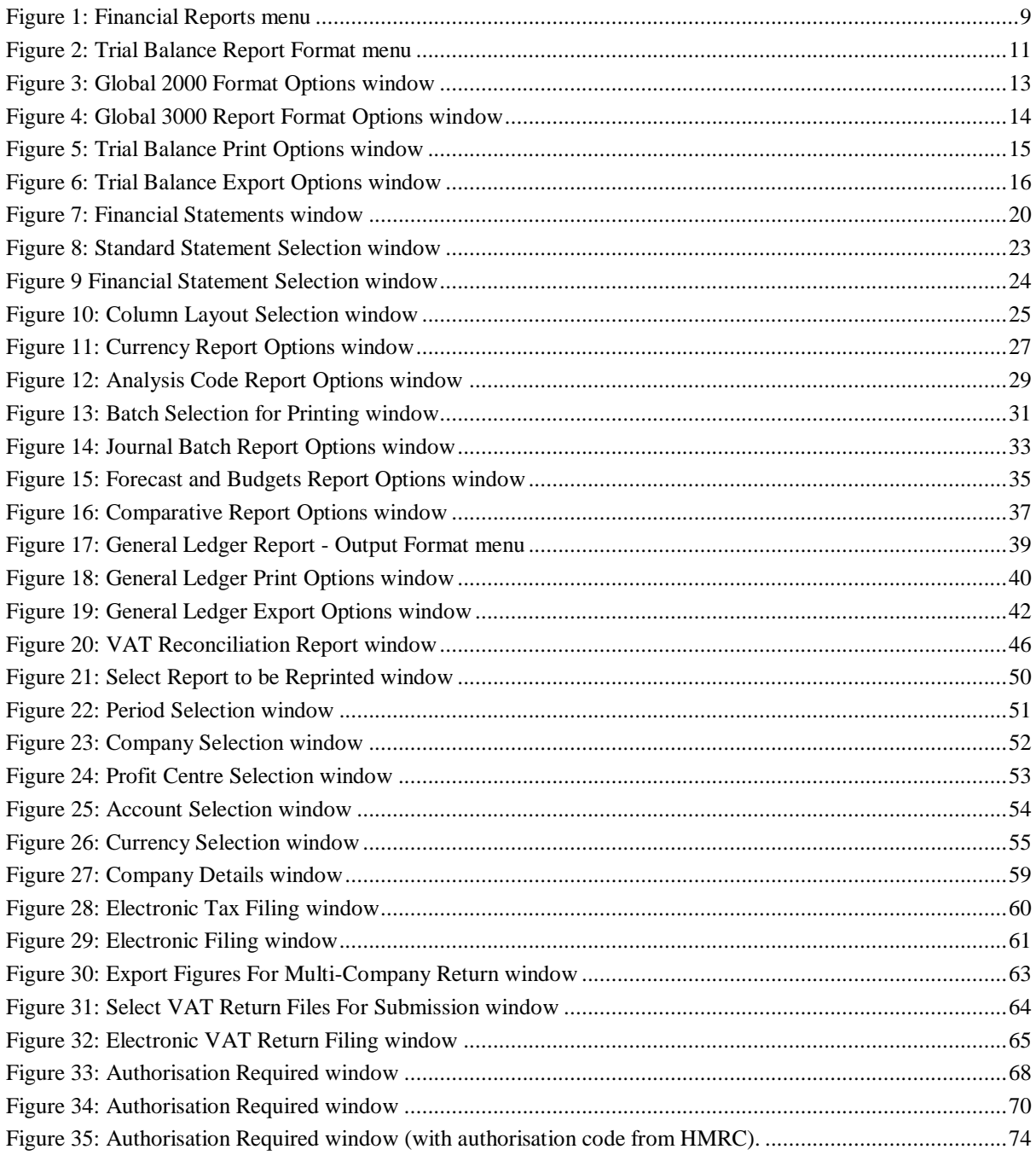

This page is deliberately left blank

## **Index**

### **A**

Account group balances, 15, 17 Account Selection window, 54 Accounts / Account groups, 36 Accounts or Account Groups, 35 Add Values From File, 65 Analysis category, 30 Analysis code range, 30 Analysis code report, 5 Options window, 29 Analysis Code Report, 9 Introduction, 29 Authorisation code from HMRC, 68 Authorisation required window, 68, 70 Auto-entry Report, 34

#### **B**

Balance Sheet, 9 Introduction, 19 Base Currency Statements, 21 Batch, 31 Source, 31 Status, 32 Title, 31 Type, 32 Batch Format Export, 34 Print, 34 Batch selection for printing window, 31 Budget and Forecast Listing Introduction, 35 Budgets or Forecasts, 37 Budgets or Forecasts report, 35

#### **C**

Column layout, 21 Single or double, 30 Column layout selection window, 25 Column layouts Select when printing statements, 25 Company Details window, 59 Company or Profit Centre, 35, 37, 40 Company Selection window, 52 Comparative Report, 10 Account Level, 5 Introduction, 37 Options window, 37

Compare with Budgets or Forecasts, 37 Condensed CR/DR, 12, 15 Consolidate transaction details (by period), 41 Consolidation statements, 22 Create file on Local PC, 22 Server, 22 Credit / Debit Format, 12, 15 Currencies statements, 21 Currency or account, 27 Currency report options window, 27 Currency Report, 5, 9 Introduction, 27 Currency Selection window, 55

#### **D**

Date batch entered, 31 Defined Statement, 21 Detailed or Summary report, 30 Detailed Reports, 22 Draft Output, 49

#### **E**

Electronic Filing window, 61 Electronic Tax Filing, 59 Electronic Tax Filing window, 60 Electronic VAT Return Filing window, 65 Entered, 31 Export Figures For Multi-Company Return window, 63 Export For Multi-Cpy Return, 62 Export format, 16, 43 Export report to CSV, 49 Export to CSV File, 12, 16

#### **F**

File Description, 64 Final Report, 49 Financial reports menu, 9 Financial Statement Selection window, 24 Financial Statements window, 20 Forecasts and Budgets, 5, 9 Report Options window, 35 Foreign currencies Statements, 21 Foreign Currency Values, 30 Format

Exported, 39 Printed, 39

#### **G**

General Ledger Units, 12, 14 Values, 12, 14 General Ledger Report, 5, 10 Export Options window, 42 Introduction, 39 Output Format menu, 39 Print Options window, 40 Global 2000 Format Options window, 13 Global 2000 Nominal Ledger, 12, 13 Global 3000 Report Format Options window, 14 Grant Authority, 68

#### **I**

Include accounts with no budgets/forecasts, 37 Include all companies, 17 Include page headings, 23, 44 Include transactions, 44 Introduction Analysis Code Report, 29 Balance Sheet, 19 Budget and Forecast Listing, 35 Comparative Report, 37 Currency Report, 27 General Ledger Report, 39 Journal Batch Report, 33 Journal Proof Listing, 31 Management Reports, 19 Profit and Loss Statements, 19 Trial Balance, 11 Vat Reconciliation Report, 45

#### **J**

Journal Batch Proof List, 5, 9 Journal Batch Report, 9 Introduction, 33 Journal Batch Report Options window, 33 Journal Proof Listing Batch Introduction, 31 JSON, 60

#### **L**

legal declaration, 67

#### **M**

Management Reports Introduction, 19 Management Reports, 9 Management Reports Defined Statement, 21

#### **N**

Net account group totals, 15, 17

Nominal Ledger, 13

#### **O**

Obligations, 75 Open file once export completes, 23 OPID, 31

#### **P**

Page Headings, 17, 44 Paste Code, 68 Period Selection window, 51 Periods Print selected period in statement title, 22 Selection, 51 Print account balances, 14 Print all companies, 14, 27, 30 Print all currencies, 27 Print all profit centres, 30 Print profit centre balances, 14 Problems Retrieving Obligations, 75 Profit & Loss Statements Introduction, 19 Profit and Loss, 9 Profit centre, 5, 13, 15, 17 Profit Centre Selection window, 53 Profit centre, account group and chart of account listings, 5

#### **Q**

Query items before, 49

#### **R**

Raw data (excludes analysis details), 43 Raw plus (includes analysis details), 43 Remove File Values, 65 Report Format Export, 22 Printed, 22 Report generator, 6 Report in CSV format, 43 Report output, 22

#### **S**

Schedule for statement lines, 22 Select Period, 51 Select Report to be Reprinted Window, 50 Select VAT Return Files For Submission window, 64 Sequences Auto-entry Reports, 34 Single or double column layout, 30 Source Batch, 31 Statement Line Layout, 21, 24 Statement Line Type, 24 Submission format, 60, 66 Submission Values, 64 Submit Multi-Company Return, 62

Submit This Return, 62 Submit Values, 65 Submit VAT Return, 67 Subtotal by account, 30 Subtotal by company, 30 Subtotal by profit centre, 30

#### **T**

Tax Class Settings, 45 Titles consolidated statements, 22 Transaction date range, 30 Trial Balance, 5, 9 Condensed CR/DR, 12, 15 Credit / Debit Format, 12, 15 Export Options window, 16 Export to CSV File, 12, 16 General Ledger (Units), 12, 14 General Ledger (Values), 12, 14 Global 2000 Nominal Ledger, 12 Introduction, 11 Print Options window, 15 Report Format menu, 11

#### **V**

Valid Tax Class Settings, 45 VAT accounting scheme, 59 VAT Reconciliation Report, 7, 10 Introduction, 45 Window, 46 VAT reconciliation report required?, 59 VAT registration number, 66 VAT return period, 66 View Returns, 49

### **Z**

Zero balance accounts, 13, 14, 16, 17, 41, 44